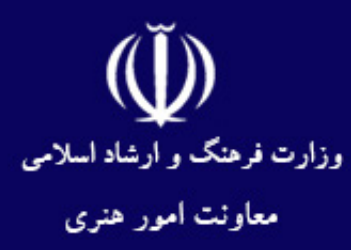

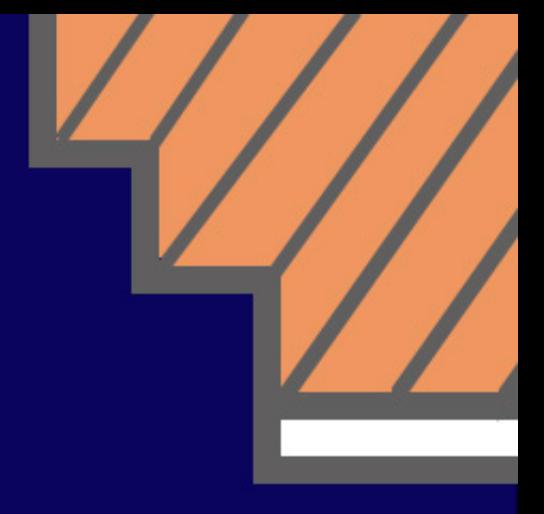

# تايپ رايانەاي **Word 2019**

دفتر برنامهریزی و آموزشهای هنری کد استاندار د:٨٣-١١/٢- ف،هـ

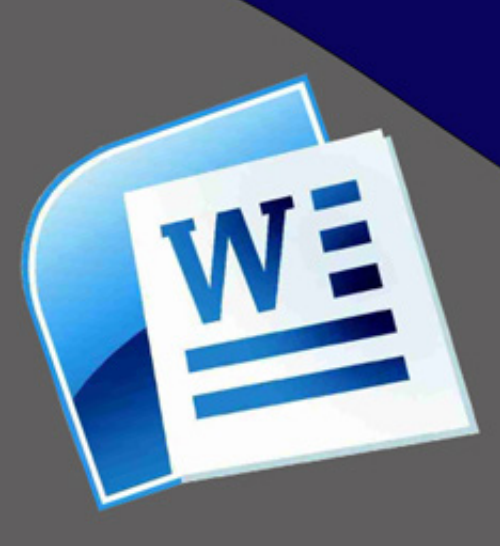

نظام جدید آموزش متوسطه دوم

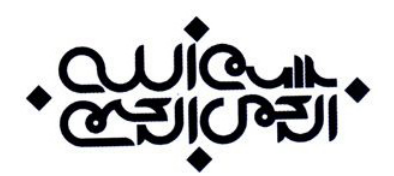

# **آموزش استانداردهای مهارت تایپ رایانهای**

**دفتر برنامهریزی و آموزشهای هنری با کد استاندارد 11/4-83 ف،هـ**

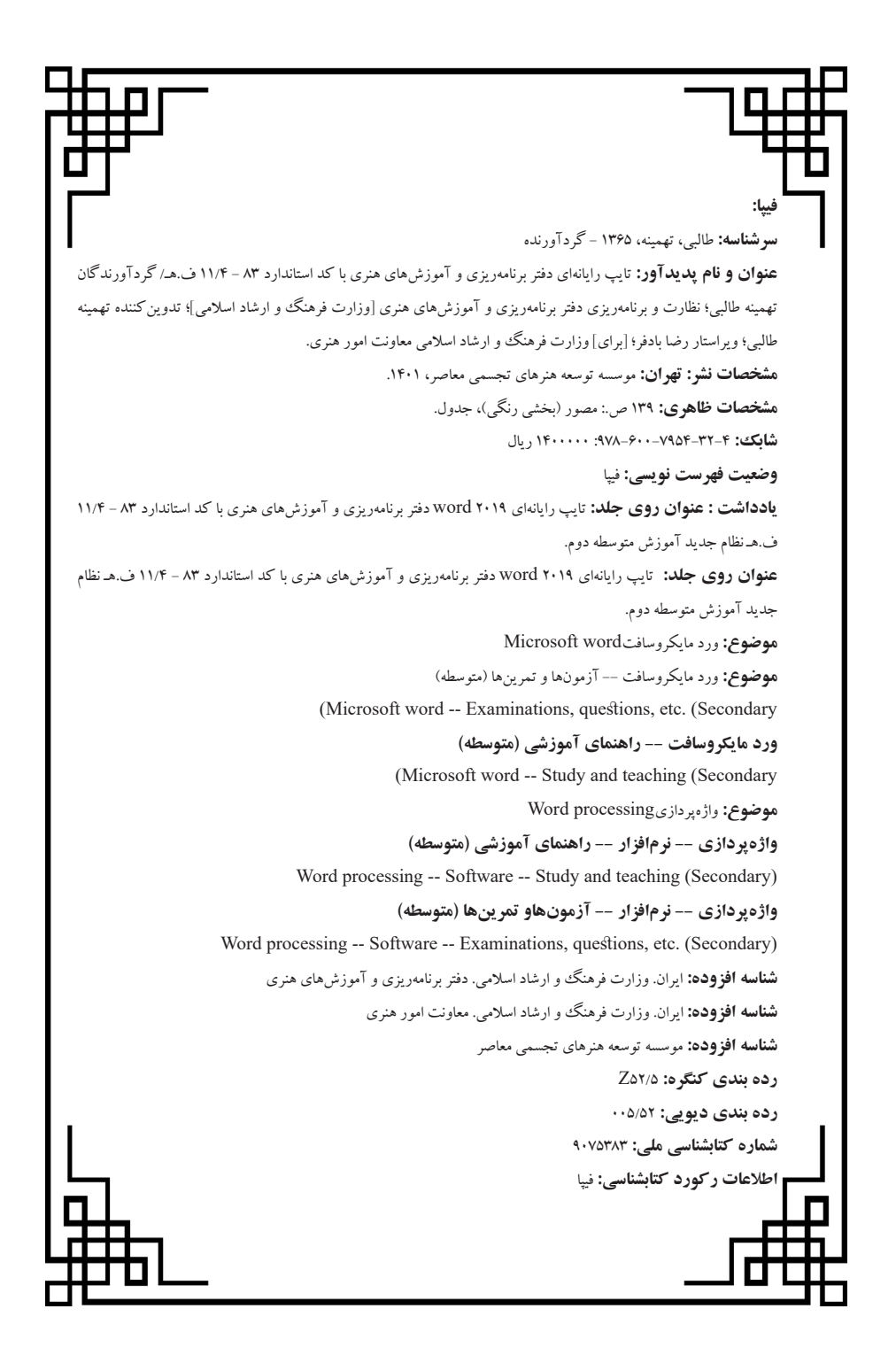

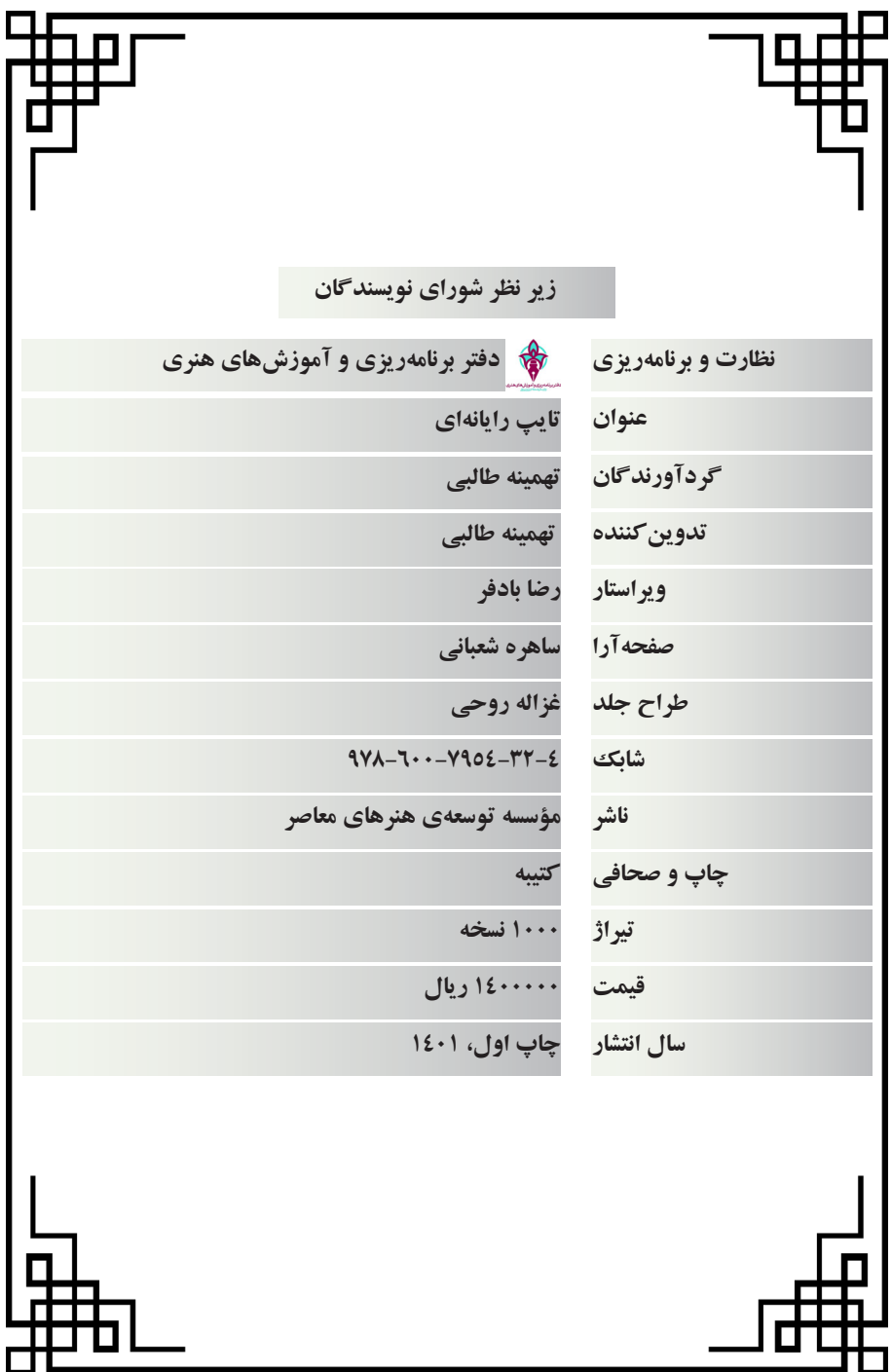

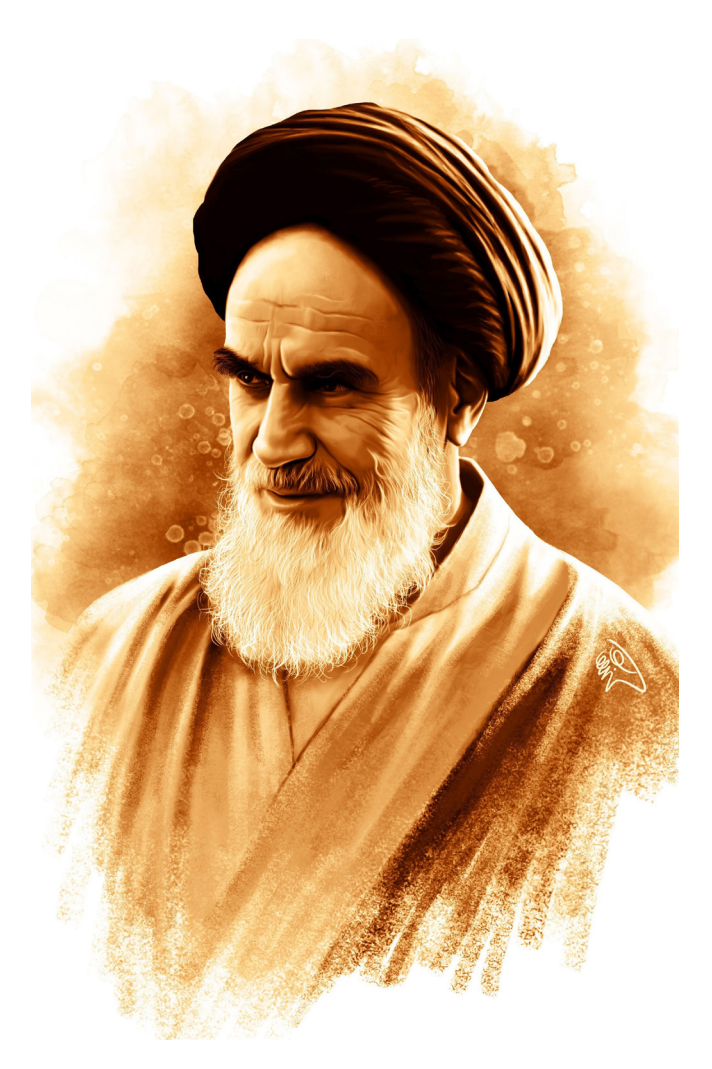

با اراده و عزم راسخ خود به طرف علم و عمل و کسب دانش و بینش حرکت نمایید که زندگی زیر چتر علم و آگاهی، آن قدر شیرین و انس با کتاب و قلم و اندوختهها، آن قدر خاطره آفرین و پایدار است که همه تلخیها و ناکامیهای دیگر را از یاد میبرد.

امام خمینی<sup>(ره)</sup>

#### **مقدمه:**

در عصر حاضر و پیشرفت روزافزون علم و فناوری نیاز به دانش کامپیوتر و استفاده از نرمافزارهای آن روزبهروز بیشتر احساس میشود؛ نرمافزار Word یکی از نرمافزارهای مجموعه آفیس )Office ) محصول شرکت مایکروسافت میباشد که در بازار کار بسیار پرکاربرد است. این نرمافزار باتوجه به قابلیتهای آن در دسته برنامههای اداری قرار دارد. به همین دلیل یکی از نرمافزارهایی است که بسیاری از افراد باید با آن آشنا باشند.

در این کتاب با این نرمافزار و کاربردهای آن در ایجاد فایلهای متنی، جداول و وارد کردن تصاویر و اشکال آشنا خواهید شد؛ و در نهایت نحوهی چاپ و ذخیره فایل را با فرمتهای گوناگون خواهید آموخت.

دفتر برنامهریزی و آموزشهای هنری

# **فهرست مطالب**

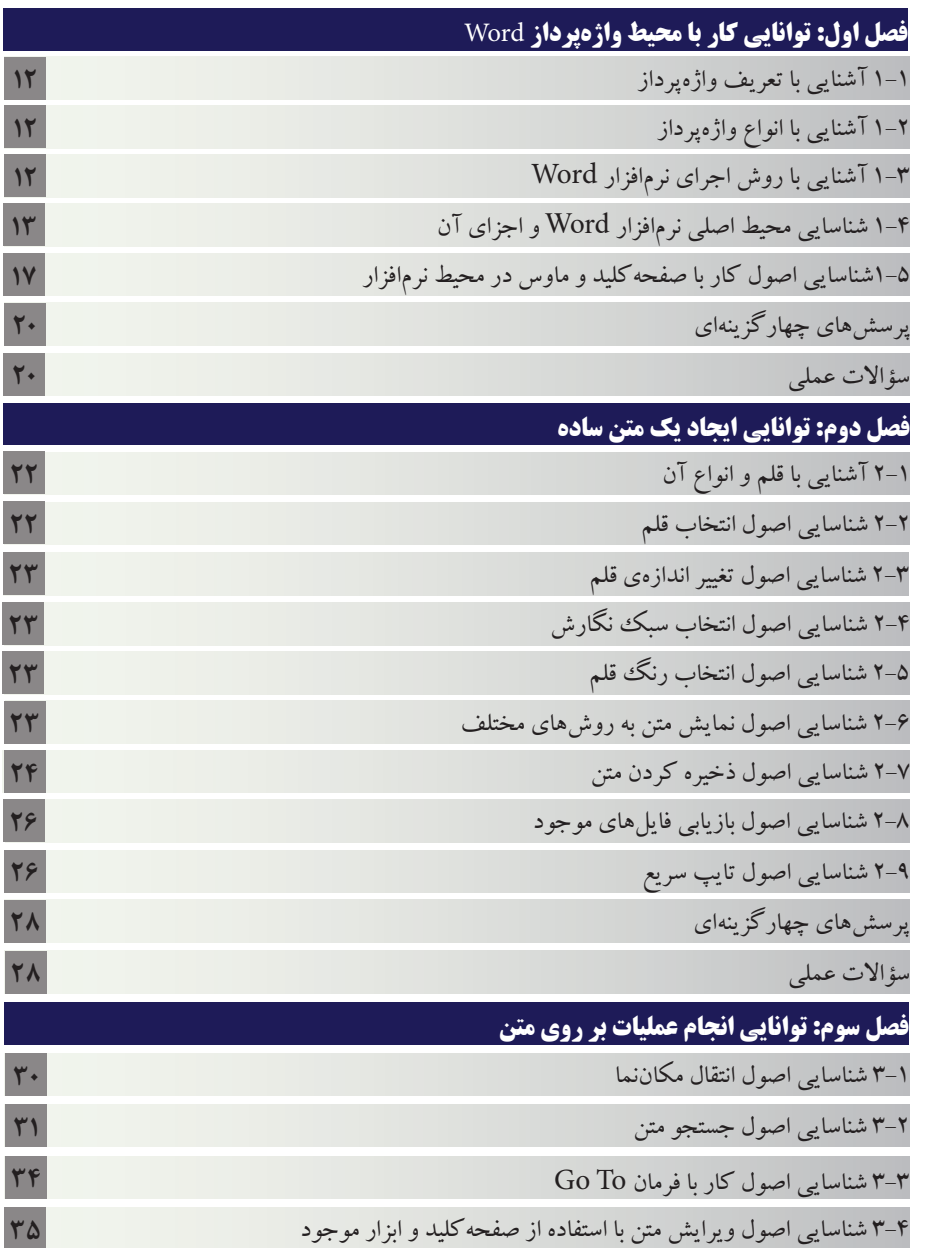

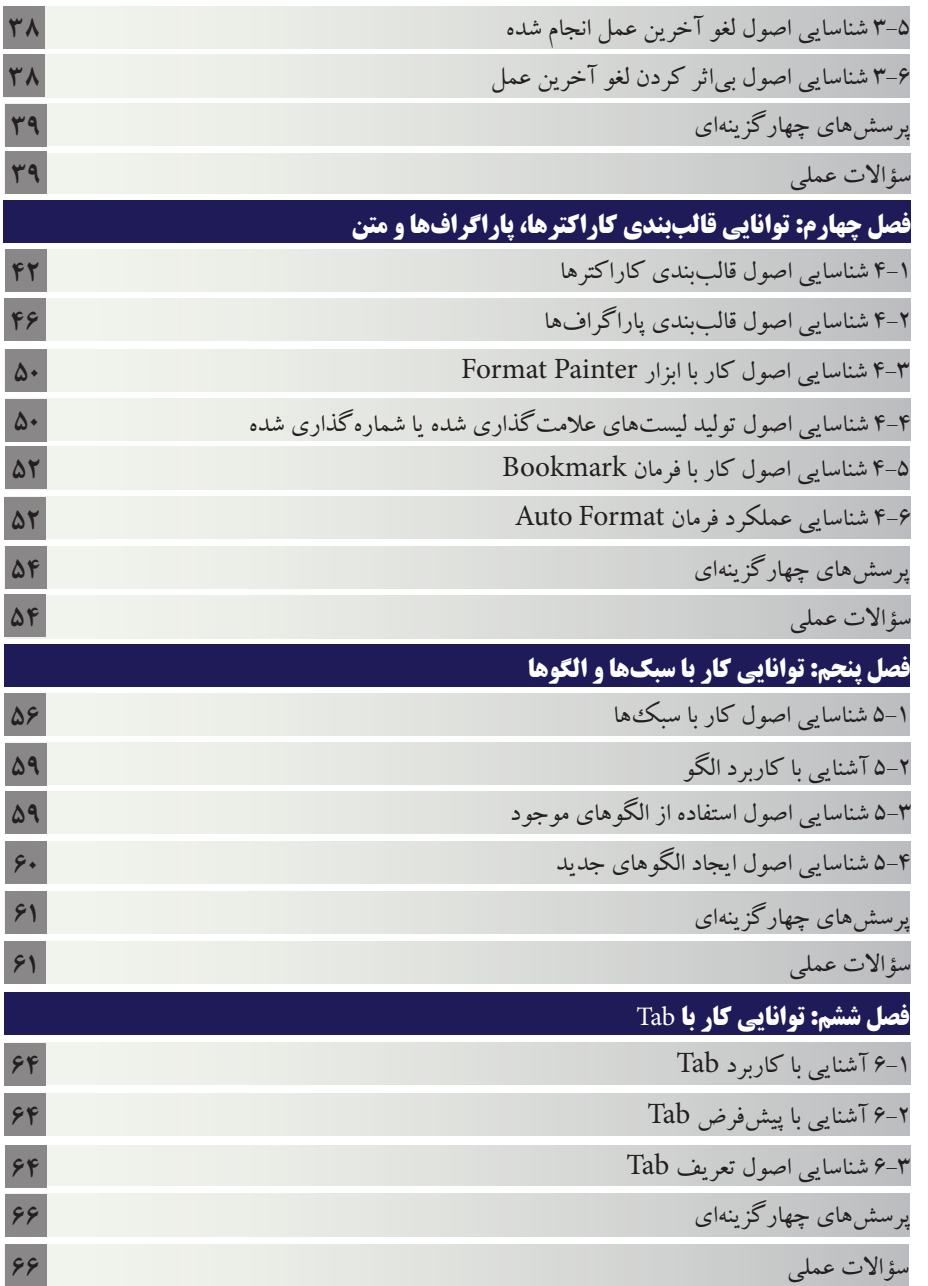

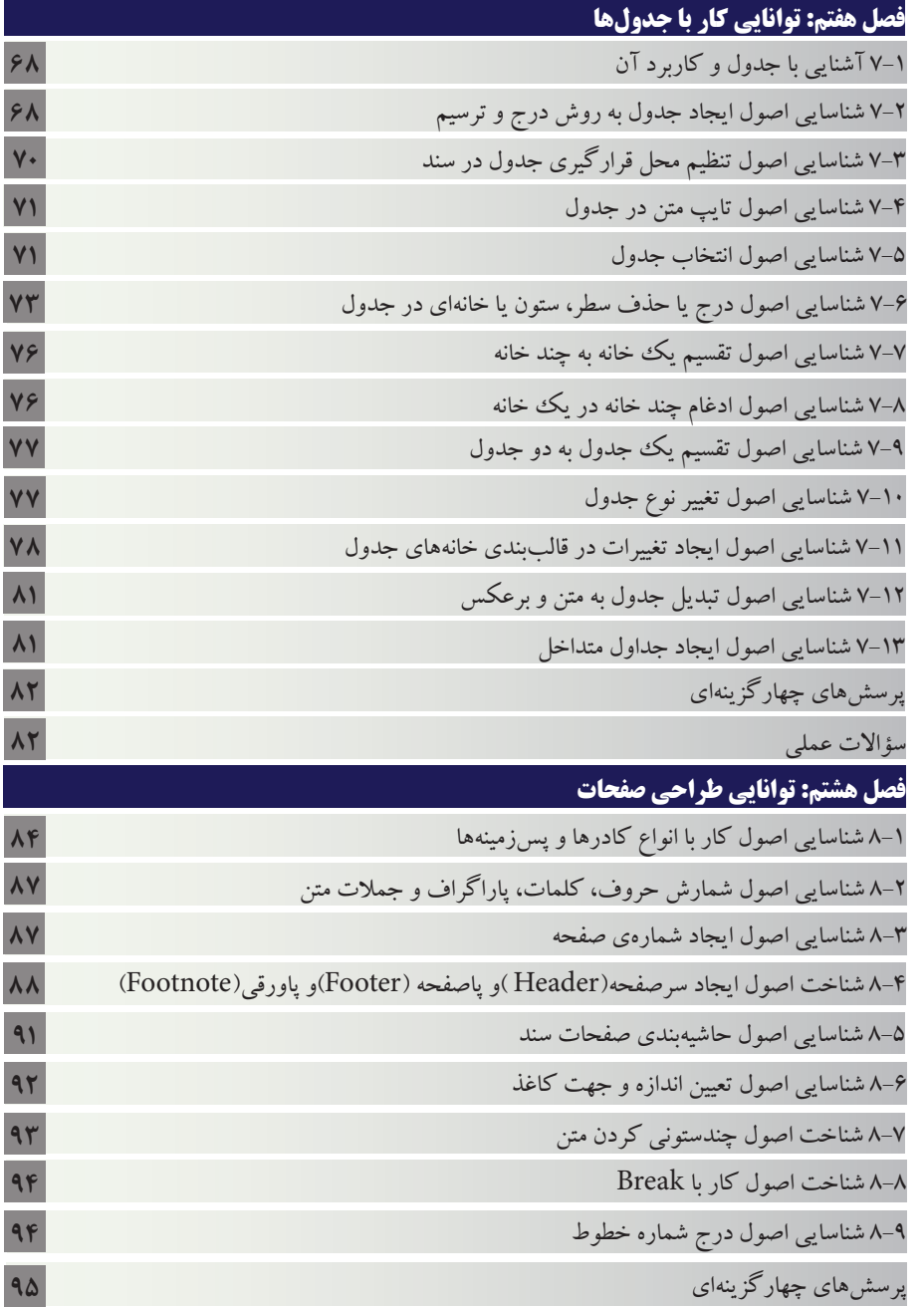

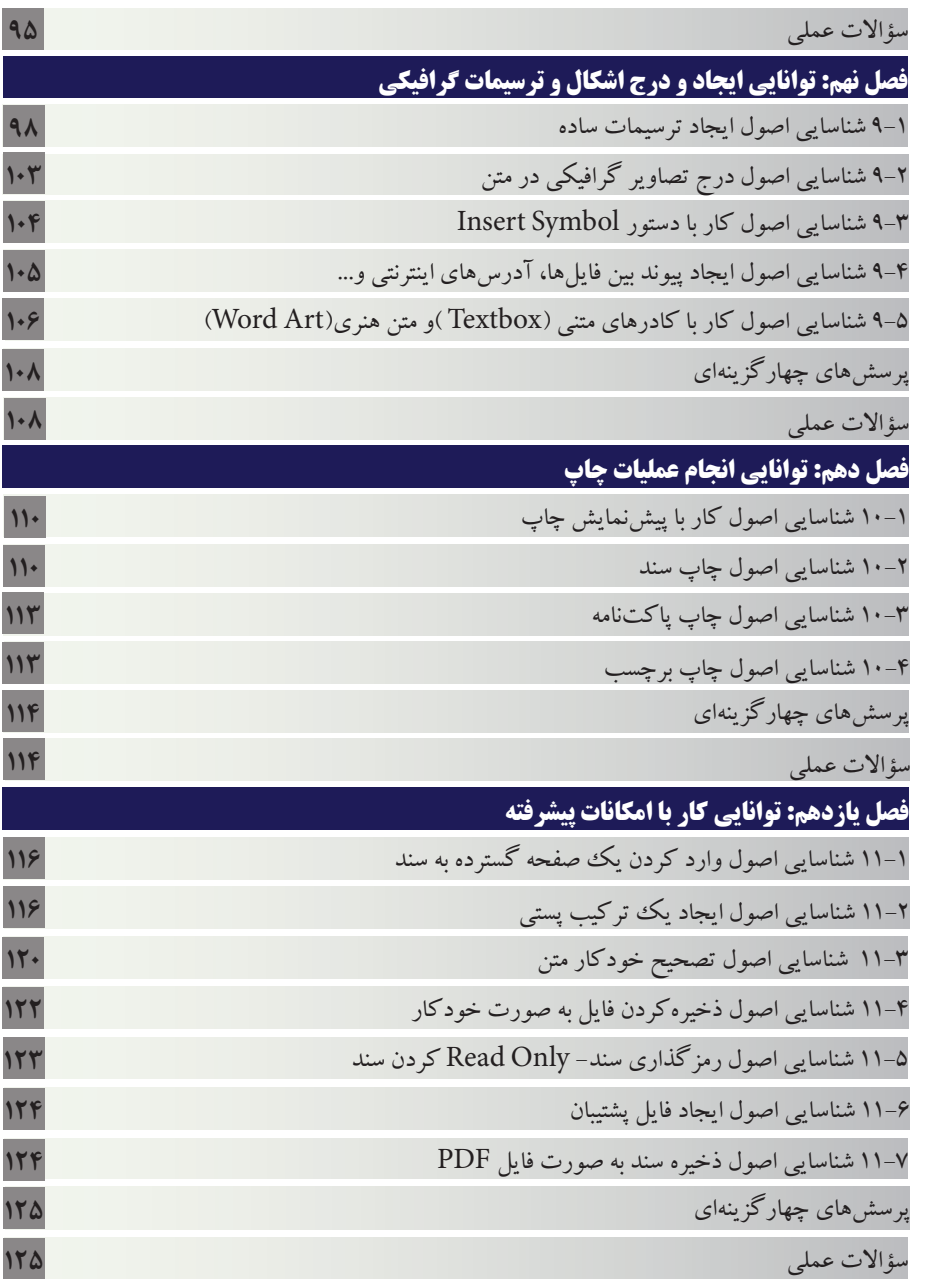

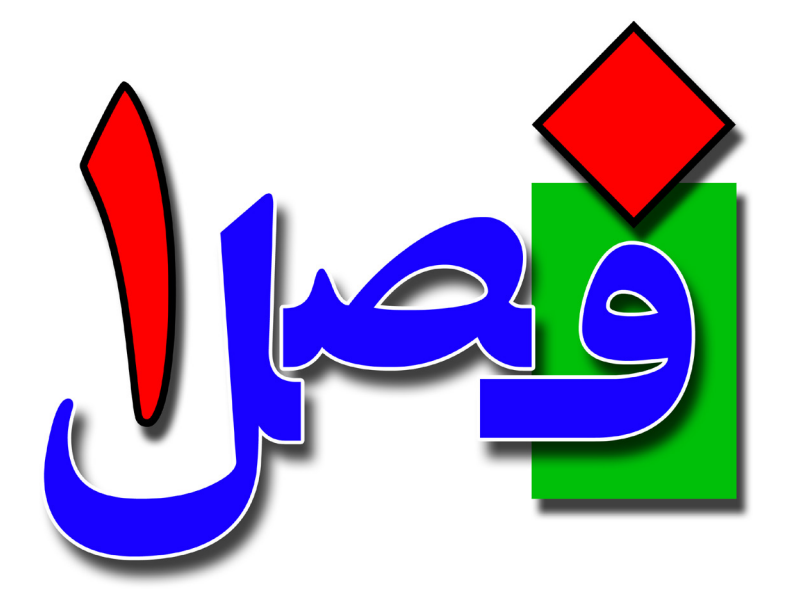

**توانایی کار با محیط واژهپرداز Word**

**2 ساعت نظری 2 ساعت عملی**

**هدفهای رفتاری:**  آشنایی با واژهپرداز Word کار با صفحهکلید وماوس آشنایی با قسمتهای مختلف نرمافزار

# **1/1-۱ آشنایی با تعریف واژهپرداز**

واژهپرداز به آن دسته از نرمافزارهای رایانهای گفته میشود که برای نوشتن متون یا ویرایش نوشتهها به کار میرود. برنامههای واژهپرداز تواناییهای بسیار دیگری نیز به جز نوشتن در دسترس کاربر قرار میدهند؛ از جمله افزودن تصاویر به متن، وارسی و اصالح امال، چاپ متن و غیره.

**1/1-2 آشنایی با انواع واژهپرداز** واژهپردازهای مختلفی برای انجام عملیات تایپ وجود دارد. از جمله سادهترین و ابتداییترین نرمافزارهای واژهپرداز، نرمافزار Notepad است که همراه با ویندوز نصب میشود. پرکاربردترین و مهمترین نرمافزار واژهپردازWord محصول شرکت Microsoft میباشد، که تاکنون نسخههای مختلفی از آن تولید شده است. از جمله نرمافزارهای دیگر واژهپرداز میتوان به موارد زیر اشاره کرد: • واژهپرداز PE • زرنگار • WordPad

- 
- Notepad
- Microsoft Office Word •

**1/1-3 آشنایی با روش اجرای نرمافزار Word** در این کتاب به آموزش 2019Word Office Microsoft خواهیم پرداخت. برای اجرای نرمافزار از منوی Start، گزینهی All Programs، پوشهی Microsoft Office را انتخاب کرده و بر روی زیرگزینهی Word کلیک کنید تا نرمافزار اجرا شود. همچنین در منوی Start می توانید کلمهی Word را در کادر Search تایپ کنید تا نرمافزار نمایش داده شود و با کلیک بر روی Wordنرمافزار اجرا میشود.

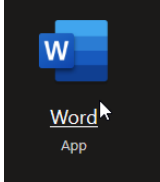

**1/1-4 شناسایی محیط اصلی نرمافزار Word و اجزای آن** پس از اجرای برنامه، پنجرهای به شکل مقابل نمایش  $E E$ داده میشود. این پنجره از قسمتهای مختلفی تشکیل شده است با  $\begin{tabular}{|c|c|} \hline \multicolumn{3}{|c|}{\textbf{Factor}} \\ \multicolumn{3}{|c|}{\textbf{Factor}} \\ \multicolumn{3}{|c|}{\textbf{Factor}} \\ \hline \multicolumn{3}{|c|}{\textbf{Factor}} \\ \hline \multicolumn{3}{|c|}{\textbf{Factor}} \\ \hline \multicolumn{3}{|c|}{\textbf{Factor}} \\ \hline \multicolumn{3}{|c|}{\textbf{vector}} \\ \hline \multicolumn{3}{|c|}{\textbf{vector}} \\ \hline \multicolumn{3}{|c|}{\textbf{Factor}} \\ \hline \multicolumn{3}{|c|}{\textbf{Factor}} \\ \hline \$ کلیک بر روی گزینهی Blank Document پنجرهی زیر نمایش داده خواهد شد که شامل نوارها، منوها و ابزارهای مختلفی است که در ادامه به شرح آن ۱۳ میپردازیم.

• **نوار عنوان Bar Title** به باالترين نوار موجود در پنجره Word نوارعنوان گفته ميشود. در اين نوار نام فايل جاري نمايش داده ميشود. همچنين در سمت راست اين نوار دكمههاي براي كوچك كردن، براي به حداكثر رساندن و براي بستن برنامه ديده ميشود. Document1 - Word  $\Box$  5  $\angle$  5  $\angle$ 

• **نوار دسترسی سریع Toolbar Access Quick** این نوار ابزار در سمت چپ نوار عنوان قرار دارد و همانطور كه از نام آن مشخص است، شامل دستوراتي است كه كاربرد زيادي دارند. اين نوار به صورت پيشفرض داراي سه دكمه Save (ذخيره)، Undo (لغو عمليات) و  $H = 5 \times 0.7$ Redo( انجام مجدد عمل لغو شده( است. برای فعال کردن و نمایش گزینههای بیشتر در این نوار با کلیک بر روی گزینه میتوانید تمامی گزینههای این منو را مشاهده کنید، با انتخاب هر Save Email یک، گزینهی مورد نظر به نوار ابزار اضافه میشود. Quick Print با انتخاب گزینهی Commands More از این منوی کنترلی میتوانید ابزارهای بیشتری را به نوار دسترسی اضافه کنید و با انتخاب گزینهی Show Redo Draw Table Touch/Mouse Mode Ribbon the Below، نوار دسترسی به زیر نوار Ribbon منتقل میشود،

#### **تایپ رایانهای**

جهت بازگرداندن نوار دسترسی به باالی نوار Ribbon با باز کردن گزینه More ، زیرگزینهی Ribbon the Above Show را انتخاب کنید. با کلیک راست بر روی هر یک از گزینههای نوار

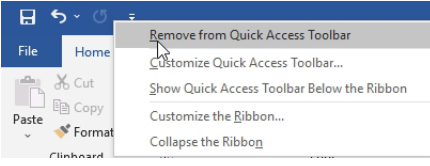

دسترسی سریع و انتخاب گزینهی from Remove Toolbar Access Quick میتوانید ابزار مربوطه را از نوار دسترسی حذف کنید.

#### • **نوار ریبون Ribbon**

نرمافزار Word به جای استفاده از روشهای سنتی از یک نوار، شامل زبانههای متعدد استفاده میکند که Ribbon نام دارد. هر کدام از این زبانهها شامل دستوراتی جدا اما مربوط به هم هستند. برای مثال فونت شامل دستوراتی برای سازماندهی و تنظیم فوت سند است.

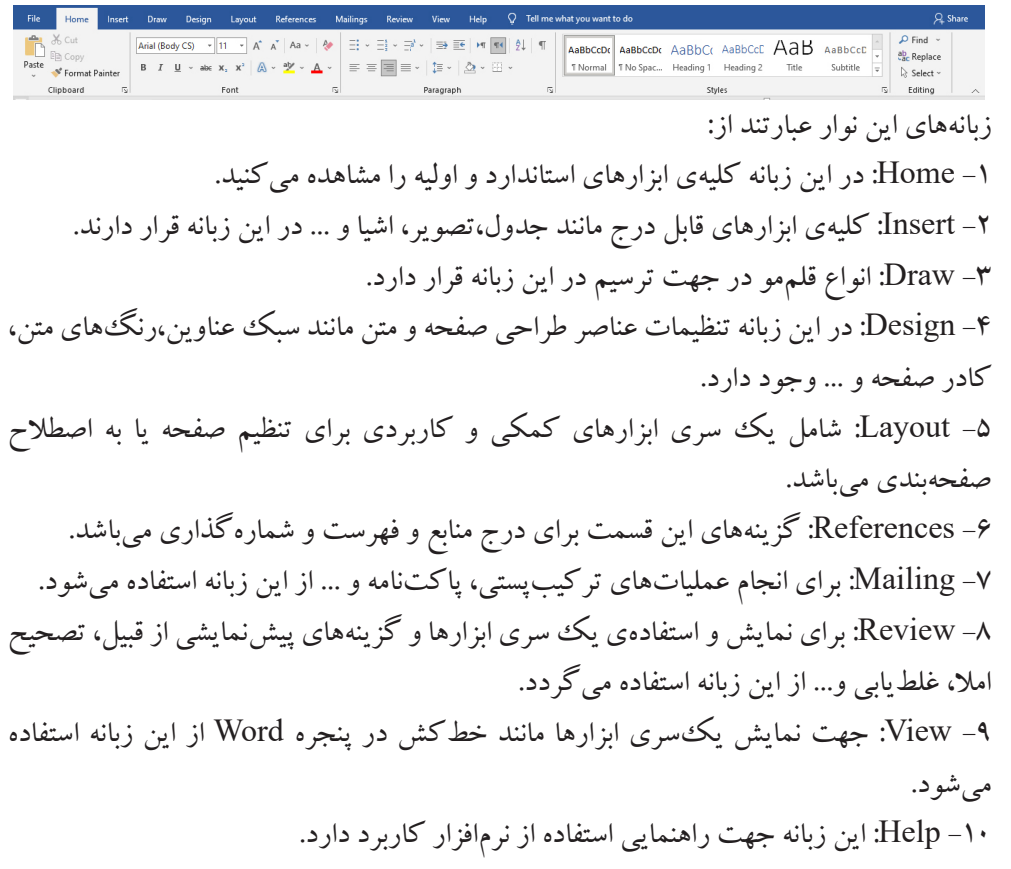

برای باز کردن منوها می توانید هم از ماوس استفاده کنید و هم با فشردن کلید Alt از صفحه کلید، حروفی را بر روی نام زبانهها نمایان میکند که با فشردن هر یک از حروف میتوانید وارد همان زبانه شوید. برای مخفی کردن حروف نمایش داده شده از کلید Esc و یا Alt استفاده کنید.

با کلیک راست بر روی نوار ریبون و انتخاب گزینهی Ribbon the Collapseمیتوانید نوار ریبون را مخفی کرده و با کلیک بر روی زبانهها، ابزارها نمایش داده میشوند. کلید میانبر جهت نمایش یا عدم نمایش نوار ریبون 1F + Ctrl است. همچنین با کلیک راست بر روی هر یک از ابزارها و انتخاب گزینهی Toolbar Access Quick to Add ابزار مربوطه به نوار دسترسی سریع اضافه میشود.

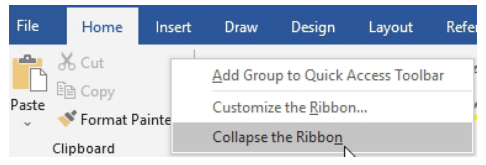

• **دکمهی File**

این دکمه شامل دستورات کاربردی و مهم Word میباشد. این گزینه به صورت پیشفرض در سمت چپ نرمافزار قرار دارد با کلیک بر روی این گزینه پنجرهی زیر نمایش داده میشود که شامل دستوراتی مانند New، Open، Save و غیره است. مهمترین گزینه این قسمت Option میباشد که برای تنظیمات پیشرفتهی نرمافزار استفاده میشود.

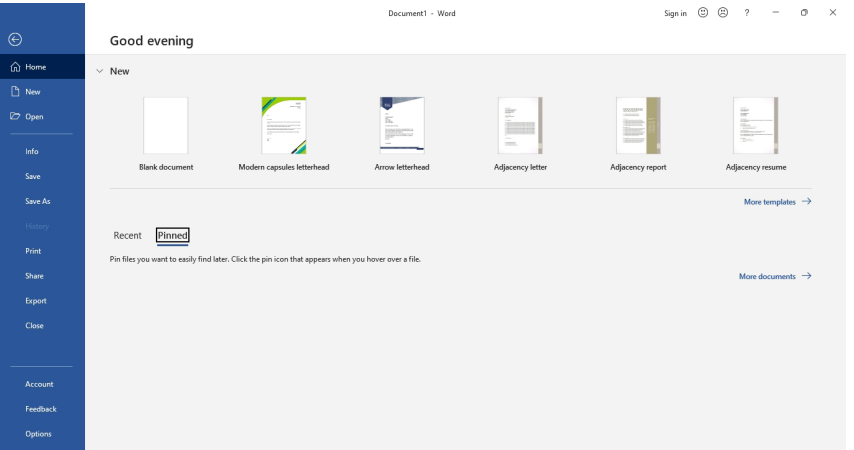

• **نوار وضعیت Bar Status**

نوار وضعیت در قسمت پایین نرمافزار قرار دارد و شامل گزینههایی میباشد که برای نمایش

 $\begin{array}{c|cccc}\n\hline\n\text{30} & \text{51} & \text{52} & \text{53} & \text{54} & \text{55} \\
\hline\n\end{array}$ 

وضعیتهای خاص کاری مورد استفاده قرار میگیرد، همچنین اطالعاتی مانند شماره صفحه، تعداد کلمات، نوع زبان نیز در این نوار نمایش داده میشود.

 $\label{eq:page1} \textbf{Page 1 of 1} \quad \textbf{0 words} \quad \textbf{E}\widehat{\textbf{S}} \quad \textbf{Arabic (Saudi Arabia)}$ 

برای بزگنمایی و کوچکنمایی باید به سادگی تمام، نوار لغزنده در گوشه سمت راست پایین صفحه را به سمت طرفین بکشید. همچنین میتوانید این کار را با انتخاب + و - هم انجام دهید. شمارهای که به نمایش در میآید و یا روی نوار پایین صفحه وجود دارد سطح بزرگنمایی و کوچکنمایی را مشخص میکند.

با کلیک راست بر روی نوار وضعیت منوی میانبری باز میشود شامل یکسری از ویژگیها که با کلیک روی هر یک و انتخاب آن، گزینه موردنظر به نوار وضعیت اضافه شده و در نوار نمایش داده

میشود.

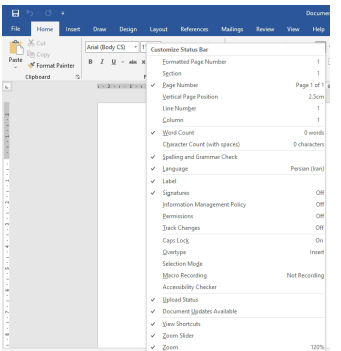

**• محیط تایپ** محيط تايپ مانند يك برگه سفيد، آماده نوشتن يا تايپ كردن است. مكاننما در اين قسمت چشمك ميزند و محل

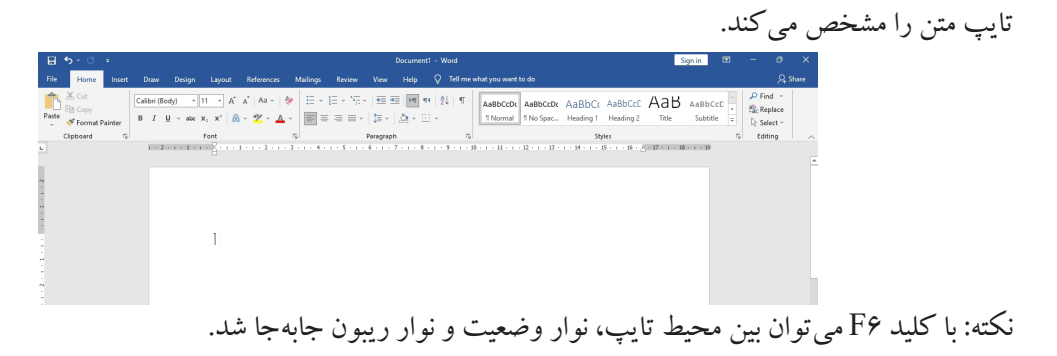

**• نوار لغزان Bar Scroll** این نوار به طور پیشفرض در سمت راست نرمافزار قرار دارد و برای نمایش صفحه به صفحه اطالعات استفاده میشود. برای استفاده از این نوار، هم میتوانید اهرم وسط آن را باال و پایین ببرید و هم بر روی فلشهای باال و پایین کلیک کنید. نوار لغزان عمودی (Vertical Scroll) همواره فعال میباشد ولی نوار لغزان افقی (Horizontal Scroll )زمانی فعال میشود که عرض صفحهی نرمافزار به حدی بزرگ شود که در صفحه نمایشگر قابل دیدن نباشد. جهت نمایش دائم نوار لغزان افقی و همچنین جهت نمایش نوار لغزان عمودی در سمت راست میتوانید از مسیر زیر استفاده کنید.

از منوی File گزینهی Options را انتخاب کنید تا پنجرهی Options Word نمایش داده شود، از سمت چپ پنجره زبانهی Advance را برگزینید؛ از قسمت Display از گزینههای زیر جهت تنظیمات نوار لغزان استفاده کنید. برای نمایش یا عدم نمایش  $\parallel$ یش یا عدم نمایش  $\parallel$ نوار لغزان افقی استفاده میشود. برای نمایش یا عدم نمایش نوار لغزان عمودی استفاده میشود. <sub>این</sub> کزینه نوار لغزان <u>استخاب این</u> گزینه نوار لغزان عمودی در سمت چپ نرمافزار نمایش داده خواهد شد.

**ایجاد یک سند جدید** در محیط Word میتوانید به تعداد دلخواه سندهای جدید ایجاد کنید و همزمان با چند سند کار کنید. برای ایجاد سند جدید میتوان از روشهای مختلفی استفاده کرد.

#### **تایپ رایانهای**

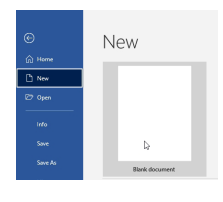

-1 از منوی File بر روی گزینه New کلیک کرده و زیرگزینهی Document Blank را انتخاب کنید. -2 از کلیدهای میانبر N + Ctrl استفاده کنید. -3 اضافهکردن گزینهی New به نوار دسترسی سریع و کلیک بر روی آن.

از هر روشی که استفاده کنید سند جدیدی با نام 1Document که نام پیشفرض Word است، باز میشود. برای بستن یک سند نیز میتوانید از منوی File گزینهی Close را انتخاب کنید و یا از کلید میانبر W + Ctrl استفاده کنید. توجه داشته باشید که بستن سند سبب بستهشدن کامل نرمافزار نخواهد شد.

**1/1-5 شناسایی اصول کار با صفحهکلید و ماوس در محیط نرمافزار** در محیط نرمافزار Word میتوانید هم از صفحهکلید و هم از ماوس برای انجام کارهای خود بهره ببرید. اما توصیه میشود تا جایی که ممکن است از صفحهکلید استفاده کنید، به این دلیل که هنگام انجام عمل تایپ از صفحه کلید استفاده میکنید حال اگر برای انجام عملیات ویرایشی و تنظیمی همزمان از ماوس نیز استفاده کنید وقفهی زمانی کار شما بیشتر خواهد شد و سرعت عملتان کاهش می یابد.

#### • **عملکرد ماوس**

براي كار با ماوس در برنامه Word موارد زير رادر نظر بگيريد: 1 -اشارهگر ماوس تا زمانيكه روي متن سند جاري قرار دارد به شكل | ديده ميشود. 2 -به محض اينكه اشارهگر از متن خارج ميشود و روي نوار ريبون قرار ميگيرد به شكل فلش سفيد رنگ ديده ميشود. 3 -اگر تصويري در سند شما باشد، شكل اشارهگر ماوس در زمان قرارگيري روي تصوير به صورت در میآید.

**کلیدهای قسمتهای مختلف صفحهکلید** -1 کلید ESC: این کلید مخفف کلمه Escape است و برای بستن تمام کادرهای محاورهای، منوهای میانبر و دستورات خاص نمایشی که به صورت شرح مختصر نمایش داده میشوند و همچنین برای لغو فرمانها استفاده میشود. -2 کلیدهای تابعی 1F تا 12F: این کلیدها در باالی صفحه کلید قرار دارند و هر کدام برای انجام عمل خاصی به تنهایی و یا با ترکیب کلیدهای دیگر، استفاده میشوند. برای مثال کلید 1F برای نمایش پنجرهی Help کاربرد دارد.

-3 کلیدهای تایپی: این کلیدها در سه ردیف وسط صفحهکلید قرار داشته و برای تایپ حروف الفبای انگلیسی و فارسی و عالئم مورد استفاده قرار میگیرد. ردیف چهارم از کلیدهای تایپی در زیر کلیدهای تابعی و بالای صفحهکلید قرار دارد که برای تایپ اعداد و علائم خاص استفاده میشوند. دکمههایی که دارای دو عالمت هستند را میتوان با نگهداشتن کلید shift استفاده نمود؛ بدین ترتیب که برای تایپ عالمت باالیی دکمه هنگام فشردن دکمه مورد نظر باید کلید Shift را نیز همزمان نگهداشت. برای مثال با نگهداشتن کلید Shift و فشردن عدد یک عالمت تعجب ! تایپ می شو د.

-4 کلید Tab: این دکمه در محیط تایپ برای حرکت به جلوی مکاننما به اندازهی مشخص، در نظر گرفته شده است و در پنجرهها و کادرهای محاورهای برای جابهجایی بین قسمتهای مختلف پنجره در نظر گرفته میشود.

-5 کلید Lock Caps: اگر این کلید خاموش باشد حروف الفبای التین به صورت کوچک و در صورت روشن بودن آن حروف الفبای التین به صورت حروف بزرگ تایپ میشوند. در بیشتر صفحهکلیدها محل قرارگرفتن چراغ این دکمه،در سمت راست و باالی صفحهکلید است.

ً به تنهایی کاربرد خاصی نداشته و برای استفاده از -6 کلیدهای Shift، Ctrl و Alt: این کلیدها تقریبا کلیدهای میانبر و ترکیبی در نظر گرفته شدهاند. هر کدام از این کلیدها در هر دو طرف صفحهکلید قرار دارند تا کاربر بتواند به راحتی از آنها به همراه دیگر کلیدها استفاده کند. مانند N + Ctrl جهت بازکردن صفحه جدید.

-7 کلید Space: این کلید بزرگترین و کشیدهترین کلید در صفحهکلید است که در پایین آن قرار دارد و به دکمهی Spacebar معروف است که برای ایجاد فاصله به اندازهی یک کاراکتر در محیط تایپ استفاده میشود. البته در کادرهای محاورهای برای تأیید یا عدم تأیید گزینههای انتخابی و اجرای دکمهها نیز کاربرد دارد.

-8 کلید Enter: این کلید در محیط تایپ برای رفتن به خط بعدی و ایجاد یک پاراگراف جدید کاربرد دارد.

-9 کلیدهای جهتدار: این کلیدها به Key Arrow معروف بوده و برای جابهجایی بین قسمتهای

مختلف صفحه استفاده میشوند. -10کلید Backspace: در باالی دکمه Enter قرار داشته و برای حذف حروف قبل از مکاننما استفاده میشود. به عبارتی در حالت فارسی برای حذف حروف سمت راست و در حالت انگلیسی برای حذف حروف سمت چپ مکاننما استفاده میشود. -11 کلید Insert: با استفاده از این کلید میتوان متن در حالت تایپ را جایگزین متن تایپ شدهی قبلی نمود. -12 کلید Delete: این کلید برعکس Backspace در محیط تایپ عمل میکند. به عبارتی برای حذف حروف جلوی مکاننما و همچنین حذف اشکال و تصاویر در سند کاربرد دارد. -13 کلیدهای ماشین حسابی: کلیدهایی هستند که در سمت راست صفحهکلید قرار داشته و شبیه به

یک ماشینحساب میباشند. در صورتی میتوانید از اعداد این قسمت استفاده کنید که چراغ کلید NumLock( این کلید در باالی عدد 7 قرار دارد( در این قسمت روشن باشد.

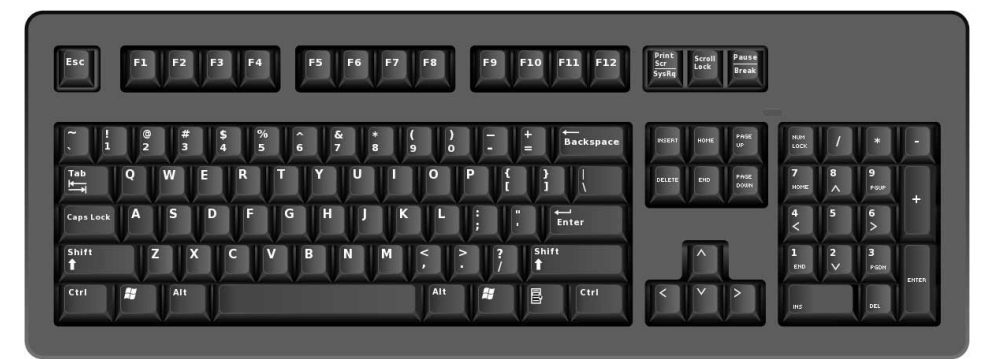

# پرسشهای چهارگزینهای فصل اول

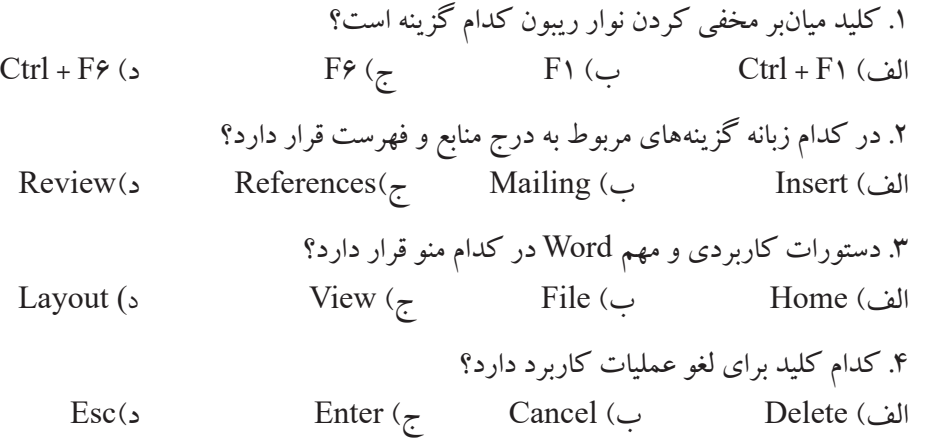

# جواب پرسشهای چهارگزینهای فصل اول

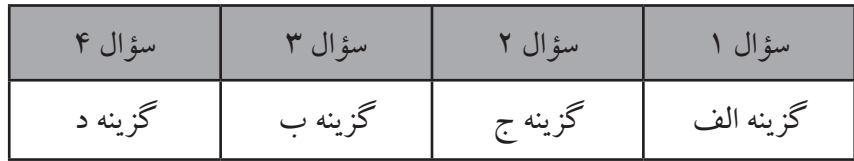

# سؤاالت عملی فصل اول

.1 نوار دسترسی سریع را به زیر نوار Ribbon انتقال دهید، و ابزارهای New و Find را به این نوار اضافه کنید.

.2 نرمافزار خود را طوری تنظیم کنید که نوار لغزان افقی نمایش داده نشود و نوار لغزان عمودی نیز در سمت چپ نرمافزار نمایان گردد.

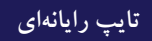

**Northern Commercial** 

**Contract Contract** 

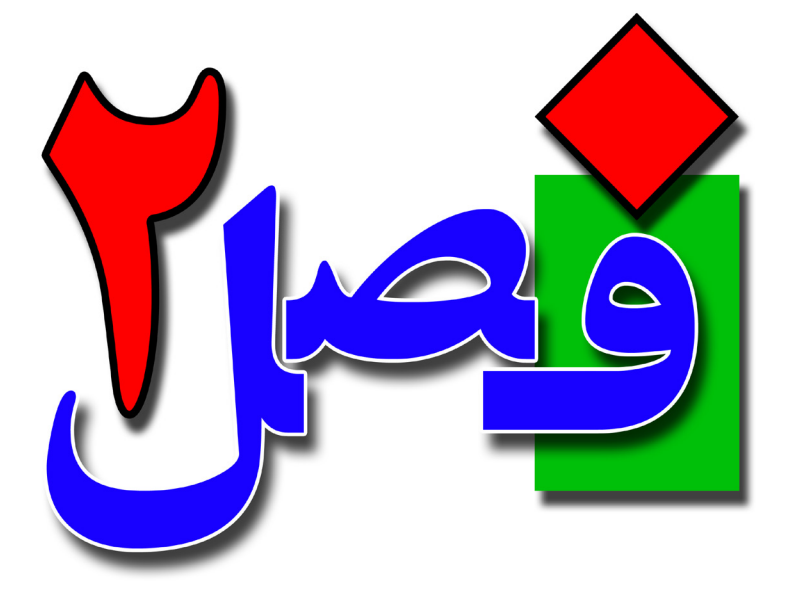

**توانایی ایجاد یک متن ساده**

**4 ساعت نظری 14 ساعت عملی**

**هدفهای رفتاری:**  ذخیرهسازی و بازکردن اسناد شناخت نماهای مختلف کاری آشنایی با انواع قلم، رنگ قلم و سبک نگارش اصول تایپ سریع

**2/1-1 آشنایی با قلم و انواع آن** قلم مهم ترین ابزار یک برنامه تایپی میباشد. برای شروع یک صفحه جدید باز کنید، در حالت عادی و پیشفرض مکاننما در سمت چپ صفحه قرار دارد. برای Document1 - Word Review View Help Q Tell me what you want to do تغییر موقعیت مکاننما به راست صفحه و تغییر وضعیت تایپ 급·급· | ⇒ 트 | 베 및 | 2↓ | ¶ AaBbCcDc AaBbC به حالت راست به چپ(مدل فارسی) از منوی Home، در ۱۱۰٬۵۵۵٬۰۰۰ ا ⋾<mark>ਵ</mark>≡੶∣҈⋾∣⋩⋄⊞ Paragraph سربرگ یا پالت Paragraph بر روی گزینهی -Right-to  $12 \times 1 \times 11 \times 1 \times 10 \times 1$ **Right-to-Left Text Direction** Set the text to read from right to<br>left. Direction Text Left کلیک کنید و یا از کلید میانبر Shift + Ctrl سمت راست صفحهکلید استفاده کنید. برای تغییر زبان نیز میتوانید از روشهای زیر استفاده کنید: -1 در نوار وظیفه بر روی آیکن زبان کلیک کنید و از حالت انگلیسی)EN)به فارسی)FA )جابهجا شوید و یا بالعکس. -2 از کلیدهای ترکیبی Shift + Alt(چپ یا راست فرقی نمیکند( استفاده کنید با فشردن همزمان این دو کلید میتوانید بین حالتهای فارسی و انگلیسی جابهجا شوید. پس از شروع تایپ متن و یا قبل از آن میتوانید نوع قلم نوشتهها را تغییر دهید. برخی از قلمها هستند که فقط مخصوص زبانهای فارسی میباشند، مانند سری فونتهای B( Zar B)، برخی دیگر از قلمها فقط در زبان انگلیسی کاربرد داشته مانند Roman New Times و برخی دیگر هستند که در دو زبان مشترک هستند مانند Tahoma.

**2/1-2 شناسایی اصول انتخاب قلم** پس از تنظیمات حالت تایپ و قبل از شروع به تایپ کردن میتوانید از مسیر زیر نوع قلم را تعیین کنید:  $\begin{array}{|c|c|c|c|c|c|} \hline \rule{0pt}{1ex} & \rule{0pt}{2ex} & \rule{0pt}{2ex} & \rule{0pt}{2ex} & \rule{0pt}{2ex} & \end{array} \begin{array}{|c|c|c|c|c|c|} \hline \rule{0pt}{2ex} & \rule{0pt}{2ex} & \rule{0pt}{2ex} & \rule{0pt}{2ex} & \rule{0pt}{2ex} & \rule{0pt}{2ex} & \end{array}$ X. Cut از منوی Home، پالت Font و گزینهی Font را انتخاب کرده **BB** Com Thoma Fonte Format Painter Calibri Light (Headings linboard و بر روی فلش کنار آن کلیک کنید تا لیست فونتها نمایش Calibri (Body) (Headings) Times New Roman Arial  $(Body)$ داده شود با انتخاب هر یک از آنها متن با قلم انتخاب شده تایپ  $R.78$ أيبدعور **B** Nazanin .<br>أبجد هوز  $B$  Tit می شو د. أيجدهوو

برای تغییر نوع قلم پس از نوشتن متن، کافی است ابتدا متن موردنظر را انتخاب کرده وگزینهی Font

را باز کرده و نوع قلم موردنظر را انتخاب کنید. جهت باز کردن گزینهی Font از کلیدهای میانبر F+ Shift + Ctrl نیز میتوانید کمک بگیرید.

#### **2/1-3 شناسایی اصول تغییر اندازهی قلم**

برای تغییر اندازهی قلم هم میتوانید قبل از شروع تایپ متن اندازهی آن را تعیین کنید و هم میتوانید پس از تایپ متن اندازهی آن را کم یا زیاد کنید. جهت تغییر اندازهی قلم از منوی Home، پالت Font، فلش کنار گزینهی Font Size را بازکنید  $6$  Cut ª Cop  $B \quad I \quad \underline{U} \sim abc \begin{bmatrix} 8 \\ 9 \end{bmatrix}$  $\mathcal F$  Format Painter تا لیستی از اعداد نمایش داده شود، با کلیک بر روی هر یک از اندازهها  $\frac{u}{\frac{H}{16}}$ میتوانید اندازهی قلم را تغییر دهید. اگر متن تایپ شده باشد برای تغییر اندازه آن ابتدا باید متن را انتخاب کنید، سپس از مسیر باال استفاده کنید. همچنین میتوانید عدد دلخواه خود را در کادر Size Font نیز تایپ کنید.

**2/1-4 شناسایی اصول انتخاب سبک نگارش** از سبكهاي نگارش براي تأكيد بيشتر و متفاوت كردن قسمتي از متن استفاده ميشود. میتوان سبکهای Bold و Italic را به صورت همزمان بر روی متن اعمال کرد و اگر هیچیک از سبکهای ذکر شده بر روی متن فعال نباشد، سبک Regular فعال میشود. جهت فعال کردن هر یک از سبکها بر روی متن، از منوی Home، پالت Font : • ابزار : Bold، با فعال کردن این گزینه نوشته به صورت ضخیم نمایش داده میشود. • ابزار : *Italic*، با فعال کردن این گزینه نوشته به صورت اریب و کج نمایش داده میشود.

**2/1-5 شناسایی اصول انتخاب رنگ قلم** جهت تغییر رنگ قلم ، میتوانید هم پس از تایپ متن و با انتخاب متن، هم قبل از شروع به تایپ کردن از مسیر زیر استفاده کنید:

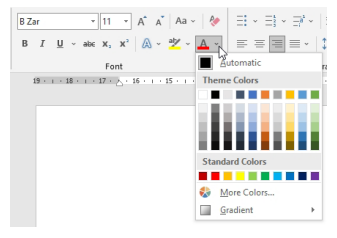

از منوی Home، پالت Font، فلش کنار گزینهی Color Font را باز کرده تا پالت رنگ نمایش داده شود با کلیک بر روی هر یک از رنگها، رنگ موردنظر بر روی متن اعمال میشود.

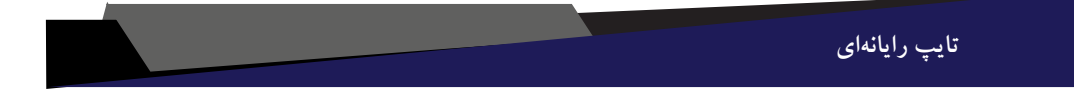

**2/1-6 شناسایی اصول نمایش متن به روشهای مختلف** یک سند به صورت پیشفرض حالتی نمایش داده میشود که شما در خروجی میبینید. ولی میتوانید نوع نمایش سند را تغییر دهید. سه نوع از حالتهای نمایش در نوار 闥 目 وضعیت در دسترس میباشند؛ برای انتخاب حالتهای نمایش بیشتر میتوانید از منوی View و پالت View استفاده کنید که<br>این است.<br>«استامل گزینههای زیر است.<br>««استفادهای کردید است. شامل گزینههای زیر است.

• Mode Read: در این حالت، سند به صورت تمام صفحه نمایش داده میشود و اكثر نوارها حذف ميشوند. اين نما براي مطالعه سند و مقايسه صفحات آن سند مناسب است.

• Layout Print: در اين نما، سند به همان صورتي كه چاپ ميشود، به نمايش در ميآيد و متن، تصوير، حاشيهها و حتي سرصفحه و پاصفحهها نيز ديده ميشود. کلید میانبر این روش Ctrl + Alt  $P + \epsilon$ می باشد.

• Layout Web: همان طور كه از نام آن مشخص است در اين نما ميتوانيد سند را در حالت صفحات وب مشاهده كنيد. به عبارت دیگر این حالت برای نمایش اطالعات به صورت یک صفحهی اینترنتی کاربرد دارد. در این حالت، صفحهی نوشتاری به اندازه کل صفحه (عرضی وطولي) نمايش داده مي شود همچنين شيوهي نمايش متنها و پيشزمينهها ديده مي شود ولي فاصله بين صفحات مشاهده نميگردد.

• Outline : نماي طرحبندي یا برونخطی در سازماندهي سند به كاربران كمك ميكند. در اين حالت، برنامه، متن را بر حسب رتبهبندی فصول (سر فصلها) به صورت تودرتو(ساختار درختی) نمايش ميدهد. ميتوانيد كل يك بخش را با استفاده از سر فصل آن جابهجا يا كپي كنيد. در اين

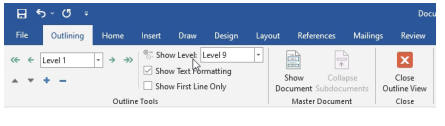

نما زبانهاي به نام Outlining در Ribbon ظاهر ميشود كه با استفاده از آن و منوي بازشوي Show Level ميتوانيد سر فصلها را به صورتهاي مختلف تغيير دهيد.

با استفاده از کلیدمیانبر O + Ctrl +Alt نیز این نما را فعال کنید.

• Draft : در اين نما ميتوانيد نيمنگاهي به متن موجود در سند به صورت پيشنويس داشته باشيد. اين نما براي ويرايش و قالببندي سند طراحي شده است. اين حالت نسخهي چاپي سند را نشان نميدهد. اما ميتوانيد اجزايي همانند فضاي سبك را در سمت چپ صفحه مشاهده كنيد. حاشيههاي متن، سرصفحه، پاورقيها و گرافيكهاي موجود، در نماي پيشنويس نمايش داده نميشوند. کلید میانبر فعال کردن این نما N + Ctrl + Alt میباشد.

**2/1-7 شناسایی اصول ذخیره کردن متن**

پس از ایجاد سند و نوشتن متن، جهت استفاده مجدد از اطالعات آن و یا ویرایش سند، الزم است تا فایل خود را ذخیره کنید. این نکته را نیز فراموش نکنید که بهترین حالت این است که ذخیرهسازی در ابتدای کار انجام شود؛ بعنی در زمانی که فایل جدیدی ایجاد می کنید ابتدا محل ذخیرهسازی فایل را مشخص کنید.

فایلهایی که با 2019Word ذخیره میشوند دارای پسوند docx. و پسوند فایلهای 2003Word نیز doc. است.

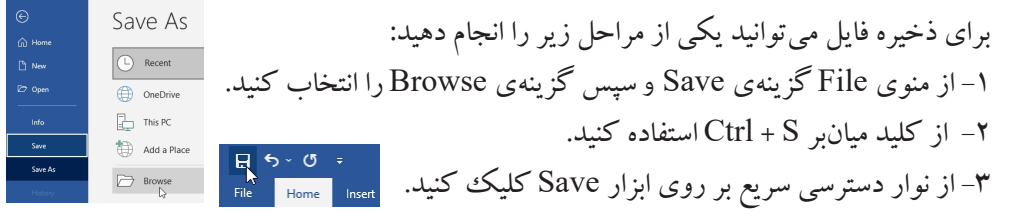

با انجام هر یک از روشهای باال پنجرهی As Save به صورت زیر نمایش داده میشود.

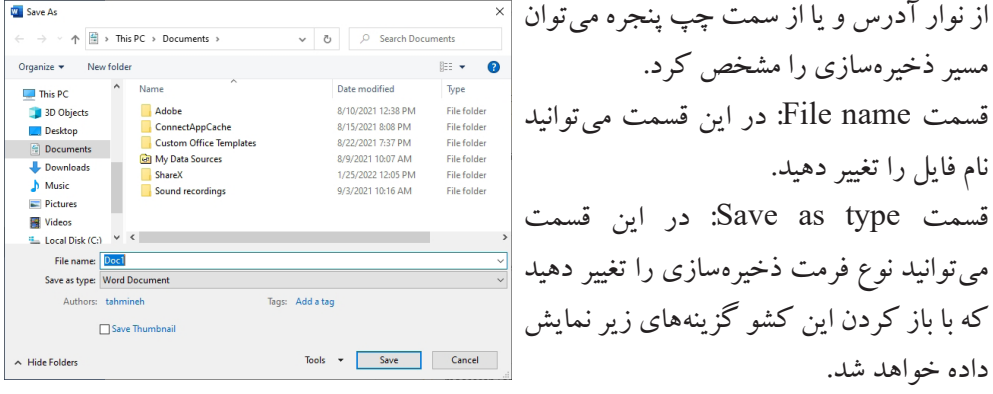

-1 Document Word: این گزينه سند را با قالب docx. قالب پيشفرض است، ذخيره ميكند. 2 - Document Enaled-Macro Word: با انتخاب این گزینه سند به صورت یک فایل ماکرو

یا همان کدنویسی ذخیره میشود. -3 Document 97-2003 Word: با انتخاب این گزینه میتوانید سند خود را با پسوند doc. ذخیره کنید تا با نسخههای قبلی سازگاری داشته باشد. -4 Template Word: اين گزينه سند را به صورت الگو با قالب dotx. ذخيره ميكند. -5 Template Enaled-Macro Word: در این گزینه اطالعات به صورت ماکروی الگو ذخیره میشود. -6 Template 97-2003 Word : برای ذخیرهسازی الگویی که با نسخههای قبلی نرمافزار هماهنگ باشد از این گزینه استفاده میشود. پسوند این فایلها dot. میباشد. -7 Page Web: برای ذخیرهسازی فایل به صورت یک فایلی که در صفحات اینترنتی استفاده شود، کاربرد دارد. پسوند این فایلها htm. است. -8 Format Text Rich: برای ذخیرهسازی فایلها به صورت متن غنیشده از این نوع فرمت میتوانید استفاده کنید.

پس از تنظیمات پنجرهی As Save بر روی گزینهی Save کلیک کنید تا ذخیرهی فایل انجام شود. نکته: برای ذخیرهسازی مجدد فایل با نام دیگر و یا در مکان دیگر میتوانید از گزینهی As Save در منوی File و یا از کلید میانبر 12F استفاده کنید.

**2/1-8 شناسایی اصول بازیابی فایلهای موجود**

فایلهایی که قبلاً ذخیره کردهاید و یا در سیستم شما موجود هستند را میتوانید مجدداً باز کرده، مشاهده و یا ویرایش کنید. برای باز کردن فایلهای موجود میتوانید یکی از روشهای زیر را استفاده کنید:

> Open  $\bigcirc$  Recent

 $\Box$  This PC Add a Place  $\overline{\bigcirc}$  Browse

 $\overline{\triangleright$  Ope

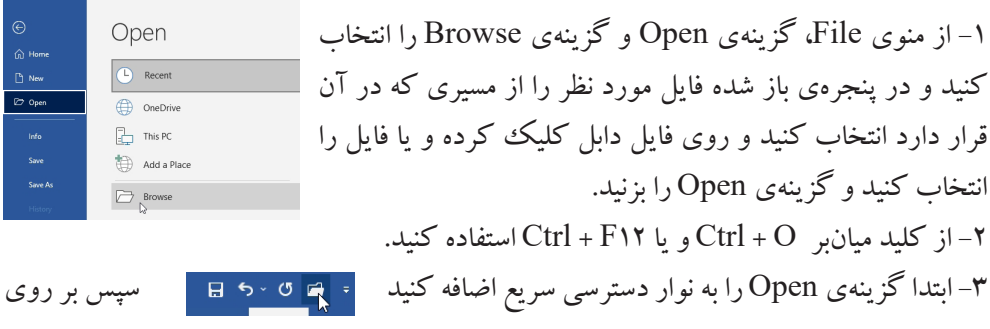

# آن کلیک کنید.

#### **2/1-9 شناسایی اصول تایپ سریع**

برای تایپ سریع، روشهای مختلفی وجود دارد، قدم اول و مهمترین گزینه شناخت صفحهکلید و کلیدهای آن است که در فصل قبل توضیح داده شد، در ادامه به روش تایپ سریع میپردازیم:

#### **قرار دادن صحیح انگشتان دست روی صفحهکلید**

براي تايپ سريع ضروري است محل قرارگيري حروف را در ذهن خود بسپاريد به طوريكه هنگام تايپ كردن به

هيچ وجه به صفحه كليد نگاه نكنيد. نگاه يك تايپيست حرفهاي بايد روي متني كه در حال تايپ كردن آن است متمركز باشد. حروف الفباي فارسي و انگليسي در سه سطر قرار دارند. سطر دوم را در قسمت كليدهاى تايپى اصطلاحا سطر پايگاه مىگويند. زيرا پركاربردترين حروف در اين سطر قرار دارند و در تايپ ده انگشتي(حرفهاي) انگشتان دست در اين رديف مستقر مي شوند. براي افزايش سرعت تايپ بهتر است صفحه كليد طوري قرار داده شود كه تايپيست بر آن تسلط كامل داشته باشد و به راحتي دستان خود را روي كليدهاي رديفهاي مختلف جابهجاكند.

شيوه قراردادن انگشتان درسطر پايگاه: انگشتان دست راست را به ترتيب روي حروف كلمه ) كمنت) و انگشتان

دست چپ را روي حروف كلمه (شسيب) قرار دهيد. از آنجايي كه توصيه مي شود، براي افزايش سرعت تايپ به

صفحه كليد نگاه نكنيد، دو برآمدگي كوچك در محل قرار گرفتن انگشتان اشاره، يعني روي كليدهاي (J)و (F)قرار داده شده است تا با لمس كردن آنها، از قرار گرفتن صحيح انگشتان بر روي اين كليدها اطمينان حاصل كنيد.

اگر در هنگام تایپ حروف انگلیسی کلید Shift را نگه داشته و حروف را بزنید، حروف انگلیسی به صورت بزرگ نوشته میشوند.)در صورتی که کلید Lock Capsخاموش باشد(. و هنگام تایپ حروف فارسی با نگهداشتن کلید Shift و برخی حروف، عالئم خاص فارسی ایجاد میشوند. مانند ف + Shift =عالمت ویرگول )،( . الف + Shift =حرف آ .

#### **تایپ رایانهای**

#### پرسشهای چهارگزینهای فصل دوم

.1 برای تغییر وضعیت تایپ به حالت فارسی)راست به چپ( از کدام کلید استفاده میشود؟ الف) Alt + Shift (ست ب( Shift + Shift + Shift + Shift ) جب Alt + Shift (جپ د) Ctrl + Shift چپ .2 انتخاب کدام گزینه سبب ضخیم شدن متن میشود؟ Regular (د Italic بالف) Gregular (ج Italic بالف) .3 برای نمایش اطالعات سند به صورت پیشنویس از کدام گزینه استفاده میشود؟ Print Layout (مال) 1 Draft (ج( Outline ب) می Read Mode (بالف) .4 پسوند فایلهای 2019Word کدام گزینه است؟ pdf ( می) dock (  $\frac{1}{2}$  dock (  $\frac{1}{2}$  dock (  $\frac{1}{2}$  dock (  $\frac{1}{2}$  dock (  $\frac{1}{2}$  dock (  $\frac{1}{2}$  dock (  $\frac{1}{2}$  dock (  $\frac{1}{2}$  dock (  $\frac{1}{2}$  dock (  $\frac{1}{2}$  dock (  $\frac{1}{2}$  dock (  $\frac{1}{2}$  dock (

## جواب پرسشهای چهارگزینهای فصل دوم

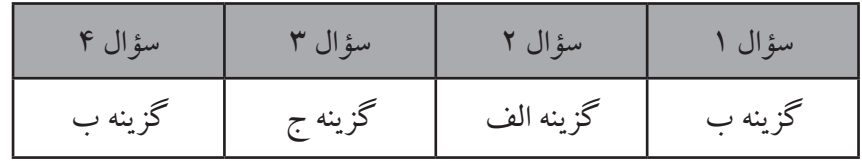

#### سؤاالت عملی فصل دوم

.1 نرمافزار 2019Word را اجرا نموده، ساختار تایپ را روی مدل فارسی قرار دهید، نام و فامیل خود را با نوع قلم Nazanin B، اندازهی قلم 23 ، به صورت اریب با رنگ آبی تایپ کرده و فایل خود را با نام Test روی میزکار ذخیره کنید.

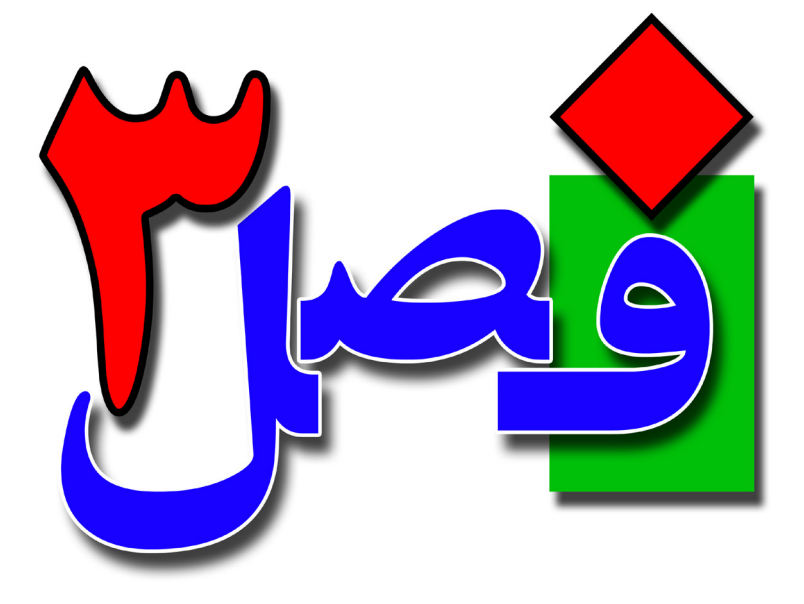

**توانایی انجام عملیات بر روی متن** 

**1 ساعت نظری 2 ساعت عملی**

**هدفهای رفتاری:**  آشنایی با روشهای انتقال مکاننما اصول جستجو و جایگزین کردن اصول لغو عملیات و اجرای مجدد

#### **تایپ رایانهای**

**3/1-1 شناسایی اصول انتقال مکاننما** برای جابهجا شدن در سند هم میتوانید از ماوس و هم از نوار مروگر استفاده کنید ولی در این قسمت به انواع جابهجایی با صفحهکلید میپردازیم: **• کاراکتر قبل- بعد** با استفاده از کلیدهای جهتی چپ و راست ) و ( میتوانید براحتی در سند یک حرف به جلو یا عقب بروید. **• سطر قبل- بعد** در سند با استفادههای از کلیدهای جهتی بالا و پایین ( عمل او علم است ) می توانید یک سطر به بالا و یا یک سطر به پایین حرکت کنید. **• ابتدای کلمه قبل - بعد** اگر دکمهی Ctrl را به همراه کلیدهای جهتی چپ یا راست ) و ( فشار دهید یک کلمه به عقب یا جلو منقل میشوید. **• ابتدای پاراگراف جاری - بعدی** با فشردن همزمان دکمهی Ctlr و کلیدهای جهتی باال یا پایین ) و ( یک پاراگراف به پایین یا یک پاراگراف به باال منتقل میشوید. **• ابتدا و انتهای سطر جاری** با فشردن دکمهی Home ) ( به ابتدای سطر و با فشردن دکمهی End ) ( به انتهای سطر منتقل خواهید شد. **• صفحهی قبلی - بعدی** با استفاده از کلید Up Page ) ( میتوانید به اندازهی یک صفحه کاری به باال منتقل شده و با استفاده از کلید Down Page ) ( میتوانید به اندازهی یک صفحه به پایین منتقل شوید.

#### **• ابتدا و انتهای فایل**

با فشردن کلیدهای Home + Ctrl به ابتدای سند رفته و با End + Ctrl به انتهای سند منتقل میشوید.

**3/1-2 شناسایی اصول جستجو متن** زماني كه يك متن كوتاه را در يك ييا دو صفحه تايپ ميكنيد، پيدا كردن يك يا چند لغت بسيار ساده است. اما هنگامي كه متني به اندازهي يك كتاب را تايپ كرده باشيد، پيدا كردن يك لغت در آن بسيار دشوار است. براي جستجـوي متن، برنامهي 2019 Word امكانات پیشرفتهای را در اختیار کاربر قرار داده است تا بتوانید کلمه یا متنی را جستجو کرده و همچنین جایگزین کلمه جدید نمایید.

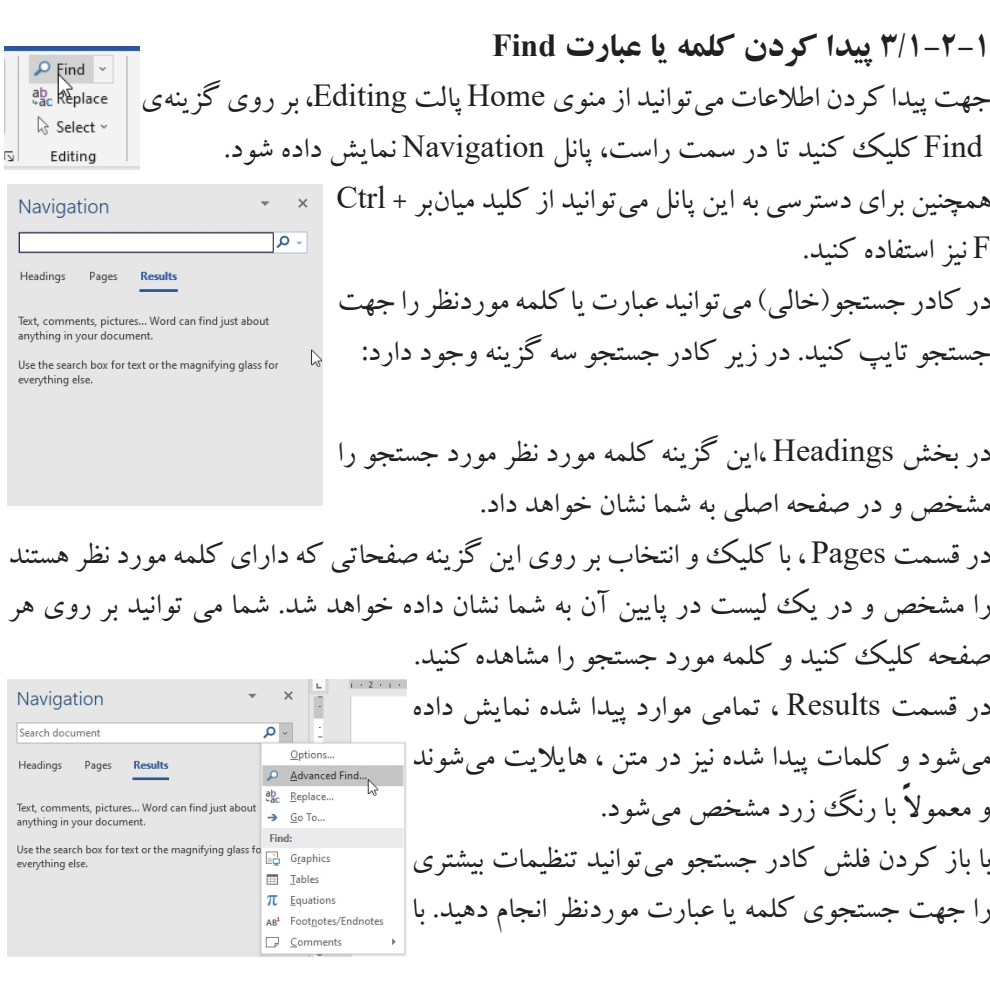

#### **تایپ رایانهای**

انتخاب گزینهی Find Advanced، پنجرهی Replac and Find باز شده و میتوانید گزینههای بیشتری را انتخاب کنید، برای دسترسی به این پنجره از منوی Home، پالتEditing ، فلش کنار گزینهی Find را نیز میتوانید باز کرده و زیرگزینهی Find Advand را انتخاب کنید.

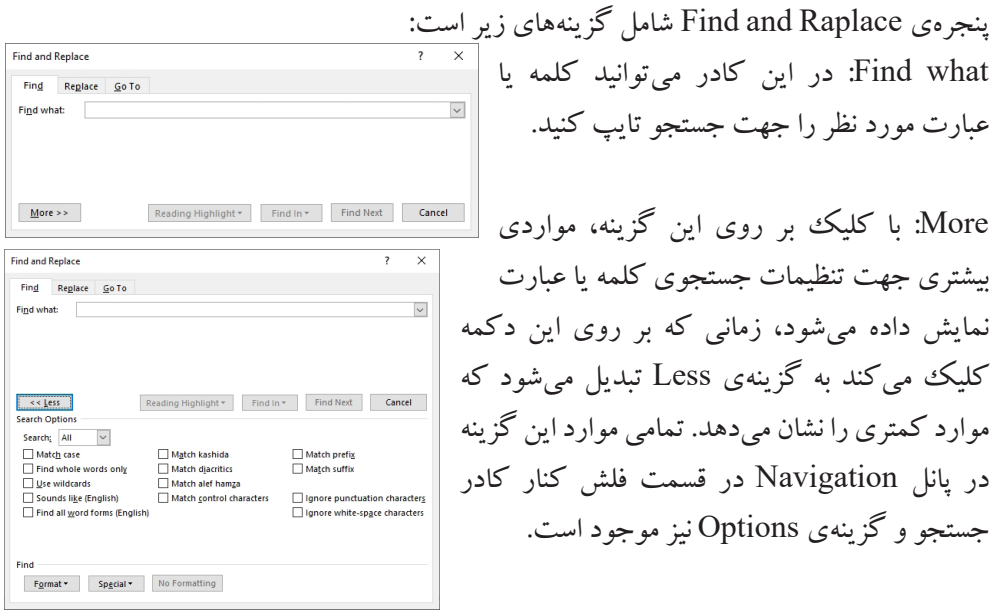

More: با کلیک بر روی این گزینه، مواردی .<br>بیشتری جهت تنظیمات جستجوی کلمه با ع نمایش داده می شود، زمانی که بر روی ا<sub>ن</sub> کلیک می کند به گزینهی Less تبدیل م موارد کمتری را نشان می دهد. تمامی موارد ا در پانل Navigation در قسمت فلش کنار کادر جستجو و گزینهی Options نیز موجود است.

Highlight Reading: برای عالمتگذاری موقت دادههای پیدا شده استفاده میشود. با باز کردن فلش این گزینه، زیرگزینهی All Highlight تمام موارد پیدا شده را با رنگی متفاوت نشان میدهد،و زیر گزینهی Highlighting Clear نیز برای پاک کردن موارد انتخاب شده است. In Find: با استفاده از این گزینه میتوانید تعیین کنید که عمل جستجو در کدام قسمت از سند اتفاق بیافتد، که با انتخاب گزینهی Document Main عمل جستجو در کل سند انجام میشود. Find Next: با کلیک بر روی این گزینه عمل جستجو انجام میشود و با هر بار کلیک مجدد سایر موارد مشابه نمایش داده میشود. Cancel: برای لغو عملیات و بستن پنجره از این گزینه استفاده میشود. مهمترین زیرگزینههای موجود در گزینهی More عبارتند از: **Search Options** Search: گزینههایی که در این قسمت میباشند، نحوهی جستجو را تعیین <mark>ا</mark> Search: All Match Down میکنند. با انتخاب گزینهی Allجستجو در کل سند اتفاق میافتد، گزینهی<sub>،</sub>  $\Box$  Find  $\sqrt{\frac{1}{4}}$ Use wildcard
Down عمل جستجو به سمت پایین انجام میشود و گزینهی Up جستجو را به سمت باال انجام می دهد. Case Match :در صورت انتخاب اين گزينه، عبارت مورد جستجو از نظر كوچكي و بزرگي حروف انگليسي با عبارت پیدا شده دقیقا مطابقت داده می شود. به عنوان مثال اگر كلمهی مورد جستجو The باشد، كلمهی the پيدا نخواهد شد. only words whole Find: عبارت مورد جستجو را به عنوان يككلمهي مستقل جستجو ميكند، نه به عنوان بخشي از يك كلمه مانند كلمههاي Ali و Alireza . wildcards Use : در صورت انتخاب اين گزينه، ميتوانيد از كاراكترهاي عمومي )؟و\*( در عبارت خود استفاده كنيد.)\* دربرگيرنده كل حروف ميباشد و ؟ نشاندهندهي فقط يك حرف است(. Match prefix: فقط کلماتی را پیدا می کند که پیشوندشان معادل کلمهی جستجو شده باشد. به عنوان مثال اگر کلمهی Ali را مورد جستجو قرار دهید کلمهی Amirali را به شما نمایش نمیدهد ولی کلمهی Alireza را پیدا میکند. Match Suffix: فقط کلماتی را پیدا می کند که پسوندشان معادل کلمهی جستجو شده باشد. به عنوان مثال اگر کلمهی Ali را مورد جستجو قرار دهید کلمهی Alireza را به شما نمایش نمیدهد ولی کلمهی Amirali را پیدا میکند. در پایین پنجره نیز سه گزینه وجود دارد که می توانید تنظیمات Format v Special v No Formatting دیگری را برای جستجو اعمال کنید. Format: با استفاده از این گزینه میتوانید قالببندی خاصی جهت جستجو در نظر بگیرید. به عنوان مثال کلماتی را جستجو کند که با نوع قلم خاص و رنگ خاصی تایپ شدهاند. Special: این قسمت جستجو را براي كاراكترهاي مخفي و ويژه انجام ميدهد.. مانند تنظیمات مربوط به فاصلههای خالی. No Formatting: با کلیک بر روی این گزینه قالببندیهای خاص برای جستجو پاک میشود.

**تایپ رایانهای 3/1-2-2 جایگزین کردن کلمه یا عبارت جدید به جای کلمه یا عبارت فعلی** در بعضي موارد، پس از عمل جستجو و يافتن عبارت، نياز به جايگزيني متن يافت شده با عبارت جديد است. برای انجام عمل جایگزینی، از **Find and Replace**  $\overline{\mathbf{r}}$ Find Reglace Go To منوی Home، پالت Editing گزینهی Find what:  $\vert$   $\vert$ Replace را انتخاب کنید و یا از کلید میانبر  $\overline{\mathcal{S}}$ Replace with  $Find what$  استفاده کنید. در کادر Ctrl + H Replace Replace All Find Next Cancel  $More \gg$ کلمه یا عبارت مورد جستجو را تایپ کنید. در کادر Replace with کلمه یا عبارتی جدید را جهت جایگزینی تایپ کرده و یکی از گزینههای: Replace: با کلیک بر روی این گزینه کلمه مورد نظر جایگزین اولین کلمهای میشود که یافت شده است. All Replace: عمل جایگزینی به صورت یکجا و همزمان بر روی کلیهی کلمات متن انجام می شو د. **3/1-3 شناسایی اصول کار با فرمان To Go**  $\Box$   $\Box$  Find  $\sim$ با استفاده از این فرمان میتوانید به نقاط خاصی از سند مانند خط،صفحه و ...  $\rho$  Find Advanced Find... منتقل شوید. برای بازکردن این ابزار از منوی Home، گزینهی Find را باز Go To. کرده و زیرگزینهی To Go را انتخاب کنید. **Find and Replace** Find Replace Go To همچنین میتوانید از کلید میانبر G + Ctrl نیز Go to what Enter page number .<br>Enter + and – to move relative to the current location. Example: +4<br>will move forward four items. استفاده کنید. Line<br>Bookmark Commen<br>Footnote در پنجرهی To Go در قسمت what to Go Previous Next Close  $\mathbb{Z}$ میتوانید تعیین کنید که به کدام بخش از سند منتقل شوید و در کادر Number Page Enter عدد یا شمارهی مورد نظر را وارد میکنید. • Page: برای منتقل شدن به صفحهی خاص. • Section: برای انتقال به بخش خاص. • Line: برای انتقال به خط خاص. • Bookmark: برای رفتن به یک مارک خاص. • Comment: رفتن به شرح مختصر مربوط به برخی نقاط.

• Footnote: برای رفتن به پاورقی پایان هر صفحه.

• Endnote: برای رفتن به پاورقیهای پایان هر بخش. • Field: برای رفتن به فیلدهای خاص، مانند تاریخ خودکار،زمان خودکار و... . • Table: برای انتقال به جدول خاص. • Graphic: برای انتقال به گرافیک و نمایشهای خاص. • Equation: برای رفتن به معادالت موجود در سند. • Object: برای انتقال به اشیای خاص در سند. • Heading: برای جستجو و انتقال به سرفصلها. نکته: اگر عدد موردنظر را به صورت معمولی وارد کنید به همان صفحهای منتقل میشوید که عدد را وارد کردهاید. برای مثال با وارد کردن عدد 2 به صفحهی 2 منتقل میشوید. اما اگر اعداد را به صورت مثبت یا منفی(۲+ یا ۲–) وارد کنید اعداد از شمارهی صفحهای که در آن هستید زیاد یا کم میشود. برای مثال اگر در صفحهی 4 باشید با وارد کردن عدد +2 به صفحهی 6 منتقل خواهید شد و با وارد کردن عدد -2 به صفحهی 2 منتقل میشوید.

**3/1-4 شناسایی اصول ویرایش متن با استفاده از صفحهکلید و ابزار موجود** پس از تایپ متن میتوانید متن را ویرایش کنید. اولین گام در عمل ویرایش، انتخاب متن است.

**3/1-4-1 انتخاب متن موجود** يكي از مهمترين تكنيكهايي كه فراگيري آن ضروري است، انتخاب اجزاي متن است. وقتي قسمتي از متن را انتخاب مي كنيد، محدودهي انتخاب شده با يك تغيير رنگ موقت مشخص مي شود كه در چنين حالتي ميتوانيد عملياتي نظير كپي، تغيير قلم، حذف و جابهجايي را روي اين محدوده انجام دهيد. • انتخاب کلمه روي كلمهي مورد نظر دابل كليك كنيد. مكاننما را در ابتداي كلمه قرار دهيد و با ماوس به سمت انتهاي كلمه درگ كنيد. مكاننما را در ابتداي كلمه قرار دهيد سپس كليدهاي →+Shift +Ctrl را به طور هم زمان فشار دهيد. • انتخاب جمله

كليد Ctrl را نگاه داشته و روي قسمتي از جمله كليككنيد )تشخيص جمله در صورتي اتفاق ميافتد كه در پايان جمله از عالئم پاياني جمله استفاده كرده باشيد(. با ماوس به ابتدا و يا انتهاي جمله رفته و روي جمله مورد نظر درگ كنيد. اگر کلید Home + Shift را فشاردهید از نقطهی جاری مکاننما تا ابتدای سطر انتخاب میشود. • انتخاب صفحه مكاننما را در ابتداي صفحه قرار دهيد سپس با نگه داشتن كليد Shift ، كليدهاي Down Page يا Up Page را فشار دهيد )محدوده اي به اندازه يك صفحه نمايش انتخاب خواهد شد(. • انتخاب پاراگراف بر روي پاراگراف مورد نظر سه بار پشت هم كليك كنيد )تريپل كليك(. • انتخاب کل سند کليدهايA + Ctrl را به طور همزمان فشار دهيد . از منوی Home پالت Editing گزينهي Select را انتخاب کرده تا گزینههای زیر نمایش داده شود: •All Select: با کلیک بر روی این گزینه کل سند انتخاب میشود. • Object Select: با انتخاب این گزینه میتوانید اشیای موجود در سند را انتخاب کنید. • Formatting Similar With Text All Select: تمام متنهایی که از لحاظ فرمت و قالببندی با متن انتخاب شدهی جاری یکسان باشند را انتخاب خواهد کرد. • Pane Selection: با انتخاب این گزینه پانلی در سمت چپ باز میشود که لیستی از تصاویر و اشیای موجود در سند را نمایش میدهد با استفاده از این پانل میتوانید اشیا و تصاویر را انتخاب، مخفی، تغییر نام و ترتیبقرارگیری آنها را تغییر دهید. با کلیک بر روی نام هر یک از اشیا یا تصاویر، شی یا تصویر موردنظر انتخاب شده و با کلیک مجدد روی نام آن میتوانید نام آن را تغییر دهید. با کلیک بر روی فلشهای باال و پایین میتوانید

ترتیب قرار گرفتن اشیا و تصاویر را تغییر دهید. در مقابل نام هر شی یا

تصویر آیکن قرار دارد که با کلیک بر روی آن میتوانید تصویر یا شی را نمایش دهید یا مخفی کنید. • اگر کلید Alt را نگهداشته و ماوس را بر روی ناحیهای از سند بکشید، انتخاب آزاد انجام میشود. همچنین برای انتخاب آزاد میتوانید از کلیدهای میانبر 8F + Shift + Ctrl استفاده کنید. متنهاي غيرهمجوار و همجوار قسمتي از متن را به روشهاي باال انتخاب كنيد سپس با نگهداشتن كليد Ctrl بخشهاي ديگر متن را به انتخاب اضافه كنيد. و با نگهداشتن کلید Shift انتخاب پیوسته انجام میشود.

**3/1-4-2 کپی کردن متن انتخاب شده** ً اگر بخواهید قسمتی از متنی را که قبال تایپ کردهاید را مجدداً در جای جدیدی از سند نیز استفاده کنید میتوانید به جای تایپ مجدد متن، متن مورد نظر را انتخاب کرده و به روشهای زیر در مکان جدید کپی کنید. File Home Insert -1 متن را انتخاب کرده و از منوی Home ، پالت Clipboard، گزینهی Copy **E** Copy<br>
Pormat Painter را انتخاب کنید. Clinhoard -2 بر روی متن انتخاب شده کلیک راست کرده و گزینهی Copy را انتخاب کنید. -3 از کلید میانبر C + Ctlr و یا Insert + Ctrl استفاده کنید. پس از انجام عمل کپی به یکی از روشهای باال، برای جایگذاری یا به اصطالح چسباندن متن در مکان جدید، در مقصد کلیک کرده و یکی از روشهای زیر را اعمال کنید. -1 در مقصد کلیک راست کرده و گزینهی Paste را انتخاب کنید. Home -2 در مقصد کلیک کرده و از منوی Home ، پالت Clipboard، گزینهی **E** Copy Paste را انتخاب کنید. Format Painter -3 از کلید میانبر V + Ctrl و یا Insert + Shift استفاده کنید. **3/1-4-3 انتقال متن انتخاب شده** اگر بخواهید قسمتی از متنی را که قبالً تایپ کردهاید را به مکان جدید در سند انتقال دهید کافی است متن مورد نظر را انتخاب کرده و به روشهای زیر به مکان جدید منتقل کنید. -1 متن را انتخاب کرده و از منوی Home ، پالت Clipboard، گزینهی Cut File み Cut<br>国 Copy را انتخاب کنید. -2 بر روی متن انتخاب شده کلیک راست کرده و گزینهی Cut را انتخاب **Clipboard** کنید.

-3 از کلید میانبر X + Ctlr و یا Delete + Shift استفاده کنید. پس از انجام عمل انتقال به یکی از روشهای باال، برای جایگذاری یا به اصطالح چسباندن متن در مکان جدید، در مقصد کلیک کرده و یکی از روشهای زیر را اعمال کنید. -1 در مقصد کلیک راست کرده و گزینهی Paste را انتخاب کنید. Home -2 در مقصد کلیک کرده و از منوی Home ، پالت Clipboard، گزینهی  $\frac{1}{26}$  Cut  $\Box$  E Copy Paste را انتخاب کنید. Format Painter Clipboard -3 از کلید میانبر V + Ctrl و یا Insert + Shift استفاده کنید.

#### **3/1-4-4 حذف متن انتخاب شده**

جهت حذف بخشی از متن تایپ شده، میتوانید متن مورد نظر را انتخاب کنید و کلید Delete از صفحهکلید را بفشارید تا متن انتخاب شده حذف شود. کلید میانبر Delete + Ctrl سبب حذف کلمهی مقابل مکاننما و Backspace + Ctrl سبب حذف کلمهی قبل از مکاننما میشود.

#### **شناخت اصول رونویسی متن**

در برنامه Word حالتی وجود دارد که میتوانید بدون انتخاب متن، متنی را جایگزین متن دیگر کنید. به این عمل Overtype گویند. برای این کار روی نوار وضعیت کلیک راست کرده و گزینهی Overtype Letion Mon **Accessibility Check** را انتخاب کنید. بر روی نوار وضعیت گزینهای به نام Upload Status Document Updates Availab v View Shortcut Insert نمایش داده میشود با کلیک بر روی آن گزینه به v Zoom Slide  $\begin{array}{c|c} \hline 120\% & \\\hline \end{array}$  $\checkmark$  Zoon (United States) Overtype تبدیل میشود، حال با تایپ متن، متن جدید جایگزین متنی میشود که جلوی مکاننما قرار دارد. و با کلیک بر روی گزینهی Overtype مجدداً به گزینهی Insert تبدیل میشود که در این حالت با تایپ متن، متن جدید در کنار مکاننما قرار گرفته و بقیه حروف جابهجا میشوند. اگر بخواهید حالتهای Insert و Overtype را با استفاده از کلید Insert بر روی صفحه کلید فعال کنید باید از مسیر زیر استفاده کنید: از منوی File، گزینهی Options را انتخاب کرده تا پنجرهی

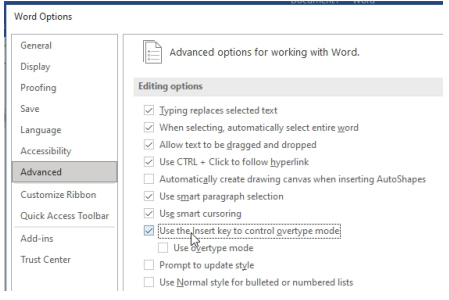

Options Wordباز شود؛ در سمت چپ پنجره گزینهی Advanced را انتخاب کرده و از سمت راست گزینهی mode overtype control Use the Insert key to کنید. ( Ok اسک زده و پنجره را Ok کنید.

**3/1-5 شناسایی اصول لغو آخرین عمل انجام شده** پس از انجام عملیات مختلف، ممکن است نیاز باشد که به عقب برگردید و عملیات انجام شده را لغو کنید برای این منظور میتوانید از روشهای زیر استفاده کنید: -1 از کلید میانبر Z + Ctrl استفاده کنید، با هر بار فشردن این کلیدها به طور همزمان، یک مرحله به عقب باز میگردید. -2 استفاده از ابزار Undo در نوار دسترسی سریع. با هر بارکلیک بر روی این ابزار، یک مرحله به عقب باز خواهید گشت.

**3/1-6 شناسایی اصول بیاثر کردن لغو آخرین عمل** فرمان Redo بر عكس فرمان Undo عمل ميكند و عمليات لغو شده را مجدداً انجام ميدهد. برای دسترسی به عمل از روشهای زیر استفاده کنید: -1 از کلید میانبر Y + Ctlr استفاده کرده و یک مرحله یک مرحله به جلو باز گردید. -2 استفاده از ابزار Redo در نوار دسترسی سریع. با هر بارکلیک بر روی این ابزار، یک مرحله به جلو باز خواهید گشت.

#### پرسشهای چهارگزینهای فصل سوم

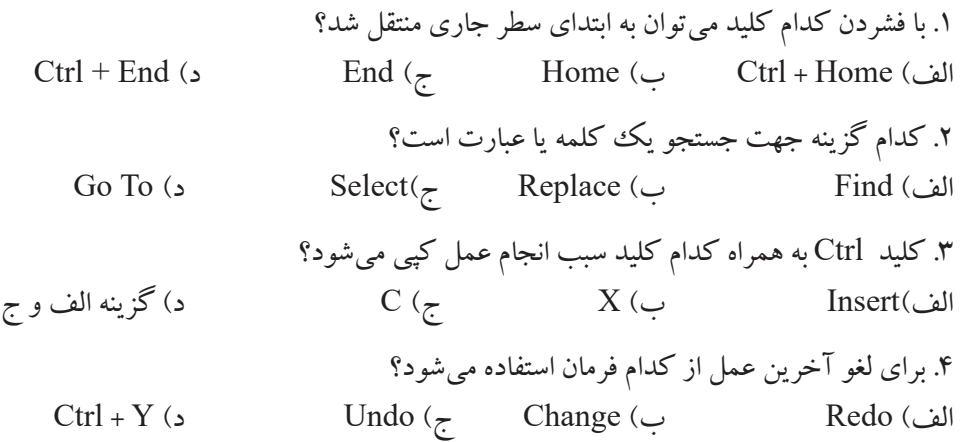

#### جواب پرسشهای چهارگزینهای فصل سوم

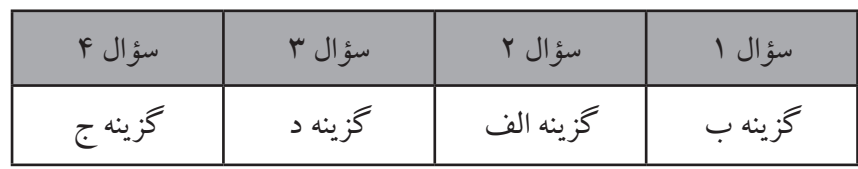

#### سؤاالت عملی فصل سوم

.1 متن زیر را با اندازهی قلم 17 و نوع قلم Titr B تایپ کرده، در دو سطر کپی کنید، سپس کلمهی »کسی« را با کلمهی »شخصی« جایگزین نمایید. »بخشندهترین مردم کسی است که در هنگام قدرت، میبخشد. « .2 سندی را با متن »تمام آنچه که باید تصمیم بگیریم این است که با زمانی که به ما داده میشود چه کارکنیم» ایجاد کنید: الف) قبل از کلمه «به» کلمه «در زندگی» را درج کنید. (Insert) ب( کلمهی »شده« را بر روی کلمهی »میشود« رونویسی کنید. )Overtype)

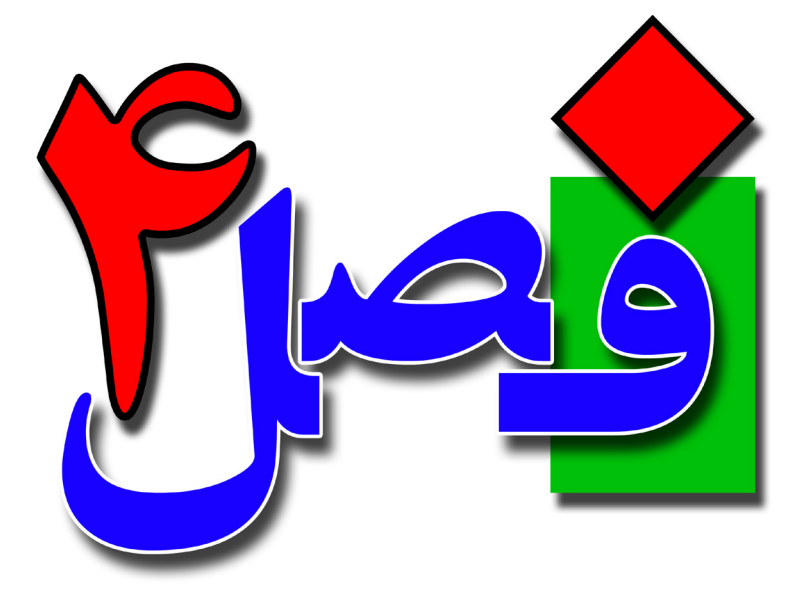

**توانایی قالببندی کاراکترها، پاراگرافها و متن** 

**4 ساعت نظری 8 ساعت عملی**

**هدفهای رفتاری:**  اصول قالببندی کاراکترها اصول قالببندی پاراگرافها آشنایی کار با ابزار Painter Format آشنایی با عالمتگذاری و شمارهگذاری پاراگرافها

**4/1-1 شناسایی اصول قالببندی کاراکترها** به تغییراتی مانند تغییر اندازهی قلم، تغییر نوع قلم،تغییر رنگ قلم، تغییر سبک و... قالببندی)Format ) گویند. قبل از شروع به تایپ یا پس از تایپ متن می توانید قالببندی متن را تغییر دهید. در فصل های گذشته تا حدودی با قالببندی متن آشنا شدهاید، در این مبحث به روش قالببندی متن از طریق پنجره Font میپردازیم.

 $\boxed{\text{Calibri}(\text{Body}) \quad \text{and} \quad \text{A} \quad \text{A} \quad \$  $\begin{array}{ccccc|ccccccccc} \text{B} & I & \underline{\text{U}} & \times & \text{abc} & \textbf{x}_2 & \textbf{x}^2 & \textcolor{red}{\bigotimes} \times & \frac{\text{ab}\textbf{v}}{\textbf{A}} & \times & \underline{\textbf{A}} & \times \end{array}$ در نوار Ribbon، منوی Home، پالت Font بر روی آیکن فلش کوچک ادا که در سمت راست و پایین پالت قرار دارد «مستقلبه به استفاد استفاد استفاد Eom کلیک کرده تا پنجرهی Font باز شود. همچنین میتوانید Font Advanced Latin text جهت دسترسی به این پنجره از کلیدمیانبر D + Ctrl  $\frac{Font}{+Body}$ استفاده کنید و یا بر روی قسمتی از متن کلیک راست Complex scripts Font  $\begin{array}{|l|c|c|c|}\n\hline\n\text{For example:} & \text{Size:} \\
\hline\n\backslash & \text{Regular} & \backsim & \text{11} & \backsim \\
\hline\n\end{array}$ کرده و گزینهی Font را انتخاب کنید.  $+$ Body CS All text Font color:<br>Automatic V (none)  $\begin{tabular}{|c|c|} \hline \textbf{Underline color:} \\ \hline \textbf{~~} \textbf{~} \textbf{~}$ در این پنجره دو زبانه به نام Font و Advancedقرار  $144$ □<br>Strikethrough Small caps<br>3 All caps Double strikethrough دارد. Sugerscript Hidder **-1 زبانهی Font** Preview Sample تعوقه • قسمت text Latin: در این قسمت میتوانید تنظیمات This is the body theme font. The current document the مربوط به تایپ انگلیسی را مانند نوع قلم، اندازه و سبک Set As <u>D</u>efault Text Effects... OK Cancel را تعیین کنید.

• قسمت script Complex: گزینههای این قسمت، خاص زبانهای راست به چپ و به تعبیر مایکروسافت زبانهای مختلط )Complex )میباشد. گزینه Font نوع قلم را تعیین میکند. گزینهی Style Font سبک نمایش متن را تغییر میدهد که شامل موارد: Regular متن به صورت منظم و عادی نمایش داده میشود، Bold متن را به صورت ضخیم، *Italic* سبب کج یا اریب شدن نوشته و *Italic Bold* نوشته را هم ضخیم و هم مورب میکند. گزینهی Size نیز برای تعیین اندازهی قلم کاربرد دارد.

•text All: تغییرات بر روی گزینههای این قسمت بر روی کل متن اثرگذار میباشد. گزینهی Font Color برای تغییر رنگ قلم است. گزینهی Style Underline جهت تغییر زیرخط نوشتهها است که شامل موارد: None زیرخط نخواهید داشت، only Words آنگاه زیرخط فقط زیرحروف ایجاد میشود، با انتخاب هر شکل میتوانید زیرخط دلخواهی را انتخاب کنید و زیرگزینهی

Color Underline نیز میتوانید رنگ زیرخط را تعیین کنید. • قسمت Effects: برای ایجاد جلوهی خاص بر روی نوشتهها استفاده میشود. گزینههای این قسمت عبارتنداز: Strikethrough: خطی وسط نوشته ایجاد میکند. Strikethrough Double: دو خط وسط نوشته درج میکند. Superscript: نوشتهها را به صورت اندیس باال نمایش میدهد. مانند نوشتن توان. Subscript: نوشتهها را به صورت اندیس پایین نمایش میدهد. Caps Small: این گزینه برای نوشتههای التین کاربرد دارد و کلیهی حروف را به صورت بزرگ نمایش میدهد. در اینحالت فقط حرف اول از لحاظ گرافیکی بزرگتر نوشته میشود.کلیدمیانبر این گزینه K + Shift + Ctrl است. Caps All: این گزینه نیز مانند گزینه قبل عمل کرده با این تفاوت که کلیهی حروف از نظر گرافیکی بزرگ نمایش داده میشوند. Hidden: نوشتهها را مخفی میکند. کلید میانبر این روش H + Shift + Ctrl است. • قسمت Preview برای پیشنمایش کار میباشد. در پایین و سمت چپ پنجره گزینهی Default as Set باعث میشود تا تنظیماتی که در این پنجره تعیین کردید به عنوان حالت پیشفرض ذخیره شوند. گزینهی Effects Text که با کلیک بر روی این گزینه پانل جدیدی Adva **Format Text Effects** باز میشود که برای اعمال جلوههای بیشتر بر روی متن استفاده  $\mathbf{A}$   $\mathbb{A}$ میشود. در قسمت Effects Text Format دو گزینه & Fill Text D Text Fill F Text Outline Outline که برای رنگ متن و رنگ خطوط اطراف متن tom کاربرد دارد و Effects Text که جهت اعمال جلوههای ویژه بر روی متن است. • زبانه Outline & Fill Text در این زبانه دو گزینهی Fill Textکه جهت رنگ متن استفاده میشود با کلیک بر روی این گزینه:  $\Delta$   $\hat{\triangle}$ Fill No: با انتخاب این گزینه متن بدون رنگ خواهد بود.  $\overline{4}$  Text Fill  $\bigcap$  No fil fill Solid: با انتخاب این گزینه میتوانید یک رنگ برای متن استفاده  $\odot$  Solid fill ○ Gradient fil کرده و میزان شفافیت رنگ را با نوار Transparency تنظیم کنید.  $2 -$  0%  $\div$ Transparency **T** 

 $\overline{c}$ 

Fill Gradient: با کلیک بر روی این گزینه میتوانید یک طیف رنگی را روی متن اعمال کنید. • زبانهی Effects Text **Format Text Effects** Shadow با انتخاب این گزینه میتوانید سایه بر روی متن اعمال کنید.  $A \triangle$ Reflection: با استفاده از این گزینه میتوانید جلوه انعکاس بر روی متن  $\triangleright$  Shadow  $\triangleright$  Reflection اعمال کنید.  $\triangleright$  Glow Glow: این گزینه سبب اعمال جلوه درخشش بر روی متن میشود.  $\triangleright$  Soft Edges  $\triangleright$  3-D Format Edges Soft: این جلوه سبب ایجاد لبههای نرم میشود. Format D:3 برای ایجاد حالتهای سهبعدی بر روی متن کاربرد دارد. پس از اعمال تغییرات مربوط به رنگ و جلوه بر روی دکمهی OK کلیک کنید تا تغییرات بر روی متن نیز اعمال شود و در صورت عدم نیاز به اعمال تغییرات دکمهی Cancel را انتخاب کنید. -2 زبانهی Advanced Font Font Advanced در پنجرهی Font زبانهی دوم Advanced جهت تنظیمات **Character Spacing** Scale: 1009  $\frac{1}{\sqrt{2}}$ فاصلهی بین حروف کاربرد دارد که شامل موارد زیر است: Spacing: Norma Bv:  $\mathbf{A}$ **Position: Normal**  $\overline{\mathbf{r}}$ Kerning for fonts:  $\frac{1}{2}$  Points and above • قسمت Spacing Character: گزینهی Scale با استفاده OpenType Features Ligatures: از این گزینه می توانید به صورت مقیاس بندی فاصلهی بین Number spacing: Defaul Number forms: Default Stylistic sets: Default حروف را کم یا زیاد کنید. Use Contextual Alternates گزینهی Spacing برای ایجاد فاصله بین حروف به Sample صورت دستی میباشد که شامل Normal سبب ایجاد نبوقه  $\overline{\phantom{a}}$  liis is the body theme font for Complex Script text. The current document theme define<br>This is the body theme font for Complex Script text. The current document theme define فاصله معمولی بین حروف است، Expanded با انتخاب OK Cancel Set As <u>D</u>efault Text Effects... این گزینه و وارد کردن مقدار در کادر مقابل آن در قسمت By میتوانید فاصله بین حروف را زیاد کنید و Condensed سبب کاهش فاصلهی بین حروف باتوجه به عددی که در کادر By وارد می کنید، می شود. گزینهی Position برای تغییر جایگاه متن میباشد. اگر گزینهی Raised را انتخاب کنید نوشتهها باالتر از خط استاندارد قرار میگیرند و با انتخاب گزینهی Lowered متن زیر خط استاندارد قرار

میگیرد.

## **تغییر قالببندی با نوار Ribbon** تقریباً اکثر مواردی که برای قالببندی کاراکترها و حروف بیان شد در نوار ریبون در منوی Home و پالت Font نیز قرار دارند که در فصل های گذشته با یکسری از آنها معظم استفاده استفاده استفاده استفاده استفاده ا  $\mathsf{B} \quad I \quad \underline{\mathsf{U}} \quad \text{--} \quad \text{abc} \quad \mathsf{X}_1 \quad \mathsf{X}^2 \quad \big| \quad \bigoplus_{\alpha \in \mathsf{A}} \quad \text{--} \quad \underline{\mathsf{A}} \quad \text{--} \quad \underline{\mathsf{A}} \quad \text{--} \quad \text{--} \quad$ آشنا شدهاید و بنابراین از بیان مجدد آنها خودداری میکنیم. Size Font Increase: از این ابزار جهت افزایش اندازههای متن استفاده میشود؛ با هر بار کلیک بر روی این ابزار باتوجه به اعداد ابزار Size Font اندازه متن افزایش مییابد.کلید میانبر این گزینه , + Ctrl میباشد. Size Font Decrease: برای کاهش اندازهی متن نوشتهها براساس اعداد و اندازهی Font Size کاربرد دارد. کلید میانبر این ابزار , + Shift + Ctrl میباشد. Aa v  $\left|\begin{array}{c|c|c} A & B & \cdots & A\end{array}\right|$   $\left|\begin{array}{c|c} \vdots & \vdots & \vdots\end{array}\right|$ Sentence case. Case Change: از این ابزار جهت تغییر بزرگ و کوچک کردن lowercase حروف التین استفاده میکنند. که با باز کردن فلش این ابزار گزینههای زیر نمایش داده میشود: tOGGLE cASE case Sentence: با انتخاب این گزینه فقط حرف اول مربوط به جملهها بزرگ نمایش داده میشوند. lowercase: با انتخاب این حالت، تمامی نوشتهها با حروف کوچک نمایش داده میشوند. UPPERCASE: همانطور که از شکل گزینه مشخص است، تمامی حروف در این حالت به صورت بزرگ نمایش داده میشوند. کلید میانبر این روش A + Shift + Ctrl است. Word Each Capitalized : با انتخاب این گزینه حرف اول هر کلمه به صورت بزرگ نشان داده میشود. cASE tOGGLE: در این حالت، حروف کوچک به بزرگ و حروف بزرگ به کوچک تبدیل می شوند. برای جابهجا شدن بین حالتهای lowercase، UPPERCASE و Word Each Capitalized میتوانید از کلیدهای ترکیبی 3F + Shift استفاده کنید. Formating Clear: این ابزار سبب پاک شدن فرمت انتخاب شده برای متن میشود. بدین معنا که نوع قلم، اندازهی قلم، راستچین و چپچین و... به حالت پیشفرض نرمافزار تبدیل میشود. Underline: جهت ایجاد زیرخط برای نوشتهها از این ابزار میتوانید استفاده کنید. با بازکردن فلش کنار این ابزار میتوانید نوع زیرخط و با استفاده از گزینهی Color Underline

میتوانید رنگ زیرخط را تعیین کنید. کلیدمیانبر این ابزار U + Ctrl میباشد. Strikethrough: برای ایجاد یک خط روی متن استفاده میشود. Subscript: با استفاده از این ابزار میتوانید اندیس پایین ایجاد کنید. کلید میانبر آن + Ctrl = میباشد. Superscript: برای ایجاد اندیس باال کاربرد دارد و کلید میانبر آن + + Shift + Ctrl مے باشد. Text Effects and Typography A . از این ابزار برای اعمال جلوههای ویژه به متن استفاده میشود که گزینههای آن را در قسمت Font شرح دادیم. Color Highlight Text: برای تغییر رنگ پسزمینهی متن از این ابزار استفاده میشود. در واقع این ابزار مانند ماژیک عمل کرده و روی متن کشیده میشود. با باز کردن فلش این ابزار میتوانید رنگ پسزمینه را انتخاب کرده و با انتخاب Color No در این قسمت پسزمینه متن بدون رنگ و حالت عادی خواهد داشت. No Color Color Font: این ابزار برای تغییر رنگ قلم کاربرد دارد. با باز کردن فلش Stop Highlighting آن  $\boxed{v}$   $\boxed{v}$   $\boxed{v$ میتوانید رنگ مورد نظر را انتخاب کنید و یا با کلیک بر روی گزینهی More Colors رنگهای متفاوتی را انتخاب کنید، همچنین از گزینهی Gradient نیز میتوانید برای ایجاد طیف رنگی در متن استفاده کنید. More Colors... Gradient  $\bar{\nu}$ **4/1-2 شناسایی اصول قالببندی پاراگرافها**

یک پاراگراف مجموعهای از حروف و کلمات میباشد که با فشردن کلید Enter انتهای آن مشخص میشود. برای قالببندی یک پاراگراف کافی است مکاننما را در داخل آن قرار دهید و تنظیمات آن را انجام دهید.

**4/1-2-1 ترازبندی پاراگرافها** ترازبندي )Alignment )نحوهي چيدمان پاراگراف نسبت به حاشيهي چپ و راست صفحه را تعيين مي كند. جهت تعیین ترازبندی پاراگرافها می توانید به یكی از روشهای زیر عمل كنید:

روش اول: در پاراگراف مورد نظر کلیک کنید تا مکاننما در آن پاراگراف  $\Xi^1_1 \times \Xi^1_2 \times \Xi^2_1 \times \mid \Xi_2 \mid \Xi_3 \mid \text{M} \mid \text{M} \mid \frac{1}{2} \downarrow \mid \text{M} \mid \mid$  $\equiv \equiv \equiv \equiv \cdot \mid \textbf{1} \cdot \mid \textbf{2} \cdot \boxplus \cdot$ نمایش داده شود. از نوار ریبون منوی Home ، پالت Paragraph Paragraph یکی از گزینههای زیر را انتخاب کنید. Right Align: برای راستچین کردن پاراگراف استفاده شده و کلید میانبر آن R + Ctrl می باشد. Center: از این گزینه جهت وسطچین کردن پاراگراف استفاده میشود،کلید میانبر این گزینه E + Ctrl میباشد. Left Align: برای چپچین کردن پاراگراف استفاده شده و کلید میانبر آن L + Ctrl  $\equiv$ میباشد. Justify: برای تراز پاراگراف از دو طرف استفاده میشود و کلید میانبر آن J + Ctrl میباشد. روش دوم:  $\exists i \times \exists i \times \exists i' \times \exists \exists s \equiv \mathbf{H} \mathbf{H} \mathbf{H} \mathbf{H} \mathbf{H}$ از منوی Home ، پالت Paragraph روی فلش کوچک کنار سمت  $\equiv \equiv \boxed{\equiv} \equiv \cdot \mid \overleftarrow{\Xi} \cdot \mid \underline{\Delta} \cdot \boxplus \cdot$ راست و پایین پالت کلیک کنید تا پنجرهی Paragraph به Paragraph  $\sim$  12  $\times$  1  $\times$  11  $\times$ Paragraph صورت زیر باز شود. Indents and Spacing Line and Page Breaks General در زبانه Spacing and Indents، قسمت General گزینهی Alignment: **Dialo** Alignment: |<br> **Collapsed by default**<br>
Collapsed by default Direction: Right-to-left O Left-to-right Alignment را باز کرده و یکی از زیرگزینههای آن را انتخاب Indentation 0 cm  $\frac{1}{2}$ Special Before text:  $\begin{array}{c|c}\n\hline\n\end{array}$ After text:  $0 \text{ cm}$   $\Rightarrow$ (none) کنید. سپس پنجره را OK کنید. Mirror indents Spacing  $\begin{array}{|c|c|}\hline \textbf{0 pt} & \frac{\textbf{b}}{2}\\ \hline \end{array}$ Before Line spacing  $8pt \frac{1}{2}$  $\sim$  1.08  $^{-1}$ **After** Multiple Don't add space between paragraphs of the same style **4/1-2-2 تنظیم فاصلهی بین پاراگرافها** يك پاراگراف ممكن است يك خطي يا چند خطي باشد. گاهي ie Text Sample Text Sample Text<br>Ie Text Sample Text Sample Text .<br>Fort Sample Text Sample Tort Sample Text Sam<br>- Tort Sample Text Sample Tort Sample Text Sam اوقات لازم است خطوط يك پاراگراف كمي به هم نزديك $\frac{\parallel}{\parallel}$  $\langle$  Labs...  $\rangle$ Set As Default شوند و يا فاصلهي بيشتري نسبت به هم داشته باشند. فاصلهي ميان

خطوط را میتوانید برحسب واحدهایی مانند اینچ و سانتیمتر تنظیم کنید، اما این کار معمولا بر حسب نقطه )Point )انجام ميشود و با نام اختصاري pt نمايش داده ميشود. هر 12 نقطه فاصله بين دو خط را تشكيل ميدهند. براي تنظيم فاصلهي بين خطهاي يك پاراگراف از روشهاي زير استفاده كنيد:

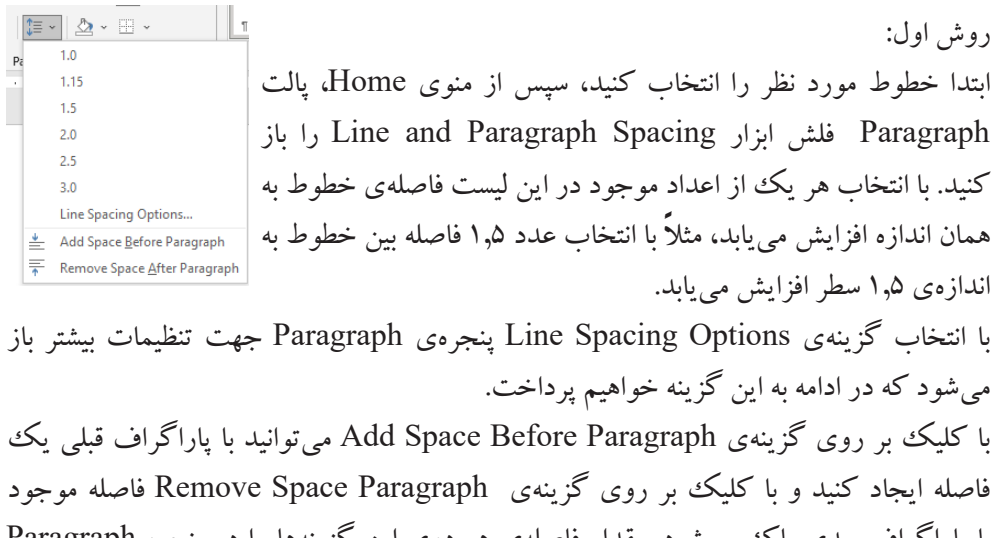

با پاراگراف بعدی پاک میشود. مقدار فاصلهی هر دوی این گزینهها را در پنجره Paragraph میتوان تعیین کرد.

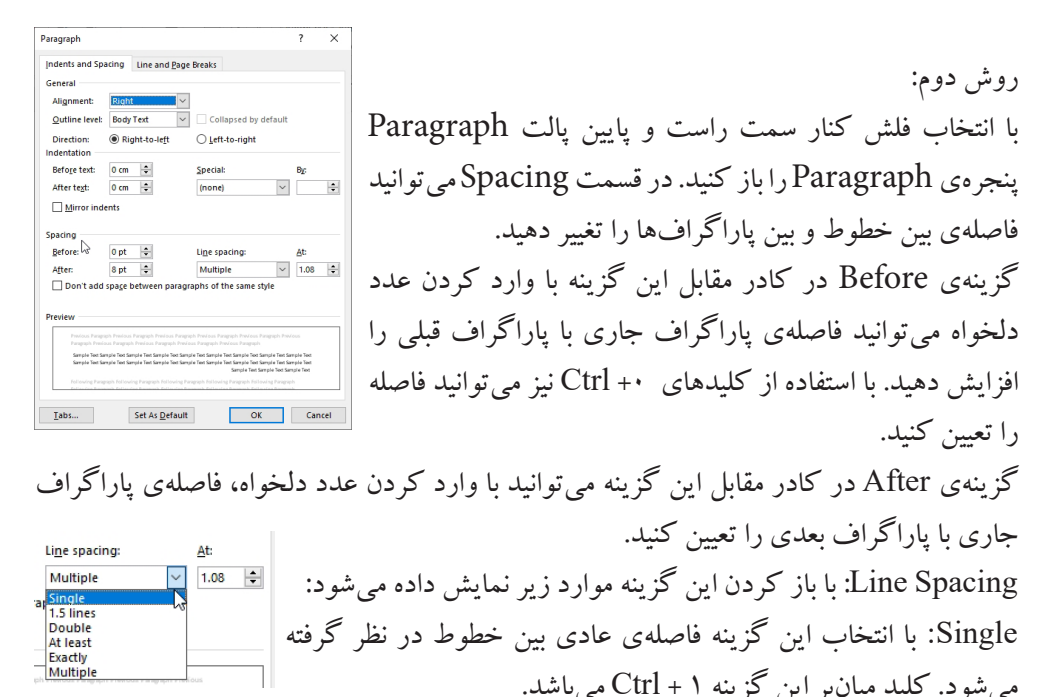

Lines :1.5 این گزینه فاصلهی بین خطوط را 1.5 برابر میکند و کلید میانبر آن 5 + Ctrl است.

Double: برای دو برابر کردن فاصلهی بین خطوط کاربرد دارد. کلید میان بر این گزینه 2 + Ctrl می باشد. least At : این گزینه برای تعیین حداقل فاصله بین خطوط است و مقدار آن را نیز باید در کادر مقابل آن At تعیین کنید. در صورت لزوم نرمافزار این مقدار افزایش میدهد. Exactly: برای تعیین دقیق فاصلهی بین خطوط از این گزینه استفاده میشود و مقدار دقیق فاصله را نیز در کادر At میتوان تعیین کرد. Multiple: برای چندین برابر کردن فاصلهی بین خطوط به نسبت دلخواه است. با وارد کردن عدد موردنظر در کادر At به همان نسبت فاصلهی خطوط چند برابر میشود. با علامت زدن گزینهی زیرین این قسمت Don't add space between paragraph of the -<br>Same style ، تنظیمات انجام شده بر روی—————————————— Same style ، Same style پاراگراف بعدی اعمال نخواهد شد و فقط روی پاراگراف جاری تأثیر میگذارد.

**4/1-2-3 تنظیم تورفتگی پاراگرافها** منظور از تورفتگي پاراگراف، فاصله خالي بين پاراگراف و حاشيهي كاغذ است. حاشيه بـه كـل صـفحه اعمال ميشود ولي تورفتگي روي پاراگراف دلخواهي اعمال ميگردد. به اين ترتيب مـيتـوان بـراي هـر پـاراگراف تورفتگي جداگانهاي تعيين كرد كه ميتواند در دو جهت چپ و راست اعمال شود. به یکی از روشهای زیر میتوانید تورفتگیها را تنظیم کنید: روشاول: پاراگرافی را که میخواهید تورفتگی داشته باشد، انتخاب کنید.از منوی Home، پالت Paragraph، ابزار Indent Increase سبب افزایش تورفتگی و کلید میانبر آن M + Ctrl میباشد و

Indent Decrease سبب کاهش تورفتگی میشود و کلید میانبر نیز M + shift + Ctrl است.

$$
\begin{array}{|c|c|c|c|c|}\hline \Xi & \times & \Xi & \times & \overline{\mathbb{R}} & \times & \overline{\mathbb{R}} & \times & \mathbb{R} & \mathbb{R} & \mathbb
$$

روش دوم: Indents and Spacing | Time and Page Breaks پس از انتخاب زبانهي Home روي آيكن از پالت Paragraph Alignment Left-to-right Right-to-let  $\begin{array}{|c|c|}\hline 0 \hbox{ cm } & \frac{5}{2} \\\hline 0 \hbox{ cm } & \frac{5}{2} \\\hline \end{array}$ كليك كنيد تا پنجرهي Paragraph باز شود. Before text Special:<br>(none)  $\begin{array}{c|c|c|c} \multicolumn{3}{c|}{\mathfrak{b}}_{\vec{k}} & & \\ \hline \multicolumn{3}{c|}{\mathfrak{b}}_{\vec{k}} & & \\ \multicolumn{3}{c|}{\mathfrak{b}}_{\vec{k}} & & \\ \multicolumn{3}{c|}{\mathfrak{b}}_{\vec{k}} & & \\ \multicolumn{3}{c|}{\mathfrak{b}}_{\vec{k}} & & \\ \multicolumn{3}{c|}{\mathfrak{b}}_{\vec{k}} & & \\ \multicolumn{3}{c|}{\mathfrak{b}}_{\vec{k}} & & \\ \multicolumn{3}{c|}{\mathfrak{b}}_{\vec{k}} & & \\ \multicolumn$ در قسمت Indentation،در کادر مقابل گزینهی text Before میتوان  $\begin{array}{|c|c|}\hline \mathbf{0} \text{ pt} & \mathbf{0} \\ \hline \mathbf{0} \text{ pt} & \mathbf{0} \end{array}$  $\begin{tabular}{l|c|c|c} \hline \textbf{Upt spscing} & \underline{\mathbb{A}}\textbf{t} \\\hline \textbf{Multiply} & $\smile$ & $\smile$ & $\uparrow$ \textbf{.08} & $\smile$ \\\hline \end{tabular}$ میزان تورفتگی را از سمت راست و از کادر مقابل گزینهی text After میتوانید میزان تورفتگی سمت چپ را تعیین کنید. با باز کردن گزینهی  $\overline{\phantom{a}}$  OK  $\overline{\phantom{a}}$  Cancel Special میتوانید میزان تورفتگی را به صورت اختصاصی تعیین کنید. این گزینه شامل موارد زیر است: Indentation Before text:  $0 \text{ cm}$   $\div$ Special None: با انتخاب این گزینه هیچتورفتگی خاصی در نظر <del>قطم <mark>ک</mark>ا</del> After text:  $0 \text{ cm}$   $\div$  $(none)$ (none)<br>First line<br>Hanging  $\Box$  Mirror indents گرفته نمیشود. Line First: با استفاده از این گزینه میتوانید فاصلهی اولین خط را از ابتدای پاراگراف به سمت جلو حرکت دهید، میزان این تورفتگی را نیز در کادر By میتوانید تعیین کنید. Hanging: این گزینه سطر اول پاراگراف را آویزان میکند، بدین معنی که بقیهی سطرهای پاراگراف به اندازهی مقدار تعیین شده در کادر By تورفته و سطر اول در جای خود باقی میماند. کلید میانبر این روش T + Ctrl میباشد و برای کاهش تورفتگی با استفاده از این گزینه از کلید میانبر T + Shift + Ctrl استفاده کنید، برای حذف قالببندی یک پاراگراف نیز از کلید میانبر استفاده می شود. Ctrl + O با عالمت زدن گزینهی Indents Mirror ، تورفتگی برای صفحات متقارن تغییر میکند. Paragraph Indents and Spacing | Line and Page Breaks زبانهی Line and Page Breaks Pagination Widow/Orphan contro Keep with next این زبانه برای شکستن خطوط و صفحه استفاده میشود. Keep lines togethe Page break before Formatting exception: در قسمت Pagination گزینههای مربوط به تنظیمات Suppress line numbers Don't hyphenate Textbox ontions صفحهبندی وجود دارد که شامل: **Tight wrap**  $\overline{\mathbf{v}}$ None control Orphan/Widow: با عالمت زدن این گزینه، اولین خط پاراگراف که در انتهای یک صفحه از متن، تنها قرار دارد )Widow )و آخرین خط یک پاراگراف که در باالی یک صفحه از متن تنها قرار دارد)Orphan)، به  $I$ abs... Set As Default OK Cancel

پاراگراف میپیوندد و اگر تیک این گزینه را بردارید این خطوط تنها میشوند. Keep with next: انتخاب این گزینه سبب می شود تا پاراگراف جاری به پاراگراف بعدی بچسبد و همراه آن به صفحهی بعدی در صورت نیاز جابهجا شود. together Lines Keep : انتخاب این گزینه سبب به هم چسبیدن خطوط میشود. Page breake before: انتخاب این گزینه سبب شکستهشدن صفحه از ناحیهی قبل پاراگراف جاری شده و پاراگراف جاری به صفحهی بعد منتقل میشود. قسمت exceptions Formatting: گزینههای این قسمت برای قالببندی استثنایی استفاده میشود. numbers line Suppress: تیک گذاشتن این گزینه سبب عدم نمایش شماره خطوط میشود. hyphenate t'Don: خط ربط کلمات ترکیبی نمایش داده نخواهد شد. روش سوم: پاراگراف مورد نظر را انتخاب کرده و برای تعیین تورفتگیهای سمت راست و چپ و همچنین فاصلهی بین پاراگراف با پاراگراف قبلی و بعدی، از منوی Layout،

Indent<br>  $\equiv \text{Before}$  D cm  $\qquad \bigcirc \atop \text{if } \equiv \text{Before:}$  D pt<br>  $\equiv \text{After}$  D cm  $\qquad \bigcirc \atop \text{if } \equiv \text{After:}$  B pt

پالت Paragraph گزینههای Indent و Spacing استفاده کنید.

**4/1-3 شناسایی اصول کار با ابزار Painter Format** با كمك اين ابزار ميتوانيد قالببندي يك متن را روي متن ديگر كپي كنيد. به اين ترتيب در بسياري از موارد،مجبور نيستيد مجموعهاي از خصوصيات يك قالببندي را چندين بار روي چندين متن اعمال كنيد.

براي استفاده از ابزار Painter Format مراحل زير را طي كنيد: -1 متني را كه ميخواهيد قالببندي آن را كپي كنيد، انتخاب نماييد. Insert File -2 روي منوی Home كليك كنيد و در گروه Clipboard آيكن Format X Cut Painter را انتخاب نماييد. اشارهگر ماوس به شکل یک قلممو نمایش داده \_ S<sup>romat p</sup>ainter میشود. -3 قلممو را روي متن مورد نظر درگ كنيد. اگر بر روی این ابزار دابل کلیک کنید تا زمانی که دکمهی Esc را فشار ندهید میتوانید عمل کپی فرمت را انجام دهید. همچنین میتوانید از کلید میانبر C + Shift + Ctlr جهت کپی قالببندی و با کلیدمیانبر V + Shift + Ctrl فرمت کپی شده را بر روی متن موردنظر اعمال کنید.

**4/1-4 شناسایی اصول تولید لیستهای عالمتگذاری شده یا شمارهگذاری شده** عالمتها و شمارهها براي ليست كردن اقالم استفاده ميشوند. Bullet عالئم تصويري مانند • \* را در كنار پاراگراف قرار ميدهد تا اقالم در ذهن بهتر تفكيك شوند. در مورد اقالمي كه ترتيب در نام بردن آنها اهميت دارد، از قابليت Numbering استفاده ميشود. Numbering در كنار پاراگراف به جاي عالئم تصويري، شماره ميگذارد و در صورت اضافه يا كم كردن پاراگراف جديد، ترتيب اعداد را حفظ مي كند. استفاده از اين دو قابليت به جلب توجه متن كمك مي كند.

#### **شمارهگذاری Numbering**

برای شمارهگذاری پاراگراف به صورت خودکار از منوی Home، پالت Paragraph، روی ابزار Numbering کلیک کنید تا عدد اول در ابتدای پاراگراف اول درج ||ஈ ¶ |ஈ ∃ ≡ | √ <mark>= ∏</mark> √ ∃ شود. پس از اتمام هر پاراگراف و فشردن کلید Enter به طور Paragraph خودکار پاراگراف بعدی شمارهگذاری خواهد شد.

اگر بر روی فلش کنار این ابزار کلیک کنید منوی مقابل نمایش داده  $\|\cdot\|$  ا ا $\|\cdot\|$  ا $\pi$  ا ا $\pi$ **Numbering Library** میشود: None  $\overline{2}$  $-12$ در این پنجره میتوانید هر مدلی را برای شمارهگذاری انتخاب کنید؛ و ۰,  $-$ (3  $\overline{a}$ با کلیک بر روی گزینهی New Define  $\times$ Define New Number Format ? .B  $\overline{a}$ .<br>Ill  $\mathbf{c}$  $(c)$ Number format ...Format Number پنجرهای باز میشود Number style:  $\boxed{\smile}$   $\boxed{\smile}$  Eont...  $1, 2, 3, ...$ . a **Number format** که میتوانید اعداد را قالببندی کنید. Alignment:  $\vert\hspace{0.025cm}\cdot\hspace{0.025cm}\vert$ Change List Level Right Define New Number Format.. Preview ₹<sup>2</sup> Set Numbering Value..

در قسمت Style Number میتوانید سبک شمارهگذاری را انتخاب کنید و با کلیک برروی گزینه Font میتوانید نوع قلم، اندازه،رنگ و... اعداد را مشخص کنید. در کادر Alignment میتوانید ترازبندی اعداد را تعیین کنید.

Cancel

 $\overline{\begin{array}{c} \n\text{OK} \quad \text{ } \n\end{array}}$ 

برای عالمتگذاری پاراگراف به صورت خودکار از منوی Home، پالت Paragraph، روی ابزار Bullets کلیک کنید تا علامت اول در ابتدای پاراگراف اول درج | ا† اِﷺ اِ « اِ اِ اِ اِ اِ اِ اِ اِ اِ اِ اِ اِ اِ None  $\Diamond$   $\bullet$   $\Box$   $\Box$   $\Box$   $\Box$ شود. بعد از اتمام هر پاراگراف و فشردن کلید Enter به طور خودکار پاراگراف بعدی عالمتگذاری خواهد شد. اگر بر روی فلش کنار این ابزار کلیک کنید منوی مقابل نمایش داده میشود، با کلیک بر روی هر شکل آن عالمت ابتدای پاراگرافها ایجاد میشود با کلیک  $\overline{?}$  $\times$ بر روی گزینهی ...Bullet New Define میتوانید عالمت جدیدی را تعریف کنید در پنجرهای که باز میشود گزینهی Symbol برای انتخاب عالمت جدید میباشد، گزینهی Picture برای انتخاب یک تصویر به عنوان عالمت است.

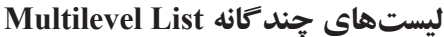

لیستهای چندسطحی، مدلی از لیستها بوده که شمارهگذاری یا 담 ~ 급 ~ <mark>급 ~ </mark> 글 트 | 베 علامت $\overline{\mathbb{R}}\equiv \overline{\mathbb{R}}$  علامت $\overline{\mathbb{R}}\circ \mathbb{R}$ است گذارهای آن دارای زیرمجموعه بو $\mathbb{R}$  ، علا کردن یک پاراگراف به پاراگراف قبلی می توانید Indent آن را افزایش پیست Paragraph

دهید. برای ایجاد لیستهای چند سطحی میتوانید از منوی Home، پالت Paragraph، روی ابزار List Multilevel کلیک کنید.

همچنین با کلیدهای Enter، Tab و Tab + Shift میتوانید لیستهای چندسطحی ایجاد کنید. كليد Enter را فشار دهيد تا مكاننما وارد پاراگراف جديد شود. هر بار كه كليد Tab را فشار دهيد متن يك سطح به جلو ميرود. هر بار كه كليد Shift + Tab را فشار دهيد متن يك سطح به عقب بازميگردد.

**4/1-5 شناسایی اصول کار با فرمان Bookmark** با استفاده از Bookmark میتوانيد قسمتي از سند خود را نشانه گذاري كنيد. Bookmark ،مراجعه به قسمتهای مختلف سند را تسریع میکند. معمولا عنوانهای مهم را نشانهگذاری میکنند تا سريعتر در دسترس قرار گيرند. براي ايجاد Bookmark به روش زير عمل كنيد: **B** Link  $\blacktriangleright$  Bookmark -1 مكاننما را در ابتداي متن مورد نظر جهت نشانهگذاري، قرار دهيد. $\Box$  Cross-reference Links

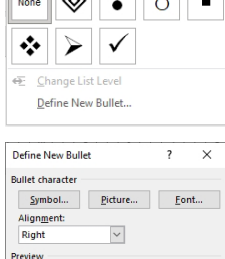

OK Cancel

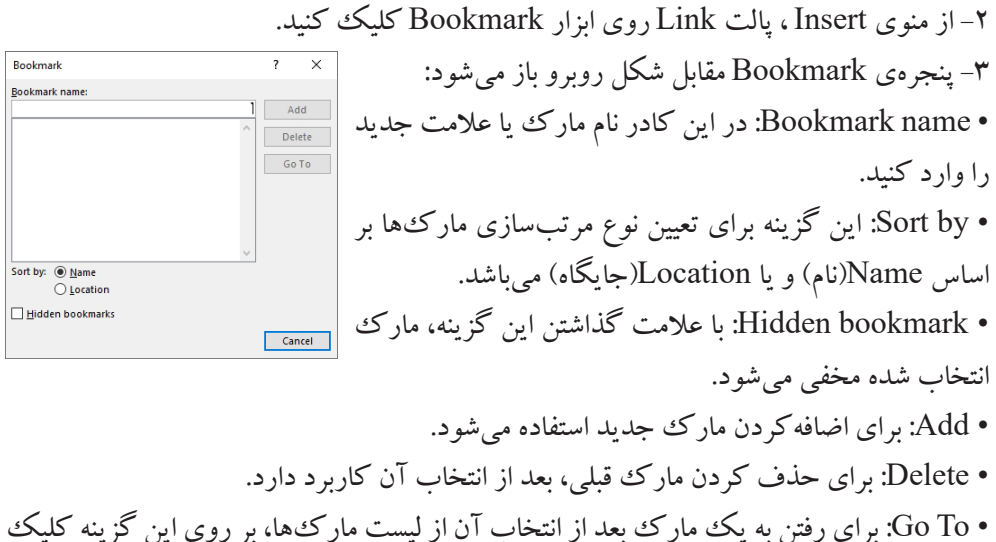

کنید.

# **4/1-6شناسایی عملکرد فرمان Format Auto** وقتي سندي را ايجاد ميكنيد، ممکن است برای اعمـال قالببندیها وقت زیادی را صرف کنید. برای صرفهجویی در وقت و سرعت میتوانید متن را بدون قالببندی تایپ کنید، سپس از Word بخواهید تا قالببندیهای پیشفرض خود را به سند شما اعمال کند. براي قالب بندي سند به صورت خودكار روش زير را به كار ببريد: -1 روي دكمهی File كليك كنيد و از نوار سمت چپ گزینهی Options را انتخاب کنید. -2 پنجرهی Options Word باز میشود، از سمت چپ پنجره روی گزینهی Proofing کلیک کنید. -3 از سمت راست پنجره روی گزینهی Options Correct Auto کلیک کنید تا پنجرهی آن

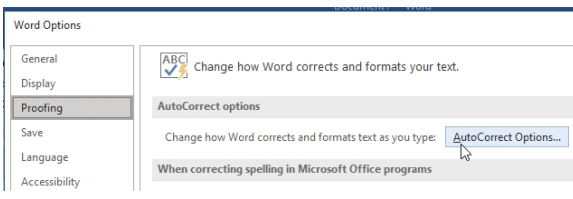

باز شود.

-4 در پنجرهی باز شده، زبانهی Type You As Format Auto را انتخاب کنید.

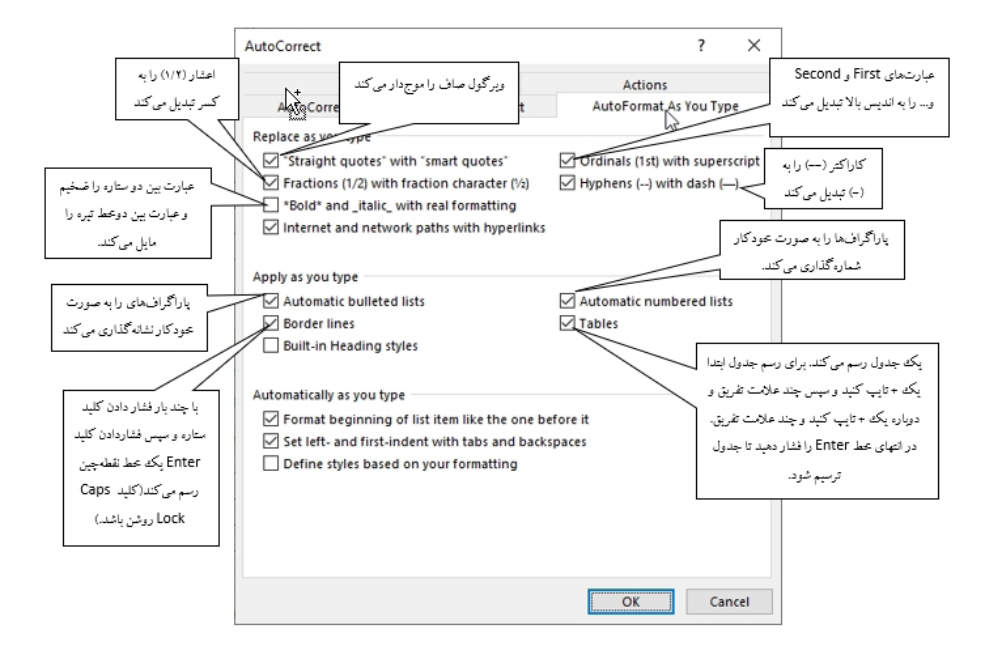

#### پرسشهای چهارگزینهای فصل چهارم

.1 کلید میانبر پنجرهی Font جهت تنظیمات قالببندی کدام گزینه است؟  $\operatorname{Ctrl} + \operatorname{Shift} + \operatorname{F}$  ( Ctrl + D (  $\sim$  Ctrl + G (  $\cup$  Ctrl + F (د) .2 با کلیک بر روی کدام ابزار متن به صورت اندیس باال نوشته میشود؟ الف) Strikethrough الف) ب( Subscript (ج( Subscript د .3 با استفاده از کدام جلوه میتوان به متن انعکاس داد؟ الف) Reflection الف) Blend (ج) Blend الف) Shadow .4 کلید میانبر جهت وسطچین کردن پاراگراف کدام گزینه است؟  $\operatorname{Ctrl} + \operatorname{L}$  (  $\operatorname{Ctrl} + \operatorname{R}$  (  $\tau$   $\operatorname{Ctrl} + \operatorname{E}$  )  $\operatorname{Ctrl} + \operatorname{M}$  ( الف

#### جواب پرسشهای چهارگزینهای فصل چهارم

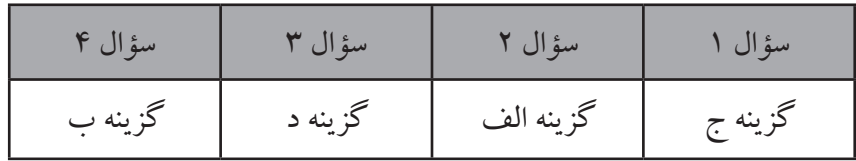

سؤاالت عملی فصل چهارم

.1 متن زیر را با قلم Nazanin B و اندازهی 19 تایپ کنید به طوری که تورفتگی سمت راست 1سانتیمتر و تورفتگی سمت چپ 1.5 سانتیمتر باشد، ابتدای پاراگراف یک عالمت به دلخواه با رنگ قرمز درج کنید، سپس مراحل زیر را بر روی متن اعمال کنید: الف) کلمهی «دشمن» را به صورت ضخیم و کلمهی «دوست» را به صورت مورب با زیرخط آبی نمایش دهید. ب) برای کلمهی «امامعلی<sup>(ع»</sup> یک انعکاس و روی کلمه را با رنگ سبز هایلایت کنید. ج) برای پاراگراف یک علامت مخفی با عنوان Mark بسازید. د) رنگ قلم کلمات «روزی» را با یک طیف تغییر دهید. « امام $\mathcal{L}_{\mathcal{S}}$  فرمودند: با دوستت چنان باش که گویی روزی با تو دشمن میشود و با دشمنت چنان رفتار کن که گویی روزی با تو دوست میشود.«

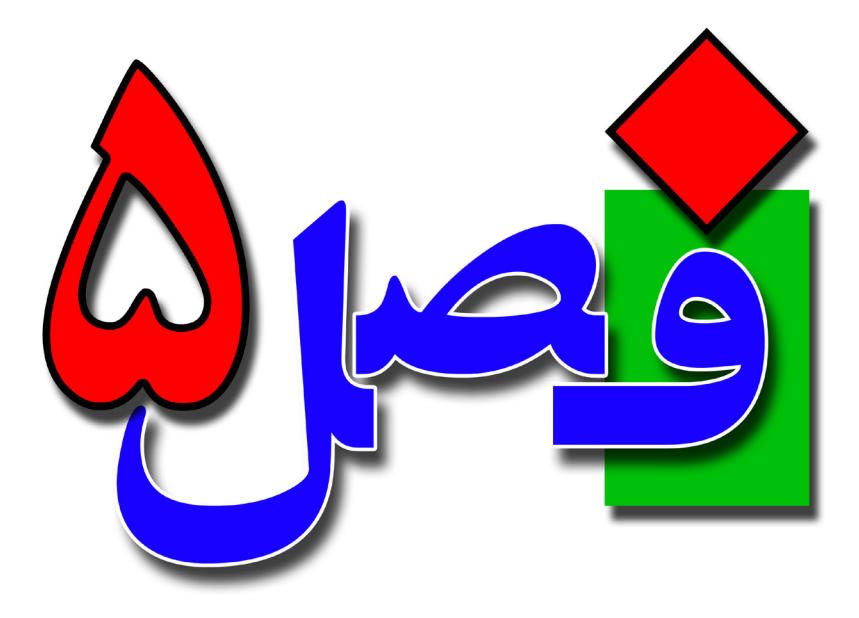

**توانایی کار با سبکها و الگوها** 

**2 ساعت نظری 4 ساعت عملی**

**هدفهای رفتاری:**  آشنایی با مفهوم سبک و انواع آن آشنایی با کاربرد سبک و الگو اصول ایجاد سبک و الگو

**5/1-1 شناسایی اصول کار با سبکها )Style)** سبكها در واقع مجموعهاي از قالببنديهاي از پيش تعريف شده براي متن ميباشند كه به راحتي ميتوان آنها را روي ساير متنها اعمال كرد. با استفاده از سبكها ميتوانيد به سرعت، متن را به شكل مطلوب تبديل كنيد. هر سبك ميتواند شامل تنظيمهاي فونت، پاراگراف، فهرستها و كادرهاي متن باشد. یكي از روشهاي مديريت و كنترل كل متن تايپي، استفاده از سبك (Style) ميباشد. با استفاده از Style تا حد زيادي در وقت صرفهجويي ميشود و روند كار نيز بهينه خواهد شد.

**5/1-1-1 مفهوم سبک** Word ميتواند تعريف قالببنديهاي قلم )رنگ، اندازه، نوع و سبك قلم( و قالببنديهاي پاراگراف )تورفتگي، فاصلهي بين خطها و ...) را تحت يك نام ذخيره كند. مجموعهی اين قالببنديهاي از پيش تعيين شده (يا سفارشي)، سبك ناميده مي شود. استفاده از سبك ها باعث به وجود آمدن هماهنگي در سند خواهد شد. به طور كلي سبكها در Word به دو دسته تقسيم ميشوند: • سبكهاي كاراكتري: اين سبكها خصوصيات كاراكتري در خود ذخيره كردهاند. در نتيجه باعث تغيير خصوصيت متني خواهند شد. • سبكهاي پاراگرافي: اين سبكها ويژگيهاي متني و پاراگرافي را در خود ذخيره كردهاند در نتيجه خصوصيتهاي متن و پاراگراف را با هم تغيير ميدهند.

**5/1-1-2 انواع سبک** سبکها انواع مختلفی دارند که برخی از آنها عبارتند از: • سبکهای مربوط به پاصفحه یا Footer: با این روش،سبکهایی ایجاد میکنید که در تمامی پاصفحهها قابل استفاده میباشد. • سبکهای مربوط به سرصفحه یا Header: با این روش، سبکهایی ایجاد میکنید که در تمامی سرصفحهها قابل استفاده میباشد. • سبکهای مربوط به عنوان، تیتر یا Heading : با این روش، سبکهایی ایجاد میکنید که در

تمامی عنوانها قابل استفاده میباشد. • سبکهای عادی یا Normal: با این روش، سبکهایی ایجاد میکنید که در تمامی نوشتههای عادی متن قابل استفاده میباشد. • سبکهای عادی وبی (web(Normal: با این روش، سبکهایی ایجاد میکنید که در تمامی نوشتههای عادی متن در وب قابل استفاده میباشد. • سبکهای شماره صفحه Number Page: با این روش، سبکهایی ایجاد میکنید که در تمامی شمارهگذاری صفحات قابل استفاده میباشد. • سبکهای عنوان Title: با این روش، سبکهایی ایجاد میکنید که در تمامی عنوانها قابل استفاده می باشد.

**5/1-1-3 انتخاب سبک** براي استفاده از سبكهاي موجود، روش زير را به كار بريد: -1 از منوی Home، پالت Styles استفاده کنید. تعدادي از سبكهاي موجود نمايش داده خواهد شد.

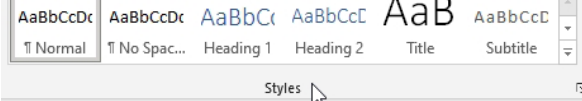

ميتوانيد با استفاده از نوار پيمايش اين بخش ، ساير سبكها را مشاهده كنيد. از مهمترين سبكهاي اين قسمت، ميتوان به سبك Heading براي عنوانها و سبك Normal( سبك پيشفرض( اشاره كرد. -2 با کلیک بر روی دکمهی More کلیهی سبکها نمایش داده خواهد شد. با کلیک بر روی هر یک از سبکها،همان سبک بر روی متن اعمال AaBbccDc AaBbccDc AaBbCc AaBbCcC AaB AaBbccD T Normal | T No Spac... Heading 1 Heading 2 Title Subtitle خواهد شد. AaBbCcDt AaBbCcDt AaBbCcDt AaBbCcDt AaBbCcDt AaBbCcDt Subtle Em... Emphasis Intense E... Quote Intense Q... Strong با انتخاب گزینهی Formatting Clear در این AABBCCDE AABBCCDE AaBbCcDt AaBbCcDt منو، قالببندی سبکی که انتخاب کردهاید پاک Subtle Ref... Intense R... Book Title | T List Para.. <sup>3</sup>34 Create a Style میشود و سبک به صورت پیشفرض باز میگردد. A Clear Formatting 44 Apply Styles...

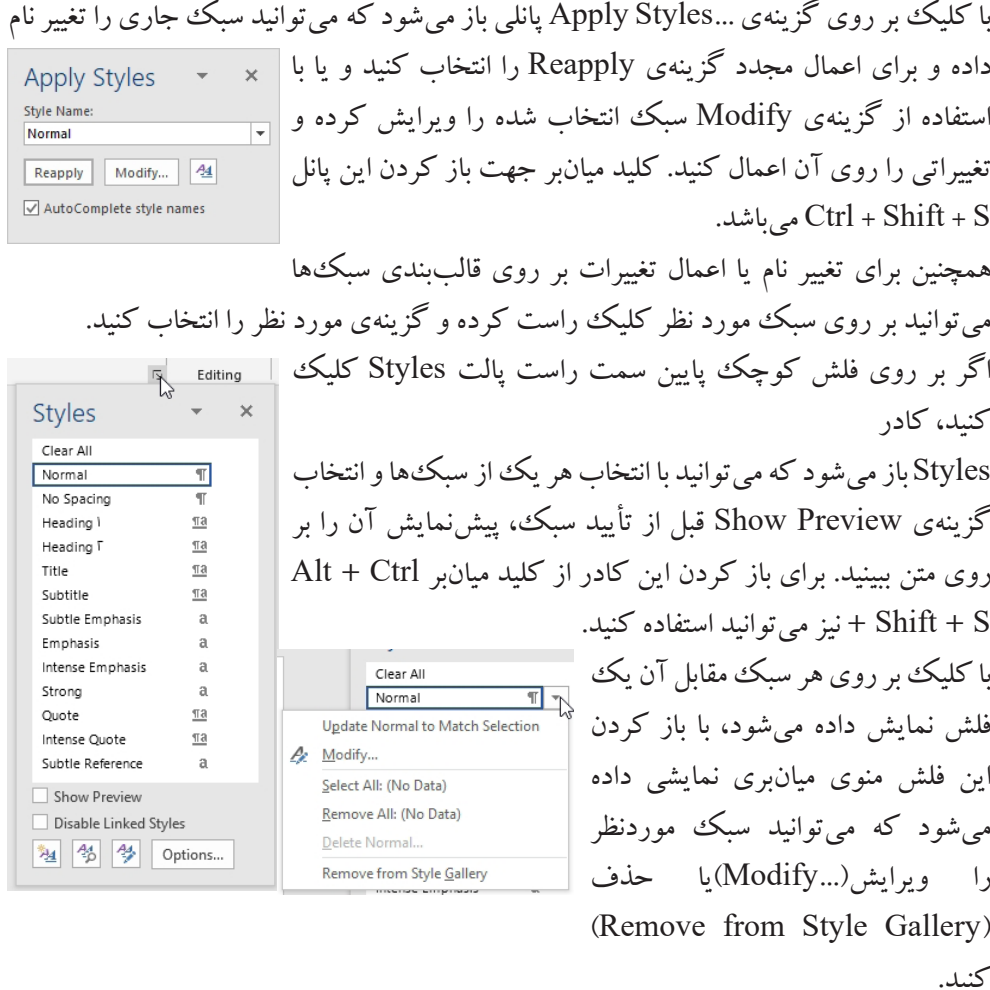

### **ایجاد سبک جدید**

برای ساختن یک سبک جدید میتوانید از روشهای مختلفی استفاده کنید . از منوی Home، پالت Styles روی دکمهی More کلیک کنید و از کادر باز شده گزینهی a Create Style را انتخاب کنید. پنجرهای به شکل روبرو نمایش داده شود. ابتدا در کادر Name یک نام برای سبک جدید تعیین کنید و سپس برای تنظیمات

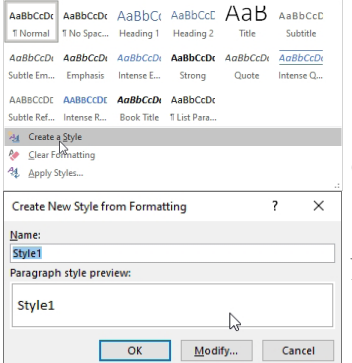

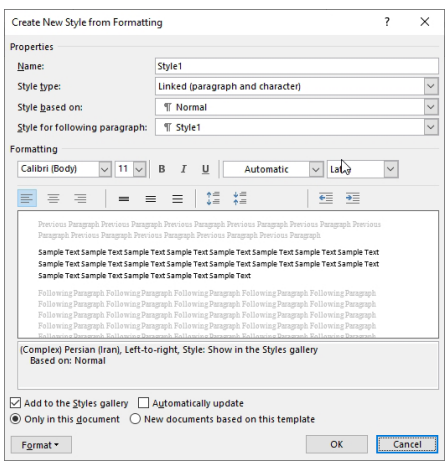

مربوط به سبک گزینهی Modify را انتخاب کرده تا پنجرهی دیگری به شکل زیر باز شود. در این پنجره میتوانید تنظیمات قالببندی را برای سبک جدید تعیین کنید و با استفاده از گزینهی Format در پایین و سمت چپ پنجره نیز میتوانید سایر گزینهها را جهت قالببندی بیشتر سبک مشاهده کرده و تغییر دهید. پس از انجام تنظیمات بر روی دکمهی OK کلیک کنید تا سبک مورد نظر ساخته شود و در لیست سبکها نمایش داده شود.

**5/1-1-4 تعریف کلید میانبر برای سبک** جهت ساختن کلید میانبر برای سبک، میتوانید روی سبک موردنظر کلیک راست کرده و گزینهی Modify را انتخاب کنید، در پنجرهای که باز میشود Curtomize Kouboard Specify a command **Categories** از پایین پنجره و سمت چپ گزینهی Format را باز **Shrip** کرده و روی گزینهی key Shortcut کلیک کنید. پنجرهای به شکل روبرو باز میشود. Specify keyboard sequence Current keys: Press new shortcut key: در قسمت Commands نام سبک انتخاب شده نمایش داده میشود. در قسمت Keys Current اگر Saye changes in: Normal  $\vert\vee\vert$ Description این سبک دارای کلیدمیان باشد در قسمت نمایش Font: (Default) +Headings (Calibri Light), 16 pt, Font color: Accent 1, Complex Script Font:<br>+Headings CS (Times New Roman), 16 pt, Left-to-right, Space Before: 12 pt<br>After: 0 pt, Keep with next, Keep lines together, Level 1, Style: Linked, S.. داده میشود. Assign Remove Reset All...  $\Box$  Close برای ساخت کلیدمیانبر مکاننما را در داخل قسمت

Press new shortcut key قرار دهید و یک کلید ترکیبی را از صفحه کلید فشار دهید، سعی کنید از کلیدهای میانبر پیشفرض Word استفاده نکنید، به این دلیل که کارآیی کلید میانبر اولیه از بین خواهد رفت. پس از وارد کردن کلیدمیانبر بر روی دکمهی Assign کلیک کنید تا کلیدمیانبر موردنظر تولید شود. برای حذف کلیدمیانبر نیز میتوانید پس از انتخاب کلید از قسمت Current keys بر روی دکمهی Remove کلیک کنید.

Microsoft جستجو کنید.

**5/1-2 آشنایی با کاربرد الگو**

الگوها)Template )نوع خاصي از سندهاي برنامهي Word هستند كه ميتوانند مواردي از قبيل متن، مدل، سبك پاراگرافها و كليدهاي ميانبر و غيره را در خود نگهداري كنند. در حقيقت الگو يك مدل آماده است كه فقط كافيست متن در آن وارد شود. با استفاده از اين ويژگي، از انجام يك سري عمليات تكراري در سندهاي مختلف جلوگيري ميشود. یک الگو در word با پسوند dotx. ذخیره میشود، پسوند الگو در نسخهی 2003 ، dot. بوده است.

**5/1-3 شناسایی اصول استفاده از الگوهای موجود** برنامهي Word تعدادي الگوي از پيش تعريف شده دارد كه ميتوانيد از آنها استفاده كنيد و مطابق نياز خود تغيير دهيد . همچنين ميتوانيد الگوي موردنظر خود را از ابتدا طراحي وذخيره كنيد. براي استفاده از الگوي پيشساخته يا پيشفرض به روش زير عمل كنيد: -1 از منوي File روي گزينهي New كليك كنيد. -2 در سمت راست پنجره، پایین گزینهی Document Blank لیستی از الگوهای پیشفرض نمایش داده میشود. -3 روي يكي از الگوها كليك كنيد تا پنجرهی جدید از برنامه با الگوی موردنظر باز شود. در صورت تمايل ميتوانيد تغييراتي را روي اين الگوي آماده اعمال كنيد. در کادر template online for Search نیز میتوانید در میان کتابخانه آنالین الگوهای شرکت

New Search for online template

**5/1-4 شناسایی اصول ایجاد الگوهای جدید** هرگاه قصد ايجاد سندهاي زيادي را داريد كه بسيار به هم شبيه هستند ميتوانيد براي جلوگيري از انجام كارهاي تكراري، سند را در قالب الگو طراحي كنيد و سپس به دفعات از آن استفاده نماييد. براي ساخت يك الگوي جديد روش زير را دنبال كنيد: -1 صفحهي جديدي باز كنيد پس س طرح مورد نظر را روي آن ايجاد كنيد. -2 از منوي File گزينهي as Save را انتخاب کنید تا پنجرهی ذخیرهسازی باز شود. -3 پس از تعیین محل ذخیرهسازی و نام فایل، از کادر type as Save فرمت ذخیرهسازی را به حالت Template Word تغییر دهید و فایل خود را ذخیره کنید.

#### پرسشهای چهارگزینهای فصل پنجم

.1 برای ایجاد سبک از کدام گزینه استفاده میشود؟ Heading (  $\sim$  Template ( $\sim$  Style (  $\sim$  Theme (الف ۲. برای ذخیرهی یکث فایل به صورت الگو کدام گزینه باید در قسمت Save as type انتخاب شود؟ الف) Word Web بو Word Document Word Macro Document (  $\sim$  Word Template  $\left( \frac{1}{\epsilon} \right)$ .3 کدام گزینه سبک پیشفرض Word است؟ الف) ( Normal الف) ( 19th ) ج/ 1style (ج .4 پسوند فایلهای الگو کدام گزینه است؟ الف) dotx. ب) doc. ب( ج) docx. ب) doc. (  $\pm$ 

#### جواب پرسشهای چهارگزینهای فصل پنجم

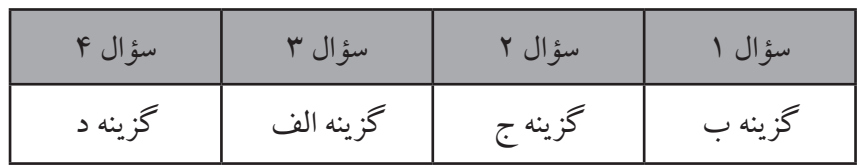

#### سؤاالت عملی فصل پنجم

.1 سبكي به نام خود ايجاد كنيد و ويژگيهاي آن را مطابق زير تعريف كنيد: قالببندي قلم: نوع فونت titr B، اندازه فونت 15 ،رنگ فونت بنفش، سبك فونت مورب . قالببندي پاراگراف: تراز از وسط، جهت راست به چپ. کلید میانبر برای سبک خود در نظر بگیرید.

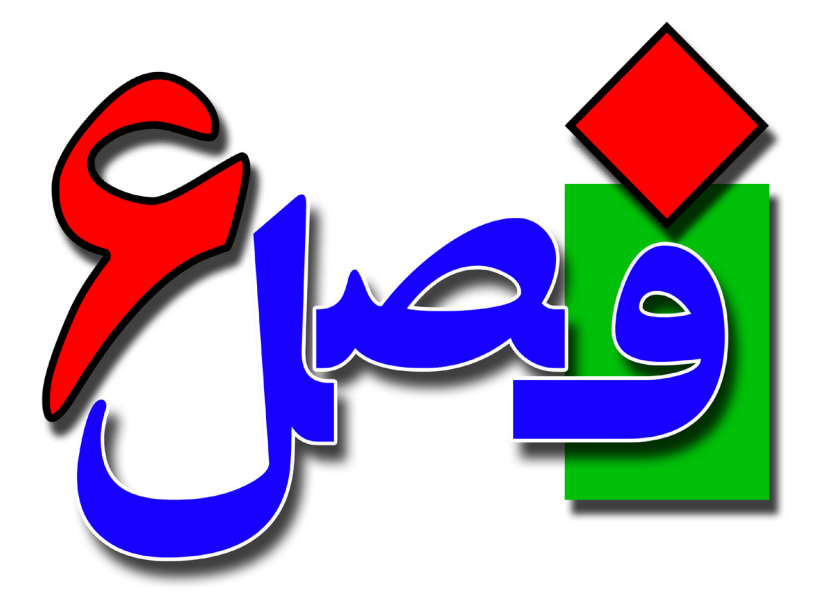

**توانایی کار با Tab**

**1 ساعت نظری 2 ساعت عملی**

**هدفهای رفتاری:**  آشنایی با کاربرد Tab آشنایی با پیشفرضهای Tab اصول ایجاد Tab با خطکش

**6/1-1 آشنایی با کاربرد Tab** کلید Tab برای ایجاد فاصلههای منظم شده و استاندارد در واژهپرداز کاربرد دارد. با استفاده از Tab میتوان فاصلههای معین برای ساختارهایی مانند فهرستبندی، جدولسازی، ستونبندی و... را فراهم کرد.

**6/1-2 آشنایی با پیشفرض Tab** تبها محل توقف مكاننما را مشخص ميكنند. از اين ويژگي ميتوان براي اعمال تورفتگيها استفاده كرد. هـر بار فشردن كليد Tab ،مكاننما را به اندازهي 1.27 سانتيمتر به جلو پيش ميبرد. به مثال زیر توجه کنید: نام نامخانوادگی نامپدر کدملی فاصلههای باال با استفاده از کلید Tab ایجاد شده است.

**6/1-3 شناسایی اصول تعریف Tab** میتوان اندازهی پیشفرض Tab و تنظیمات آن را تغییر داد، برای این کار از روشهای زیر میتوانید استفاده کنید.

**به کمک خطکش**

با استفاده از خطکش میتوانید ترازبندیهای مختلف چه از لحاظ عمودی و چه از لحاظ افقی مشخص کنید. اگر خطکش نمایش داده نمیشود از منوی View View استان Mailings گزینهی Ruler را عالمت بزنید تا خطکش فعال شود.  $\begin{tabular}{|c|c|c|c|} \hline \multicolumn{1}{|c|}{\textbf{}} & \multicolumn{1}{|c|}{\textbf{}} \\ \hline \multicolumn{1}{|c|}{\textbf{}} & \multicolumn{1}{|c|}{\textbf{}} \\ \hline \multicolumn{1}{|c|}{\textbf{}} & \multicolumn{1}{|c|}{\textbf{}} \\ \hline \multicolumn{1}{|c|}{\textbf{}} & \multicolumn{1}{|c|}{\textbf{}} \\ \hline \multicolumn{1}{|c|}{\textbf{}} & \multicolumn{1}{|c|}{\textbf{}} \\ \hline \multicolumn{1}{|c|}{\textbf{}}$  $\vee$  Ruler  $\alpha$  $\Box$  Gridlines یک خطکش دارای یک سری ابزارها و اهرمهای خاص میباشد  $^{\text{\tiny{\textregistered}}}$   $^{\text{\tiny{\textregistered}}}$ Navigation Pane Show که عبارتند از: این گزینه Indent Line First میباشد که تورفتگی خطاول را تعیین میکند. قسمت باالیی این ابزار Indent Hanging و قسمت پایینی آن Indent Right میباشد. این گزینه Indent Left میباشد جهت تنظیم تورفتگی سمت چپ استفاده میشود. اگر ماوس را بر روی حاشیهای با رنگ متفاوت خطکش قرار دهید میتوانید حاشیهی کاغذ را کم یا زیاد کنید. برای ایجاد تب در خطکش -1 در باالي خطكش عمودي و افقی روي آيكن مربوط به Tabها کليك كنيد. با  $\mathbb{Q}$ <br>Left Tab هر بار كليك، نوع تب تغيير ميكند.

 Tab Left تب چپ، پاراگراف ها را در محل Tab از سمت چپ تراز مي كند كه بيشـتربراي متون التين كاربرد دارد. Tab Center ، تب وسط،پاراگرافها را در محل Tab از وسط تراز ميكند. Tab Right تب راست، پاراگرافها را در محل Tab از سمت راست تـراز مـيکند که بيشتر براي متون فارسي كاربرد دارد. Tab Decimal تب اعشار، اعداد اعشاري را نسبت به محل قرارگيري مميز تراز ميكند . اين Tab براي تراز كردن ليستي از اعداد اعشاري مناسب است. Tab Bar تب میلهای، يك خط عمودي در محل عالمت Tab رسم ميکند. -2 زماني كه Tab مورد نظر ظاهر شد، در محل پرش روي خطكش افقي كليك كنيد. -3 متن را تايپ كنيد و براي رفتن به محل پرش بعدي، كليد Tab را از صفحهکلید فشار دهيد. **به کمک فرمان Tab**

جهت بازکردن پنجرهی Tab میتوانید از منوی Home، پالت Paragraph روی فلش کوچک پایین و سمت راست پالت کلیک کنید تا پنجرهی Paragraph باز شود، سپس از پایین پنجره گزینهی Tab را انتخاب کنید تا پنجرهی Tab باز شود. همچنین برای باز کردن این پنجره میتوانید

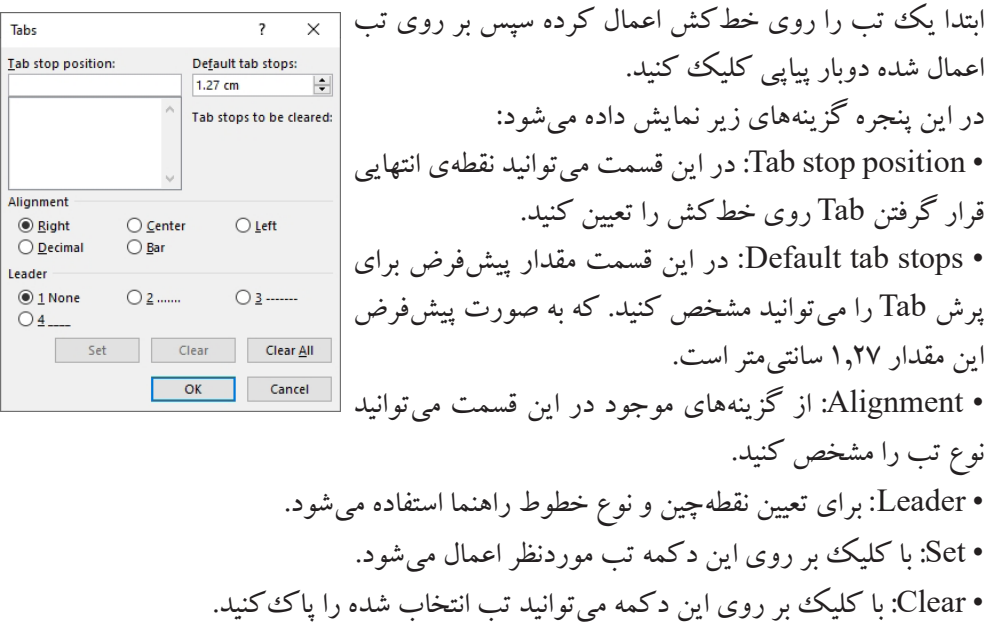

• All Claer: این دکمه تمام Tabهای ایجاد شده بر روی پاراگراف جاری را پاک میکند.

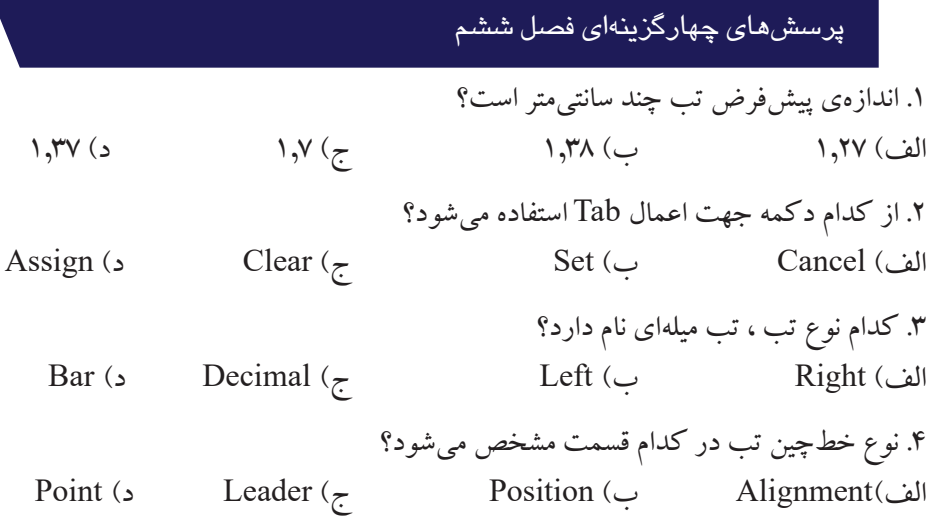

# جواب پرسشهای چهارگزینهای فصل ششم

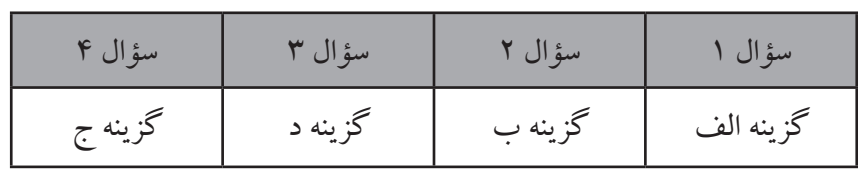

#### سؤاالت عملی فصل ششم

.1 در 1 سانتیمتر تب راست ، در 6 سانتیمتر تب راست و در 12 سانتیمتر تب اعشار روی خطکش تعیین کنید و متن زیر را تایپ کنید. نام نامخانوادگی مبلغ دریافتی علی محمدی 1500000 رضا کریمی 2700000
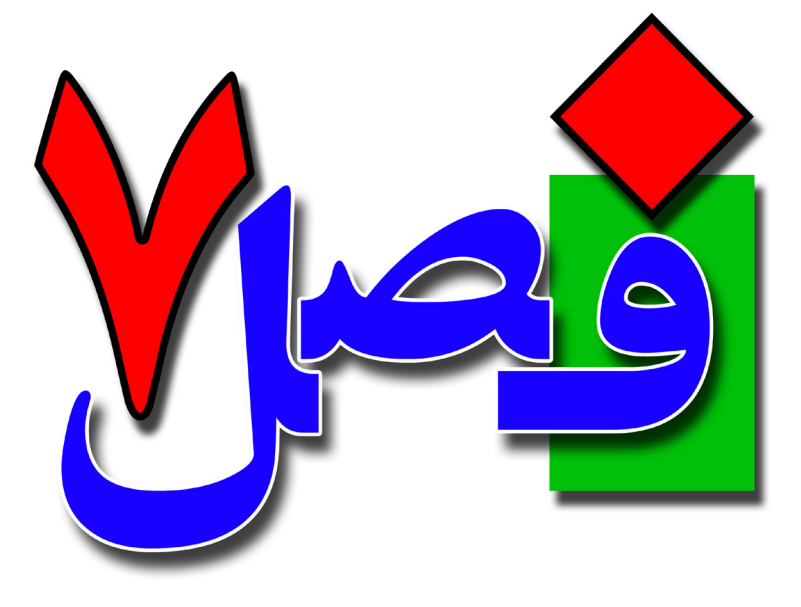

**توانایی کار با جدولها**

**3 ساعت نظری 6 ساعت عملی**

**هدفهای رفتاری:**  آشنایی با جدول اصول ایجاد جدول اصول تنظیمات جدول

**7/1-1 آشنایی با جدول و کاربرد آن**

در صورتي كه بخواهید مقدار زيادي اطالعات را به صورت منظـم و سازماندهي شده نمايش دهيد، به گونهاي كه باالترين سطح خوانايي را داشته باشد، بهترين روش، استفاده از جدول است. به اين ترتيب خواننده ميتواند در كوتاهترين زمان ممكن بيشترين اطالعات و آگاهي را بهدست آورد. بيشتر اوقات الزم است كه دادهها و اطالعات را دستهبندي كنيد و به صورت منظم و طبقهبندي شده نمايش دهيد. در اين فصل با استفاده از جدولها )Table)روش منظم كردن اطالعات را ميآموزيد.

**7/1-2 شناسایی اصول ایجاد جدول به روش درج و ترسیم** يك جدول از تعدادي سطر و ستون ساخته شده است. به رديفهاي افقي سطر )Row )و به رديفهاي عمودي ستون )Column )گفته ميشود. از برخورد سطر و ستون، سلول )Cell )به وجود میآید، در واقع به هر یک از خانههای جدول یک سلول گفته میشود.

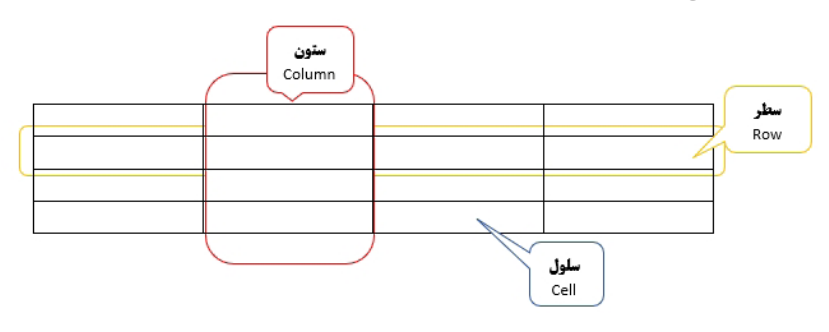

در Word روشهای مختلفی برای درج و ترسیم جدول وجود دارد که عبارتند از: **روش اول**

از منوی Insert، پالت Table، ابزار Table را باز کنید تا به صورت روبرو نمایش داده شود، با حرکت ماوس روی مربعهای نمایش داده شده میتوانید یک جدول سریع ایجاد کنید؛ با حرکت به صورت افقی(راست) روی خانهها تعداد ستونها و با حرکت به صورت عمودی)پایین( میتوانید تعداد سطرها را تعیین کنید. نکته: در باالی لیست اعداد نمایش داده شده تعداد ستون و سطرها را مشخص میکند، عدد اول تعداد ستون و عدد دوم تعداد سطرها میباشد.

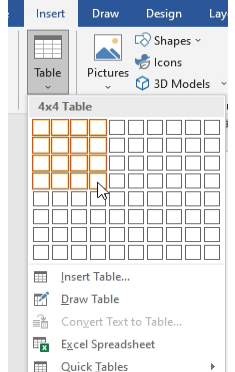

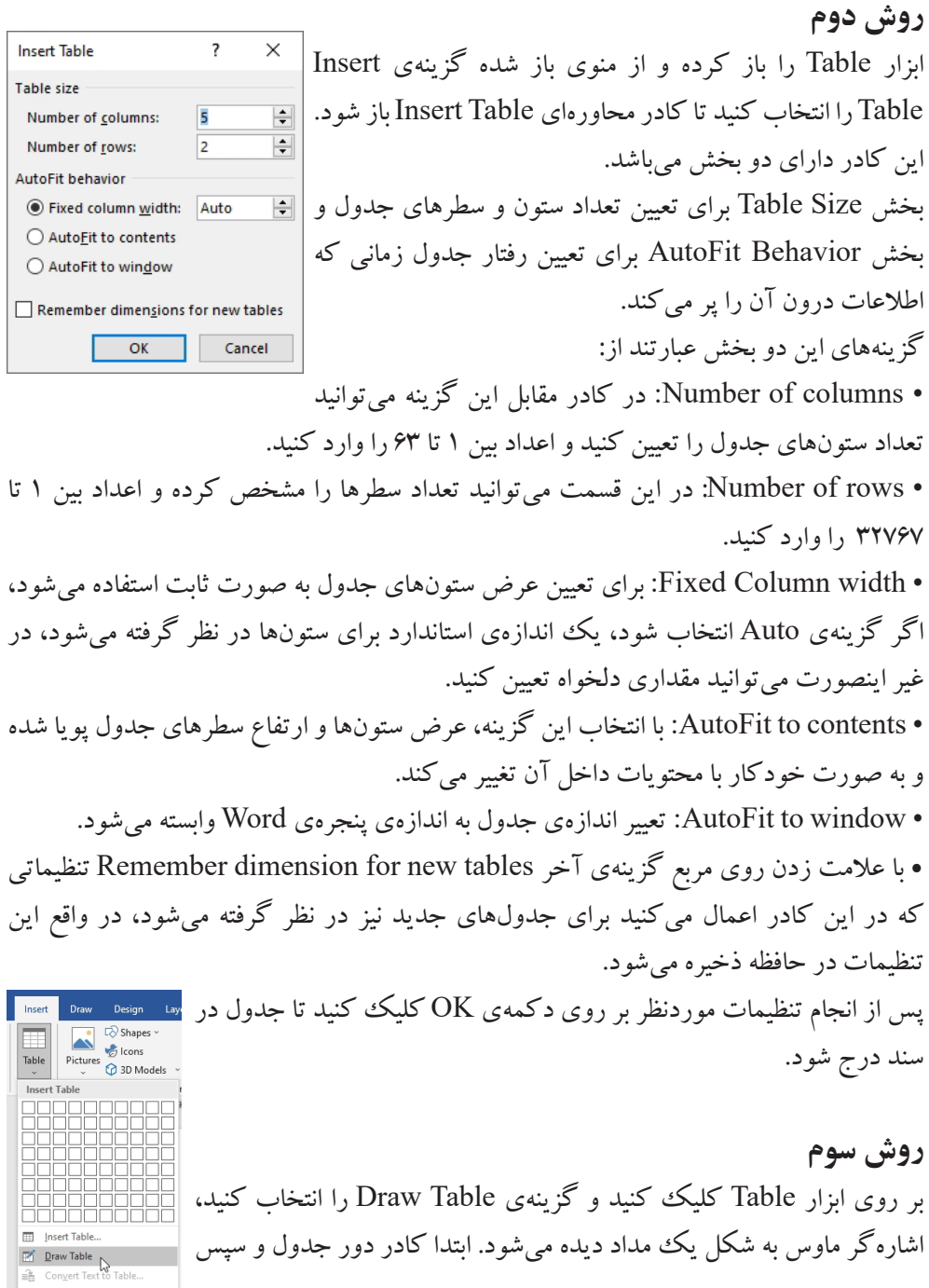

خطوط جداكنندهي سطرها و ستونهاي آن را رسم كنيد.اگر کلید Shift را نگهدارید آنگاه ماوس برای پاککردن جدول آماده میشود و میتوانید خطوط جدول را پاککنید. در پايان براي بازگرداندن اشارهگر ماوس به شكل اصلي، كليد Esc را فشار دهيد. این روش، روش مناسبي براي رسم دقيق جدولهاي پيچيده نيست. ولي براي رسم سريع يك جدول ساده و غير استاندارد مناسب است.

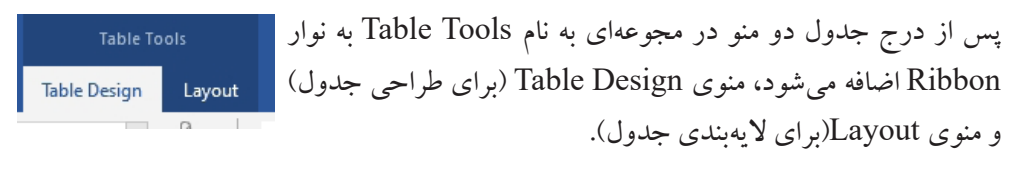

**7/1-3 شناسایی اصول تنظیم محل قرارگیری جدول در سند**

زمانی که یک جدول در سند درج میکنید، ممکن است نیاز باشد تا مکان جدول تغییر کرده و به قسمت دیگری از سند منتقل شود، برای تغییر مکان جدول میتوانید به یکی از روشهای زیر عمل کنید:

-1 پس از درج جدول در سند،در گوشهی سمت چپ و باال و یا در گوشهی سمت راست باال عالمت دیده میشود با کلیک بر روی این عالمت و نگهداشتن کلیک چپ ماوس و حرکت ماوس میتوانید جدول را جابهجا کنید وو به نقطهی دیگری منتقل کنید. اگر هنگام جابهجایی کلید Ctrl را نیز نگهدارید عمل کپیبرداری از جدول اتفاق میافتد. Paste Options: -2 پس از درج جدول در سند، روی جدول کلیک راست کنید و گزینهی Table Õ **C** Search Properties را انتخاب کنید تا پنجرهی Properties Table باز شود. برای Synonyms 5<br>香 Translate دسترسی به این پنجره از منوی Layout و انتخاب ابزار Properties نیز میتوانید Delete Cells استفاده کنید.

Prefe

≞ 一里  $_{\rm left}$ I BI B

> $\underline{\mathsf{B}} \text{orders and Shading...} \qquad \underline{\mathsf{Q}} \text{ptions...}$ OK Cancel

در این پنجره از زبانهی Table و قسمت Alignment میتوانید جایگاه قرارگیری جدول را تعیین کنید. انتخاب Right سبب قرار گرفتن جدول در are in: Centimeters  $\boxed{\smile}$ سمت راست صفحه میشود. انتخاب Center سبب قرار گرفتن جدول در وسط صفحه میشود و انتخاب Left سبب قرار گرفتن جدول در سمت چپ جدول میشود.

در قسمت Text wrapping می توانید تعیین کنید که اطراف جدول متن نوشته شود یا خیر. با انتخاب گزینهی None متن در زیر جدول قرار میگیرد. با انتخاب گزینهی Around متن در اطراف جدول نوشته میشود. در قسمت Direction Table نیز میتوانید جهت جدول را انتخاب کنید درصورتی که جدول شامل دادههای فارسی است از گزینهی left-to-Right و در صورتی که جدول شامل دادههای انگلیسی است از گزینهی Left-to-right استفاده کنید.

**7/1-4 شناسایی اصول تایپ متن در جدول** پس از ايجاد جدول، ميتوانيد متن را در سلولهاي آن وارد كنيد و در صورت لزوم آن را ويرايش نماييد. دقت كنيد كه بهتر است ابتدا جدول موردنظر را به طور كامل ايجاد كنيد و سپس شروع به وارد كردن دادههاي آن نماييد. به اين ترتيب ويرايش جدول و كار با آن آسانتر خواهد بود. براي حركت بين سلولهاي جدول ميتوانيد از كليدهاي زير استفاده كنيد: • كليد Tab مكاننما را به سلول بعدي انتقال ميدهد. • كليد Tab + Shift مكاننما را به سلول قبلي انتقال ميدهد. • كليدهاي جهتدار براي حركت به سلولهاي قبلي، بعدي، بااليي و پاييني است. اگر در آخرین سطر و آخرین خانهی سطر از یک جدول باشید ، با زدن Tab یک سطر جدید ایجاد میشود. تمام گزینههای تغییر رنگ، تغییر ترازبندی و بقیه قالببندیهای متن و پاراگراف بر روی دادههای جدول نیز قابل اعمال است. • برای گذاشتن فاصلهی معین 1.27 سانتیمتر در خانههای جدول میتوانید از کلید میانبر + Ctrl

Tab استفاده کنید.

- کلید Home + Alt به اولین خانهی سطر جاری جدول میرود.
- کلید End + Alt به آخرین خانهی سطر جاری جدول میرود.
- کلید Up Page + Alt به اولین خانهی ستون جاری جدول میرود.
- کلید Down Page + Alt به آخرین خانهی ستون جاری جدول میرود.

**7/1-5 شناسایی اصول انتخاب جدول** گاهي اوقات لازم است كه تغييراتي روي يك جدول انجام شود. براي مثال كادر دور جدول و يا رنگ زمينهي آن تغيير يابد. **انتخاب سطر** برای انتخاب سطر چند روش وجود دارد: -1 ماوس را در حاشيهي سمت راست صفحه )در جدول فارسي( در كنار سطر مورد نظر قرار دهيد تا به شکل نمایش داده شود و كليك كنيد )در جدول انگليسي از حاشيه سمت چپ استفاده مي شود .) براي انتخاب چند سطر متوالي، در حاشيهي كنار جدول با ماوس از اولين سطر تا آخرين سطر موردنظر درگ كنيد. از کلیدهای Ctrl یا Shift برای انتخاب پیوسته یا گسستهی سطرها نیز میتوانید استفاده کنید.  $\mathbb{R}$  Select  $\sim$ -2 زمانی که در یکی از خانههای سطر مورد نظر هستید از منوی Layout 图 Select Cell گزینهی Select را بازکرده و زیرگزینهی Row Select را انتخاب کنید. Select Column Select Row<br>
Select Table براي انتخاب چند سطر غيرمتوالي، ابتدا يكي از سطرها را انتخاب كنيد. سپس كليد Ctrl راپايين نگهداريد و باقي سطرها را انتخاب كنيد.

**انتخاب ستون** برای انتخاب ستون به میتوانید به یکی از روشهای زیر عمل کنید: -1 اشارهگر ماوس را در باالي ستون موردنظر قرار داده و پس از مشاهدهي يك فلش سياه رنگ ، كليك كنيد تا ستون موردنظر انتخاب شود. در این حالت اگر ماوس را به راست یا چپ حرکت دهید ستونهای بیشتری انتخاب میشود. با استفاده از کلیدهای Ctrl و Shift میتوانید برای انتخاب پیوسته یا گسستهی ستونها استفاده کنید. -2 زمانی که در یکی از خانههای ستون مورد نظر هستید از منوی Layout ☆ Select > **EE Select Cell** گزینهی Select را باز کرده و زیر گزینهی Select Column را انتخاب کنید. { Select Column  $\left. \left\vert \psi \right\vert$ با فشردن کلید ترکیبی Alt + Shift + Page Down می $\left\vert \psi \right\vert$  خانهی Select Row Select Table جاری تا انتهای همان ستون را انتخاب کنید و در صورت + Shift + Alt Up Page میتوانید عمل انتخاب را از خانهی جاری به سمت باالی همان ستون انجام دهید.

**انتخاب خانه یا سلول** برای انتخاب یک خانه یا سلول به روش زیر عمل کنید: -1 با ماوس در داخل یک خانهی جدول که خالی از اطالعات میباشد،سهبار کلیک پیاپی کنید. ۲- از منوی Layout ، گزینهی Select Cell، زیرگزینهی Select Cell را <sub>۱۳</sub>  $\mathbb{R}$  Select  $\sim$ انتخاب کنید. Select Cell Select Column -3 ماوس را در داخل یک خانه قرار داده و با نگهداشتن کلیک چپ بر روی **ED** Select Row چند خانه بکشید تا آن چند خانه انتخاب شوند و یا درون یک سلول کلیک Select Table کنید ،کلید Shift را پایین نگهداشته و روی آخرین سلول موردنظر نیز کلیک کنید تا سلولها به صورت پیوسته انتخاب شوند.

**انتخاب کل جدول** براي انتخاب جدول يكي از روش هاي زير را به كار بريد: -1 مکاننما را در داخل جدول قراردهید، در گوشهي باال سمت راست جدول )يا سمت چپ جدول )، روی آیکن  $\boxplus$  کلیک کنید تا کل جدول انتخاب شود. -2 روي اولين سلول جدول كليك كنيد و بدون رها كردن دكمهي ماوس، آن را به طرف آخرين سلول جدول حركت دهید تا کل خانههای جدول انتخاب شود. -3 در داخل جدول کلیک کرده و در حالتی که کلید Lock Num خاموش است کلید ترکیبی 5 + Alt را فشار دهید. -4 در حالی که کلید Alt را نگهداشتهاید در یکی از خانههای خالی جدول که اطالعات ندارد دابل کلیک کنید. ☆ Select ~ **Elect Cell** -5 زمانی که در یکی از خانههای جدول هستید از منوی Layout، گزینهی Select Column Select، زیرگزینهی Table Select را انتخاب کنید. Select Row Select Table

**7/1-6 شناسایی اصول درج یا حذف سطر، ستون یا خانهای در جدول** گاهی الزم است که سطر،ستون یا خانهای از جدول را حذف کرده یا به جدول اضافه کنید، برای این کار روشهای مختلفی وجود دارد. در هنگام درج یا حذف سطر، ستون یا خانه ، همان تعداد که انتخاب کردهایدعمل درج یا حذف انجام میشود.بدین معنی که اگر دو سطر را انتخاب کرده باشید هر دو سطر حذف میشوند یا دو سطر اضافه خواهد شد. در صورتی که سطر، ستون یا خانهای را انتخاب نکرده باشید، سطر، ستون یا خانهای حذف میشود که مکاننما درآن قرار دارد.

**اضافهکردن ستون یا سطر** برای اضافه کردن سطر یا ستون میتوانید از روشهای زیر استفاده کنید: -1 در داخل یک خانه که میخواهید سطر یا ستون جدید در کنار آن ایجاد شود، کلیک راست کرده و از منوی میانبر باز شده گزینهی Insert و یکی از C Search Synonym: زیرگزینههای: 5<br>李 Translate Insert Insert Columns to the Left • Left the to Columns Insert: با انتخاب این گزینه Delete Cells.. I Insert Columns to the Right Split Cells... **自** Insert Rows Above ستون یا ستونهای جدید در سمت چپ ستون جاری درج **Border Styles**  $\rightarrow$ Insert Rows Below **Em** Insert Cells... IA Text Direction... خواهد شد.

• Right the to Columns Insert: از این گزینه جهت درج ستون یا ستونهای جدید در سمت راست ستون جاری استفاده میشود.

• Above Rows Insert: برای درج سطر یا سطرهای جدید در باالی سطر جاری کاربرد دارد. • Below Rows Insert : از این گزینه برای درج سطر یا سطرهای جدید در پایین سطر جاری استفاده میشود.

-2 سطر یا ستونی که میخواهید در کنار آنها سطر یا ستون جدید اضافه شود انتخاب کرده و یا در یک خانه از همان سطر یا ستون کلیک کنید، سپس از منوی Layout پالت **EXISTED** Insert Insert Insert Insert Column & Rows از ابزارهای زیر استفاده کنید. Above Below Left Right Rows & Columns  $\overline{\mathbb{R}}$  Above Insert: برای درج سطر یا سطرها در باالی سطر جاری. Below Insert: برای درج سطر یا سطرها در پایین سطر جاری. Left Insert: برای درج ستون یا ستونها در سمت چپ ستون جاری. Right Insert: برای درج ستون یا ستونها در سمت راست ستون جاری.  $X$  Cut lig Copy Paste Options: **حذف ستون** Ô

Inser Delete Columns  $\overline{\mathbf{H}}$  Merge ells

-1 برای حذف یک ستون یا چند ستون کافی است ستون یا ستونهای

موردنظر را انتخاب کرده، کلیک راست کرده و گزینهی Columns Delete را انتخاب کنید. 鹽 -2 پس از انتخاب ستون یا ستونهای موردنظر از منوی Layout ، پالت Rows and the second state Delete Insert Insert Column & گزینهی Delete را باز کرده و زیر گزینهی Columns Delete Above Below Delete Cells... Delete Columns را انتخاب کنید. EX Delete Rows

**حذف سطر** -1 برای حذف یک سطر یا چند سطر کافی است سطر یا سطرهای موردنظر را انتخاب کرده، کلیک راست کرده و گزینهی DeleteRows را انتخاب **H** Distribute Rows Evenly # Distribute Columns Evenly کنید.

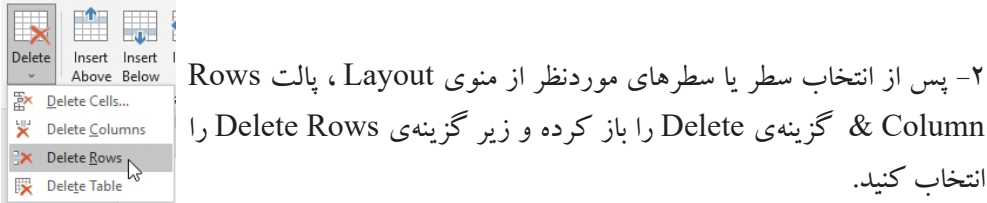

# **اضافه کردن خانه یا سلول**

برای اضافه کردن خانه نیز روشهای مختلفی وجود دارد، البته همهی روشها به کادر محاورهای Cells Insert ختم میشوند. برای باز کردن این کادر محاورهای میتوانید یکی از روشهای زیر را اعمال کنید:

• بر روی خانهی موردنظر کلیک راست، گزینهی Insert و زیرگزینهی Cells Insert را انتخاب کنید.

• از منوی Layout، پالت Columns & Rows بر روی فلش کوچک سمت راست و پایین پالت کلیک کنید تا پنجرهی Cells Insert باز شود مطابق با شکل روبرو  $\times$ **Insert Cells** باز شود. ○ Shift cells left

> left cells Shift: یک خانه درج کرده و بقیهی خانهها را به سمت چپ حرکت میدهد. اگر حالت جدول انگلیسی باشد یعنی از چپ به راست باشد این گزینه به right cells Shift تبدیل شده و خانهها را به سمت راست حرکت میدهد.

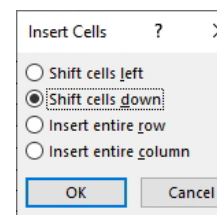

Delete Table

Merge Cells

**LS LS LA** Insert Delete Rows

Ŋ

Shift cells down: یک خانه اضافه کرده و بقیهی خانهها را به پایین حرکت می دهد. Insert entire row: سطري كه سلول انتخاب شده در آن قرار دارد به پايين منتقل مي شود و يك سطر جديد در باالي آن ايجاد ميشود. Insert entire column:ستونی كه سلول انتخاب شده در آن قرار دارد به راست منتقل می شود و يك ستون جديد در چپ آن ايجاد ميشود.

## **حذف خانه یا سلول**

در صورتی که بخواهید یک خانه یا چند خانه از جدول را حذف کنید، خانه یا خانههای موردنظر را انتخاب کرده ،کلیک راست و گزینهی Delete Cells را انتخاب کنید تا <mark>ت</mark> l. پنجرهی Cells Delete باز شود. برای باز کردن این پنجره همچنین میتوانید از Delete Above Below منوی Layout، پالت Columns & Rows گزینهی Delete را باز کرده و Delete Cells...  $\overline{\mathbf{x}}$  Delete Columns زیر گزینهی Cells Delete را انتخاب کنید. BX Delete Rows Delete Table

پنجرهی Cells Delete شامل گزینههای زیر است: cellsright Shift: با انتخاب این گزینه، سلول یا سلولهای موردنظر حذف شده و باقی سلولها به سمت راست حرکت میکنند.اگر جدول انگلیسی باشد یعنی از چپ به راست، این گزینه به Shift left cells تبدیل شده و خانهها را به سمت چپ حرکت میدهد. up cells Shift: با انتخاب این گزینه،سلول یا سلولهای انتخاب شده **Delete Cells**  $\overline{\cdot}$  $\times$ حذف شده و باقی سلولها به سمت باال حرکت میکنند. Shift cells right ○ Shift cells up row entire Delete: حذف کل سطری که مکاننما در آن قرار دارد. ○ Delete entire row  $\bigcirc$  Delete entire column column entire Delete: حذف کل ستونی که مکاننما در آن قرار دارد. OK Cancel

> **حذف کل جدول** برای حذف کل جدول ابتدا کل جدول را انتخاب کرده و از کلید Backspace صفحهکلید استفاده کنید و یا از منوی Layout، پالت Columns & Rows ، گزینهی Delete، زیرگزینهی Table Delete را انتخاب کنید.

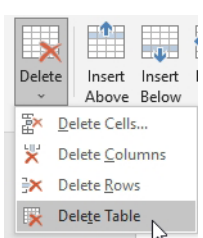

**7/1-7 شناسایی اصول تقسیم یک خانه به چند خانه** زمانی الزم است تا یک سلول به سلولهای کوچکتری تقسیم شود، به این عمل Split گویند. برای شکستن یک سلول به چند سلول : -1 مکاننما را در سلول مورد نظر قرار داده و بر روی سلول کلیک راست کرده و گزینهی Cells Split را انتخاب کنید. -2 سلول یا سلولهای موردنظر را انتخاب کرده و از منوی Layout، پالت Merge، روی ابزار Cells Split کلیک کنید. به هر یک از روشهای باال که عمل کنید کادر محاورهای Cells Split به شکل زیر باز میشود. • columns of Number: در این قسمت تعداد ستونهای خانههای جدید را تعیین میکنید. • rows of Number: تعداد سطرهای موردنظر را نیز در این قسمت تعیین میکنید. در واقع با استفاده از این دو گزینه مشخص میکنید که خانهی جدید چند ستون و سطر داشته باشد.

• اگر چند خانه را انتخاب کرده باشید گزینهی split before cells Merge فعال میشود که با تیک گذاشتن در مربع این گزینه خانههای انتخاب شده قبل از شکستن ادغام میشوند.

**7/1-8 شناسایی اصول ادغام چند خانه در یک خانه** در طراحي جدولهاي پيچيده، با سلولهايي برخورد ميكنيد كه از ادغام دو يا چند سلول ديگر ايجاد شدهاند. براي ادغام چند سلول مجاور (ادغام كردن فقط براي سلولهاي مجاور انجام مي شود)، يكي از روشهاي زير را به كار بريد: Insert Delete Cells...  $L$  Elerte Cells...<br>  $L$  Merge Cells -1 سلولهاي مجاوري را كه قصد ادغام آنها را داريد، انتخاب كنيد و روي Border Styles آنها كليك راست نماييد، گزینهی Cells Merge را انتخاب کنید. IIA Text Direction... -2 سلولهاي مورد نظر را انتخاب كنيد، از منوی Layout ، پالت Merge ، روی ابزار Merge Cells کلیک کنید تا خانههای انتخاب شده ادغام شوند.

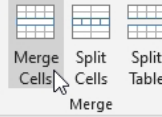

پس از ادغام خانهها، ابزار Cells Merge غیرفعال شده و خانههای ادغام شده در جدول به شکل روبرو نمایش داده میشوند.

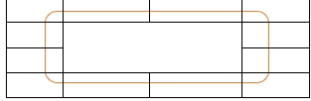

**7/1-9 شناسایی اصول تقسیم یک جدول به دو جدول** در هر ناحیهای که بخواهید میتوانید یک جدول را به دو قسمت تقسیم کنید و جدول را از آن ناحیه بر برسد -<br>بشکنید. برای انجام این عمل در خانهای از سطری که میخواهید جدول از آن <mark>سیست</mark>  $\Box$ نقطه شکسته شود، کلیک کنید، سپس از منوی Layout، پالت Merge روی Merge Split ابزار Table Split کلیک کنید، تا جدول از نقطهی موردنظر شکسته شود به Merge جدول جداگانهای تبدیل شود.

**7/1-10 شناسایی اصول تغییر نوع جدول** مجموعهاي از قالببنديهاي از پيش تعريف شدهي جدول را كه شامل تنظيمهاي خطوط، هاشور، رنگ سلول و ... است، تحت Styles Table ارائه ميشود كه استفاده از آنها براي طراحي سريع جدولهاي زيبا مناسب است. پس از ايجاد جدول، براي قالببندي سريع آن و تغییر نوع جدول، ميتوان يكي از Style هاي آماده را روي آن اعمال كرد. براي تغيير نوع يك جدول از روش زير Layout References Mailings Review View Help Table Design Layout استفاده كنيد: مکاننما را در داخل جدول قرار داده و ,إيا क्रिकेडि के क्रिकेड क्रिकेड क्रिकेड के क्रिकेड के क्रिकेड क از منوی Design Table، پالت Table Table Styles  $\gtrsim$ Styles یک سبک را به دلخواه انتخاب کنید. با کلیک بر روی گزینهی More میتوانید سبکهای بیشتری را مشاهده کنید. با کلیک بر روی گزینهی Modify Table Style پنجرهای باز می شود که می توانید سبک انتخاب شده را تغییر دهید و ویرایش کنید. **BEEEE EEEEE EEEEE EEEEE EEEEE EEEEE** EEEEE با انتخاب گزینهی Clear سبک و خطوط جدول **Tasa <mark>alaa</mark> taal jaa**l **HE HE HE** پاک می شوند. 手手手 手手手 手頭 با کلیک بر روی گزینهی ...New Table Style Table Style اللہ علیک بر روی گزینهی 罪罪罪 Modify Table Style.. میتوانید یک سبک جدید برای جدول بسازید. **iii** New Table Style ...

**7/1-11 شناسایی اصول ایجاد تغییرات در قالببندی خانههای جدول** همان طور که قبلاً بیان شد،می توانید دادههای موجود در خانههای جداول را از طریق منوی Home و گزینههای Font و Paragraph قالببندی کنید اما برای تغییر خصوصیات خانههای جدول مانند تغییر رنگ خانهها، هاشورزدن، تغییر خطوط و... باید از منوهای Layout و Design Table و یا کلیک راست بر روی خانهها استفاده کنید.

**تغییر اندازهی جدول** براي تغيير اندازهي جدول اشارهگر ماوس را روي جدول نگه داريد تا عالمت ظاهر شود. در اين حالت يك ععلامت مربع كوچك  $\pm$  نيز در نقطهى مقابل آن در پايين جدول ظاهر ميگردد. از اين عالمت براي تغيير اندازهي جدول استفاده ميشود. با كمك ماوس، علامت مربع كوچك را به سمت داخل جدول (براي كوچك كردن) و به سمت خارج جدول (براي بزرگ كردن) درگ كنید.

#### **قالببندی با منوی Design Table**

اگر یک یا چند خانه را انتخاب کرده باشید، در منوی Design Table گزینههای زیر کاربرد دارند:  $\frac{1}{\frac{1}{\text{Border}}\sum\limits_{\text{Border}}\frac{1}{\text{Var}}}\Big|_{\frac{1}{\text{Var}}}\leq \frac{1}{\text{Var}}$  . Shading  $\frac{1}{\text{Var}}$ از این ابزار میتوان رنگ پسزمینهی یک خانه را تغییر داد. اگر بر روی فلش روبهپایین این ابزار کلیک کنید منوی مقابل باز میشود، با انتخاب Color No رنگ انتخاب شده، پاک می شود، با کلیک بر روی هر یک از رنگءا، پس زمینه  $\boxed{\blacksquare}$  No Colo سلول با آن رنگ پر میشود، با انتخاب گزینهی Color More نیز میتوانید More Colors تنالیتههای رنگی بیشتری را انتخاب کنید.

> Borders: از این ابزار برای تغییر حاشیههای جدول استفاده میشود. با باز کردن فلش روبهپایین این ابزار منوی روبرو باز میشود، در این منو میتوانید حاشیههای خانهها یا کل جدول را تغییردهید، انتخاب گزینهی Border No سبب پاک شدن حاشیه میشود. با کلیک بر روی آخرین گزینه Shading & Borders پنجرهی

**Fill** Left Border **Right Border** No Border All Borders Outside Borders  $H$  Inside Borders H Inside Horizontal Bord FF Inside Vertical Borde N Diagonal Down Bord Diagonal Up Border Horizontal Line Draw Table View Gridline **B** Borders and Shading

Shading & Borders باز میشود. **Borders and Shading** میتوانید نوع حاشیه، رنگ و ضخامت جدول را در این .<br>Click on diagram below or<br>use buttons to apply border.  $\left|\frac{m}{m}\right|$  None پنجره تغییر دهید.  $\left| \frac{1}{2} \right|$  Box 国田田 در زبانهی Borders، در قسمت وسط پنجره، از قسمت 囲 **Fig.** Grid  $\frac{\text{Color}}{\text{Automatic}}$ Style میتوانید نوع و سبک حاشیهی مورد نظر را انتخاب  $\overline{\boxtimes}$ 田田田  $\left|\overline{\xi_{\rm{eff}}^{\rm{max}}}\right|$  Custom  $\boxed{\quad \ \ \forall i \ \ p! \quad \quad \underline{\hspace{1cm}} \qquad \quad \ \ } \quad \boxed{\quad \ \ }$ Apply to:  $\overline{\mathbb{E}}$ کنید، Color برای تغییر رنگ سبک انتخاب شده و Width  $\overline{\mathbb{E}}$ OK Cancel برای تغییر ضخامت حاشیهی موردنظر است. در سمت

راست پنجره نمایی از جدول مشاهده میشود که خطوط اطراف و خطوط داخل نمایش داده می شو د. **Borders Page Border Shading** 

> زبانهی Shading: از این زبانه میتوانید برای هاشور زدن داخل سلول استفاده کنید. از قسمت Fill میتوانید داخل سلول را با یک رنگ پر  $\Vert$ کنید، در واقع رنگ پسزمینه سلول را تغییر میدهد. OK Cancel در قسمت Patterns، میتوانید نوع الگوی هاشور را تعیین

کنید،از کادر Style جهت تعیین سبک یا مدل هاشور و کادر مقابل Color برای تعیین رنگ خطهای هاشور استفاده میشود. پس از تنظیمات بر روی دکمهی OK کلیک کنید تا تغییرات بر روی جدول اعمال شود.

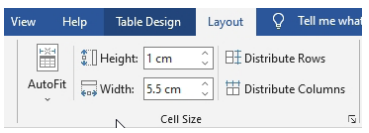

Apply to:

 $\overline{\phantom{a}}$  No Color  $\overline{\phantom{a}}$ **Pattern** 

Style:  $\begin{array}{|c|c|c|c|}\n\hline\n\text{Clear} & \times \\
\hline\n\text{Color} & \text{Automatic} & \times\n\end{array}$ 

**تغییر قالببندی با منوی Layout** با استفاده از ابزارهای این منو میتوانید عمل قالببندی خانهها را انجام دهید.

.1 پالت Size Cell : در این پالت ابزارهای زیر برای تغییر اندازهی خانههای جدول وجود دارد. ابزار AutoFit: با باز کردن این ابزار گزینههای زیر نمایش داده میشود که عملکرد هر یک از این گزینهها را در هنگام درج جدول به روش Table Insert نیز بیان کردیم.  $\mathbb{H}$ AutoFit AutoFit Contents: با انتخاب این گزینه عرض و ارتفاع سلولهای جدول <mark>AutoFit Contents</mark> AutoFit Contents متناسب با محتویات آن تغییر می کند. AutoFit Window Fixed Column Width

Window AutoFit: با انتخاب این گزینه اندازهی جدول با اندازهی پنجرهی سند باز شده متناسب میشود.

Width Column Fixed: انتخاب این گزینه سبب میشود اندازهی ستونهای جدول ثابت در نظر گرفته شود.

 : از این ابزار جهت تعیین ارتفاع خانههای جدول به میزان دلخواه استفاده میشود، با وارد کردن عدد موردنظر ارتفاع خانهها به همان مقدار نمایش داده میشود. همچنین با فلش های بالا و پایین درون کادر نیز می توانید مقدار ارتفاع را کم یا زیاد کنید.

 : جهت تعیین عرض خانههای جدول از این ابزار استفاده میشود. با وارد کردن عدد دلخواه درون این کادر می توانید عرض خانههای جدول را تغییر دهید. با فلشهای بالا و پایین درون کادر نیز میتوانید مقدار عرض را کم یا زیاد کنید.

 برای همسان کردن ارتفاع سطرهای انتخاب شده جدول از این ابزار میتوانید استفاده کنید.

 برای همسان کردن عرض ستونهای انتخاب شده جدول از این ابزار میتوانید استفاده کنید.

.2 پالت Alignment: ابزارهای موجود در این پالت جهت ترازبندی خانههای  $\equiv \equiv \equiv \frac{\text{Text}}{\text{Direction } \text{Margins}}$ Alignment جدول کاربرد دارد. Left Top Align: با کلیک بر روی این ابزار،متن داخل جدول در سمت چپ و باالی سلول قرار میگیرد. Center Top Align: با کلیک بر روی این ابزار،متن داخل جدول در وسط و باالی سلول قرار میگیرد. Right Top Align: با کلیک بر روی این ابزار،متن داخل جدول در سمت راست و باالی خانه قرار میگیرد. Left Center Align: با کلیک بر روی این ابزار،متن داخل جدول در وسط و سمت چپ خانه قرار میگیرد. Center Align: با انتخاب این ابزار، متن از هر دو جهت عمودی و افقی در وسط خانه قرار میگیرد.

Right Center Align: با انتخاب این ابزار،متن داخل جدول در وسط و سمت راست خانه قرار میگیرد. Left Bottom Align: با انتخاب این ابزار، متن در پایین و سمت چپ خانه قرار میگیرد. Center AlignBottom: با کلیک بر روی این گزینه، متن در پایین و وسط خانه قرار میگیرد. Right Bottom Align: با انتخاب این گزینه متن در پایین و سمت راست خانه قرار میگیرد.

 Direction Text: با استفاده از این ابزار میتوانید جهت نمایش متن را تغییر **More Nord** دهید. با هر بار کلیک میتوانید متن را به صورت عادی، از پایین به بالا و از بالا Word به پایین نمایش دهید.

Cell Margins : با کلیک بر روی این ابزار پنجرهی Table Options باز می شود که با  $CaII$ استفاده از گزینههای موجود در آن میتوانید فاصلهی حاشیههای خانههای جدول را تغییر دهید.

# **7/1-12 شناسایی اصول تبدیل جدول به متن و برعکس**

پس از طراحی یک جدول میتوانید آن را طوری به متن تبدیل کنید که ساختار جدولی خود را حفظ کند. برای انجام این عمل، ابتدا درون یکی از خانههای جدول مکاننما را قرار دهید تا منوهای مخصوص جدول نمایش داده شوند، از منوی Layout، پالت Data، روی ابزار | Repeat Header Rows یا  $\frac{1}{\ln 2}$  Convert to Text<br> $f_X$  Formula Sort Text to Convert کلیک کنید تا پنجرهای به شکل زیر نمایش داده شود. Data Convert Table To Text ?  $\overline{\mathbf{x}}$ در این پنجره با انتخاب هر یک از گزینهها به جای ستون و سطرها آن عالمت Separate text with  $\bigcirc$  Paragraph marks قرار خواهد گرفت. به عنوان مثال با انتخابTab به جای ستون و سطرها  $\odot$ Tabs  $\bigcirc$  Comma:  $\bigcirc$  <u>O</u>ther:  $\boxed{\cdot}$ فاصلهی معین 1.27 بین متنها قرار میگیرد. با انتخاب گزینهی Other  $\vee$  Convert nested tables میتوانید یک کاراکتر ویژه را برای ایجاد فاصله بین متنها تعیین کنید. Cancel

**7/1-13 شناسایی اصول ایجاد جداول متداخل** شما ميتوانيد يك جدول را در داخل جدول ديگري ايجاد كنيد. اين كار باعث ميشود كه جدولهاي پيچيده را به راحتي رسم كنيد. روش كار به شرح زير است: .1 جدول بيروني را به هر روشي كه مايل هستيد، ايجاد كنيد.

.2 مكان نما را در خانهاي از جدول قرار دهيد كه مايل هستيد جدول داخلي در آن درج شود. .3 جدول داخلي را به یکی از روشهای ذکر شده دربارهی درج جدول، ايجاد كنيد.

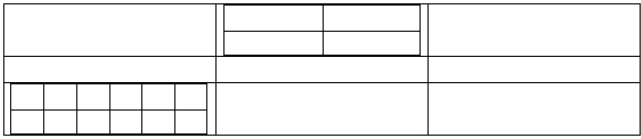

#### پرسشهای چهارگزینهای فصل هفتم

.1 کدام منو جهت الیهبندی و قالببندی جدول کاربرد دارد؟ الف) Insert ( Layout (ج Insert ) الف) Insert ( Layout (ج .2 با استفاده از کدام کلیدها میتوان در خانهها به سمت عقب برگشت؟ الف) Alt + Tab ( Tab ( Tab + Tab ( Tab + Tab (  $\sim$  Tab + Tab + Tab + Tab + Tab + Tab + Tab + Tab + Tab + Tab .3 انتخاب کدام گزینه سبب ادغام خانههای جدول میشود؟ الف) Clear ( Split ( ج ) Margins (ج ) Split ( ج ) Merge .4 برای تغییر رنگ پسزمینهی خانههای جدول از کدام گزینه استفاده میشود؟ الف) Properties ( Shading ( Eq. in Border ( Color ) و Color بالف

#### جواب پرسشهای چهارگزینهای فصل هفتم

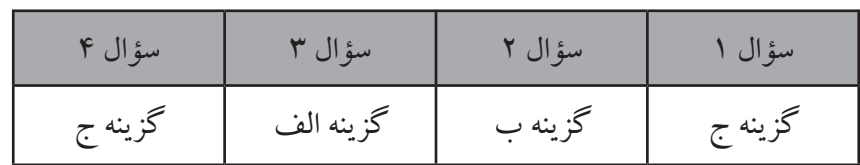

سؤاالت عملی فصل هفتم

.1 جدول زیر را با مشخصات خواسته شده ترسیم کرده و فایل را با نام Table به صورت الگو روی میزکار ذخیره کنید. الف) عرض و ارتفاع جدول متناسب با محتویات جدول باشد. ب) حاشیههای بیرونی جدول به رنگ بنفش و خطوط داخلی آن به رنگ سبز باشد. ج)سطر اول جدول به رنگ آبی، نوع قلم B Titr، و به صورت ضخیم باشد. متنهای کل جدول در وسط خانهها باشد.  $\frac{1}{100}$  = 400  $\frac{1}{100}$  =  $\frac{1}{100}$ 

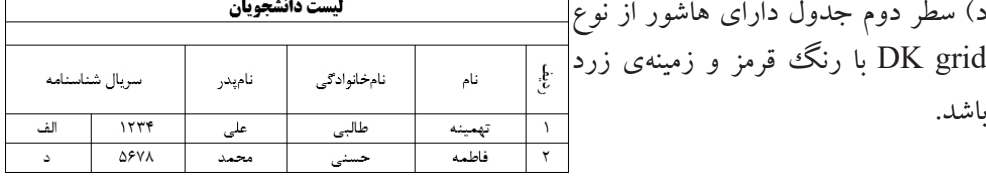

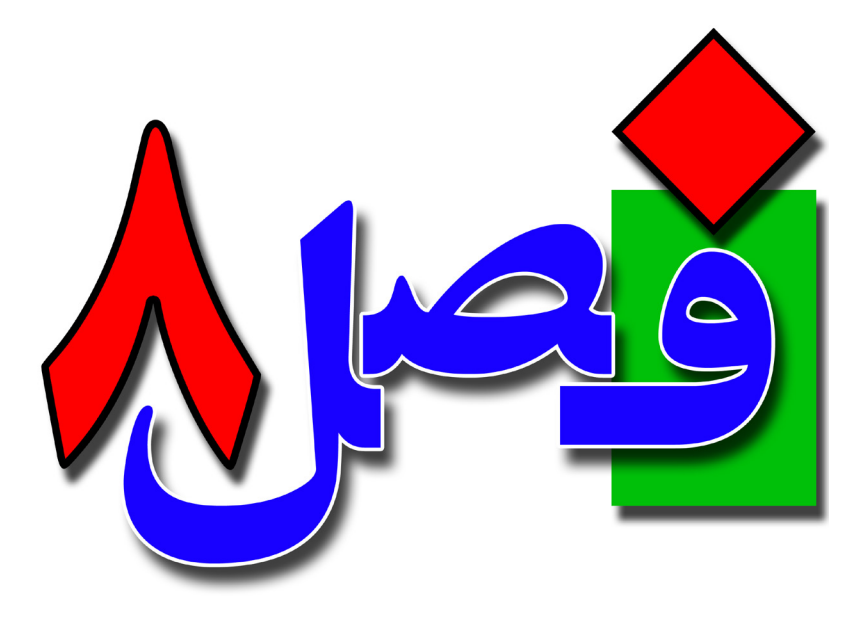

**توانایی طراحی صفحات**

**2 ساعت نظری 4 ساعت عملی**

**هدفهای رفتاری:**  آشنایی با حاشیهگذاری اطراف صفحه اصول شمارش کلمات و دادهها اصول شمارهگذاری صفحات، سرصفحه و پاصفحه تنظیم اندازه و جهت کاغذ

**8/1-1 شناسایی اصول کار با انواع کادرها و پسزمینهها** شما میتوانید برای پاراگراف و صفحهی سند کادر ایجاد کنید. برای این منظور میتوانید به روش زیر عمل کنید: مکاننما را درون پاراگرافی که میخواهید برای آن کادر ایجاد کنید، قرار دهید. سپس از منوی Home، پالت Paragraph گزینهی Borders را باز کرده و زیرگزینهی Shading & Borders کلیک کنید.  $\mathscr{E}$ همچنین برای دسترسی به این پنجره میتوانید از منوی Design ، پالت Page Watermark Page  $Page \rightarrow$  $Color \times R$ Page Background Background، روی ابزار Borders Page کلیک کنید. به هر یک از روشهای باال که عمل کنید پنجرهی .<br>Souday: and Shading [Borders] Page Border Shading Shading & Borders باز میشود. B None Click on diagram below or<br>use buttons to apply borders  $\mathbf{v}$ -1 زبانهی Borders: در این قسمت میتوانید یک حاشیه  $\overline{\boxtimes}$  $\mathbf{F}$  Shadow  $\Xi$ برای اطراف پاراگراف موردنظر ایجاد کنید. از قسمت  $\frac{\zeta$ olor:<br>Automatic ■ 3-0  $\sim$  $\boxed{\text{H}}$  $\boxdot$ وسط ،Style یک سبک برای حاشیه انتخاب کرده،  $\left|\left|\overline{\xi}\right|\right|$  Custom  $\%$  pt  $\qquad$ Apply to: Color از کادر بازشوی این گزینه، رنگ حاشیه را تعیین Options...  $OK$  Cancel کنید و در کادر Width می توانید ضخامت خطوط حاشیه را مشخص کنید. در سمت راست پنجره نیز Preview Borders Page Border Setting:<br> **ED** None Click on diagram below or<br>use buttons to apply borders پیشنمایشی کار را مشاهده خواهید کرد.  $\equiv$  Box  $\overline{\boxplus}$ -2 زبانهی Borders Page: در این زبانه میتوانید یک  $\mathbf{F}$  Shadow  $\Xi$  $\frac{\text{Color:}}{\text{Automatic}}$ حاشیه در اطراف صفحه ایجاد کنید. سه گزینهی اول  $\Box$  3-<u>D</u>  $\overline{\phantom{a}}$  $\boxed{\Xi}$  $\boxed{\Xi$  $\frac{\text{width}}{\text{V}_2 \text{ pt}}$  $\overline{\leftarrow}$  cystom  $\overline{\phantom{0}}$ همانند قسمت درج حاشیه برای پاراگراف میباشد، از کادر **Apply to** (none)  $\checkmark$  $Qptions...$ بازشوی Art میتوانید یک حاشیهی هنری را برای اطراف صفحه انتخاب کنید. از سمت چپ پنجره در قسمت to Apply میتوانید تعیین کنید که حاشیه مورد نظر در کدام صفحات درج شود: Apply to Whole document document Whole با انتخاب این گزینه حاشیه در تمام صفحات This section This section - First page only ایجاد میشود. This section - All except first page section This این گزینه سبب درج حاشیه فقط در بخش انتخاب شده میشود.

This section- First page only با انتخاب این گزینه حاشیه مورد نظر فقط در بخش جاری و صفحهی اول ایجاد میشود. page first except All-section This این گزینه سبب درج حاشیه در تمام صفحات به جز صفحه اول میشود. در باالی دکمهی Cancel ، گزینهی Options وجود دارد که با کلیک بر روی این گزینه میتوانید فاصلهی حاشیه انتخاب شده تا لبههای کاغذ را مشخص کنید. -3 زبانهی Shading: این زبانه را قبالً در مورد جدول نیز توضیح دادیم، در این زبانه میتوانید بر روی زمینهی پاراگراف خود یک رنگ و هاشور ایجاد <u>چست</u> **Borders Page Border** Shading کنید.  $\overline{\phantom{a}}$ Pattern از قسمت Fill می توانید رنگ پس زمینه پاراگراف را Style: 22 Dk Grid  $C$ olon $\sqrt{a}$ مشخص کنید. در قسمتPattern میتوانید نوع الگوهای هاشورگذاری Apply to: را مشاهده و انتخاب کنید، از قسمت Style سبک هاشور Cancel و از قسمت Color رنگ خطوط هاشور را میتوانید تعیین کنید.

**ایجاد پسزمینه در سند** برای ایجاد یک پس زمینه در سند می توانید از روش های مختلفی استفاده کنید. Paragraph Spacing v RAD • پسزمینهی محو شده  $\bullet$  Effects ts<br>
Set as Default Watermark Page Page برای این منظور از منوی Design، پالت Page Background، روی فلش ابزار Watermark کلیک کنید. در قسمت Confidential نمونههایی از پسزمینه محو شده CONFIDENTIAL 1 **CONFIDENTIAL 2** DO NOT COPY را مشاهده میکنید که باکلیک بر روی هر یک از آنها، همان طرح بر روی سند اعمال میشود. در پایین کادر بازشده، گزینهی Watermark Custom DO NOT COPY More Watermarks from Office.com برای ایجاد یک پسزمینه محو شده به صورت اختصاصی Custom Watermark... Remove Watermark **Full** Save Selection to Watermark Gallery.

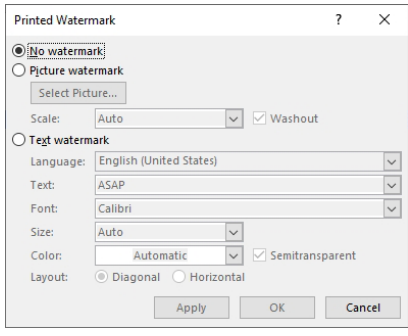

میباشد. با انتخاب این گزینه پنجرهی جدیدی باز میشود که شامل موارد زیر است: watermark No: با انتخاب این گزینه سند پسزمینهای نخواهد داشت.

PictureWatermark: با کلیک بر روی این گزینه و فعال کردن آن، می توانید برای سند یک پس زمینه محوشده به صورت تصویر در نظر بگیرد با عالمت گذاشتن در این

گزینه، گزینهی Picture Select فعال شده که میتوانید تصویر موردنظر را انتخاب کنید، پس از انتخاب تصویر از قسمت Scale میتوانید مقیاس تصویر و با عالمت گذاشتن گزینه Washout تصویر به صورت کمرنگ در سند درج میشود اگر عالمت این گزینه را بردارید رنگ تصویر پررنگتر میشود.

Text Watermark: با انتخاب این گزینه می توانید یک متن را به عنوان پس زمینه محو شده بر روی سند ایجاد کنید. پس از تعیین زبان، در کادر مقابل Text متن موردنظر را تایپ کرده و با استفاده از گزینههای بعدی نوعقلم، اندازه و رنگ قلم را تعیین کنید، در قسمت Layout با انتخاب گزینهی Diagonal متن به صورت اریب و با انتخاب گزینهی Horizontal متن به صورت افقی در سند ایجاد میشود، اگر گزینهی Semitransparent تیک داشته باشد متن به صورت شفاف و کمرنگ در سند درج میشود.

جهت حذف یک پس زمینه می توانید پس از بازکردن فلش ابزار Watermark از قسمت پایین پنجره گزینهی Remove Watermark را انتخاب کنید.

#### **• تغییر رنگپسزمینه**

از منوی Design، پالت Background Page، ابزار Color Page با استفاده از این ابزار میتوانید یک رنگ، بافت یا یک طیف را به عنوان پسزمینه صفحه انتخاب کنید. Page<br>Borders Watermark Page بر روی فلش پایین این ابزار کلیک کنید. با انتخاب هر یک از رنگها ، همان رنگ بر روی پسزمینه صفحه ایجاد میشود. با انتخاب Color No پسزمینه صفحه دارای هیچ رنگ، بافت یا طیفی نخواهد بود و با انتخاب گزینهی Effects Fill پنجرهی جدیدی باز میشود که شامل زبانههای No Color **Aore Colors.** زیر است: Fill Effects

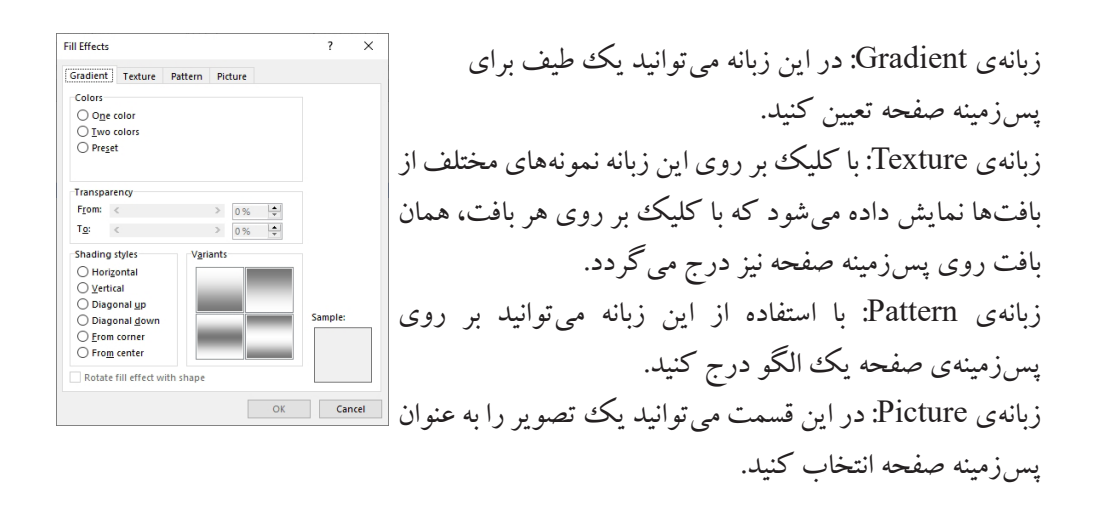

**8/1-2 شناسایی اصول شمارش حروف، کلمات، پاراگراف و جمالت متن** Count Word قابليت مفيدي براي شمارش عناصر متني يك سند )كلمه،پاراگراف، خط و ...( است. براي بررسي تعداد كلمهها از روشهاي زير استفاده كنيد: روش اول روی نوار وظیفه کلیک راست کنید و در منوی ظاهر شده، گزینهی Count Word را انتخاب کنید. بخشی با عنوان Words روی نوار وضعیت فعال میشود که در آن تعداد کلمههای موجود در سند Page 1 of 1 | 14 words | Q2 | Persian (Iran) (حتی درحین تایپ) دیده می شود.

روي كلمهي Word در نوار وضعيت كليك كنيد. كادر Count Word نمايش داده ميشـود. در ايـن كادر ميتوانيد تعداد صفحهها، كاراكترها، پاراگرافها و  $\times$ **Word Count** Statistics تعداد خطهاي سند را مشاهده کنید. Pages  $14$ Words Characters (no spaces)  $103$  $117$ Characters (with spaces) Paragraphs  $\mathbf{1}$ Lines  $\overline{1}$ Include textboxes, footnotes and endnotes Close

روش دوم از منوی Review روی ابزار Count Word کلیک کنید تا پنجرهی Spelling & ABC Word Count Count Word باز شود. کلید میانبر این گزینه G + Shift + Ctrl میباشد.

ABC

 $\checkmark$ 

Grammar

**III** Thesaurus

Proofing

rz,

**8/1-3 شناسایی اصول ایجاد شمارهی صفحه** برای حفظ ترتیب صفحهها، خصوصا وقتی که قصد چاپ آنها را دارید، باید صفحههای خود را شمارهگذاري كنيد. شمارهي هر صفحه در سرصفحه يا پاصفحه قرار ميگيرد. از منوی Insert، پالت Footer & Header ، فلش ابزار Number Page را باز کنید تا منوی زیر نمایش داده شود: Header ~ □ Footer ~ • Page of Top: شماره در باالی صفحه قرار میگیرد. Text <sup>#</sup> Page Number v Box -• Page of Bottom: شماره در پایین صفحه قرار میگیرد. ■ Top of Page **Bottom of Page** • Margins Page: شمارهی صفحه را در حاشیههای کاغذ یا اطراف آن <sup>2</sup> Page Margins Current Position قرار میدهد. Fig. Format Page Numbers... Remove Page Numbers • Position Current: برای ایجاد شمارهی صفحه در نقطهی موردنظر استفاده میشود. •Number Page Format: با انتخاب این گزینه، پنجرهی Number Page Format باز میشود که میتوانید برای قالببندی شمارهگذاری صفحات استفاده کنید.  $\overline{?}$ Page Number Format Number format: 1, 2 در قسمت Format Number میتوانید نوع قالببندی اعداد را  $\Box$  Include chapter number مشخص کنید. Chapter starts with style:  $Headina 1$ (hyphen)  $\sqrt{}$ Use separator در قسمت numbering Page نیز میتوانید شمارهی صفحهها را Examples:  $1-1$   $1-A$ Page numbering ویرایش کنید. ◉ Continue from previous section ◯ Start at:  $\left| \div \right|$ section fromprevious Continue با انتخاب این گزینه شمارهی Cancel  $OK$ صفحات از ادامهی شمارههای بعدی گذاشته شود و در کادر مقابل گزینهی Start at می توانید تعیین کنید که شماره صفحات از کدام شماره آغاز شد. • Numbers Page Remove: برای حذف شمارهی صفحات استفاده میشود.

# **8/1-4 شناخت اصول ایجاد سرصفحه)Header )و پاصفحه )Footer )و پاورقی)Footnote)**

سرصفحه )Header )بخشي از صفحه است كه عناصر آن در باالي تمامي صفحهها تكرار ميشود و پاصفحه )Footer )بخشي از صفحه است كه عناصر آن در پايين تمامي صفحهها تكرار ميشود. معمولا ساعت، تاريخ، شمارەی صفحه، آرم (Logo) شركت، عنوان و نام فايل در سرصفحه و پا صفحه درج ميشوند. ميتوانيد سرصفحه و پاصفحههاي از قبل طراحي شدهي Word را در سند خود درج كنيد و به آساني آن را تغيير دهيد و به صورت سرصفحه يا پاصفحهي جديد به گالري خود اضافه كنيد. <sup>1</sup> Header ~

> برای ایجاد سرصفحه و پاصفحه از منوی Insert، پالت Footer & Header ، روی ابزارهای Header یا Footer کلیک کنید. طرح موردنظر را انتخاب کرده و عنصرهایی را که قصد دارید در همهی صفحات تکرار شود را در مکان

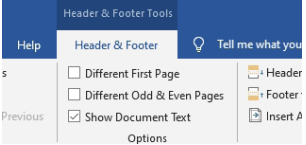

 $\Box$  Footer  $\sim$ Page Number Header & Footer

مناسب درج کنید. پس از درج سرصفحه و پاصفحه منویی به نام Footer & Header به نوار ریبون اضافه میشود که میتوانید سرصفحه و پاصفحه را ویرایش کرده و همچنین با استفاده از دکمهی Close در این منو سرصفحه و پاصفحه را ببندید و یا خارج از سرصفحه یا پاصفحه در زیر خطچینهای آبی رنگ، دوبار پیاپی کلیک کنید تا سرصفحه و پاصفحه بسته شود.

# More Headers from Office.com Edit Header<br>Ex Remove Header

**Banded** More Footers from Office.com Edit Footer Remove Footer

**ویرایش سرصفحه و پاصفحه** برای ویرایش سرصفحه یا پاصفحه کافی است از منوی Insert، پالت Footer & Header، فلش یکی از ابزارهای Header یا Footer را باز کرده و گزینهی /Header Edit Footer را انتخاب کنید.

**حذف سرصفحه یا پاصفحه** برای حذف سرصفحه یا پاصفحه کافی است از منوی Insert، پالت Footer & Header، فلش یکی از ابزارهای Header یا Footer را باز کرده و گزینهی Footer/Header Remove را انتخاب کنید.

**درج سرصفحه و یا پاصفحه متفاوت در صفحات زوج یا فرد و یا در اولین صفحه** اگر میخواهید طراحی سرصفحه یا پاصفحهها در صفحههای زوج یا فرد Header & Footer با یکدیگر متفاوت باشند، پس از درج سرصفحه یا پاصفحه از منوی Different First Page Different Odd & Even Pages Footer & Header، پالت Options، گزینهی & Odd DiffrentsShow Document Text Options

Pages Even را عالمت بزنید تا در این صورت سرصفحه و پاصفحه صفحات فرد و زوج را بتوانید متفاوت طراحی کنید. با عالمت زدن گزینهی Page First Different نیز میتوانید برای صفحهی اول سرصفحه یا پاصفحه متفاوتی ایجاد کنید.

Header from Top: 1.27 cm Footer from Bottom: 1.27 cm Insert Alignment Tab

Page Setup

Section Section start:

**From edge** 

Set As <u>D</u>efault

Vertical alignment: Top

Apply to: Whole document  $\boxed{\smile}$ 

Margins Paper Layout

Position

New page Section direction: Left-to-right Suppress endnotes leaders and footers Different odd and even Different first page

Header: 1.27 cm

Eooter:  $\boxed{1.27 \text{ cm} \begin{array}{c} \Leftrightarrow \end{array}}$ 

 $\overline{\mathcal{S}}$ 

 $\boxed{\text{Line } \underline{\text{Numbers}}\dots \quad \quad \text{Borders}}.$ 

OK Cancel

از منوی Footer & Header پالت Position، در کادر مقابل ابزار Header from Top می توانید فاصلهی سرصفحه تا لبهی بالای کاغذ را تنظیم کنید و در کادر مقابل ابزار Bottom from Footer نیز

> میتوانید فاصلهی پاصفحه تا لبهی پایین کاغذ را تنظیم کنید. تنظیمات مربوط به سرصفحه و پاصفحه در منوی Layout، پالت Setup Page، بر روی فلش سمت راست و پایین پالت کلیک کنید تا پنجرهی Setup Page باز شود از زبانهی Layout در قسمت Footers and Headers نیز قابل تغییر است. در edge From میتوانید فاصلهی سرصفحه و پاصفحه تا لبههای کاغذ را تعیین کنید.

#### **ایجاد پاورقی )Footnote)**

در هنگام تايپ یک كتاب يا مقاله، ضرورت ايجاد مي كند كه براي روشن شدن مطالب، از پاورقي استفاده كنید. پاورقی نوشتهای است که برای شرح یک کلمه یا عبارت در پایین صفحه یا انتهای سندکاربرد دارد. براي مثال چنانچه مايل باشيد اطالعات بيشتري در مورد يـك واژه از سندتان بـه خواننـده بدهيد يـا معادل فارسي يا لاتين يكك كلمه را درج كنيد اين اطلاعات را مي توانيد به صورت پاورقي در پايين صفحه ايجاد کنید.

روش اول برای درج پاورقی برای یک کلمه یا عبارت خاص، مکاننما را بعد از کلمه یا عبارت موردنظر که میخواهید برای آن پاورقی ایجاد کنید، قرار دهید، از منوی References پالت Footnotes، روی

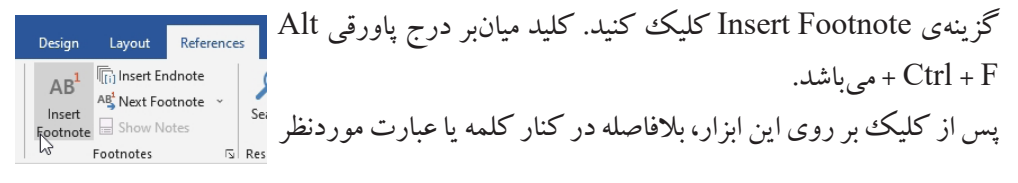

شماره پاورقی درج شده و مکاننما به پایین صفحه منتقل میشود و شمارهی پاورقی به صورت خودکار درج میشود، میتوانید توضیحات دلخواه را تایپ کنید.

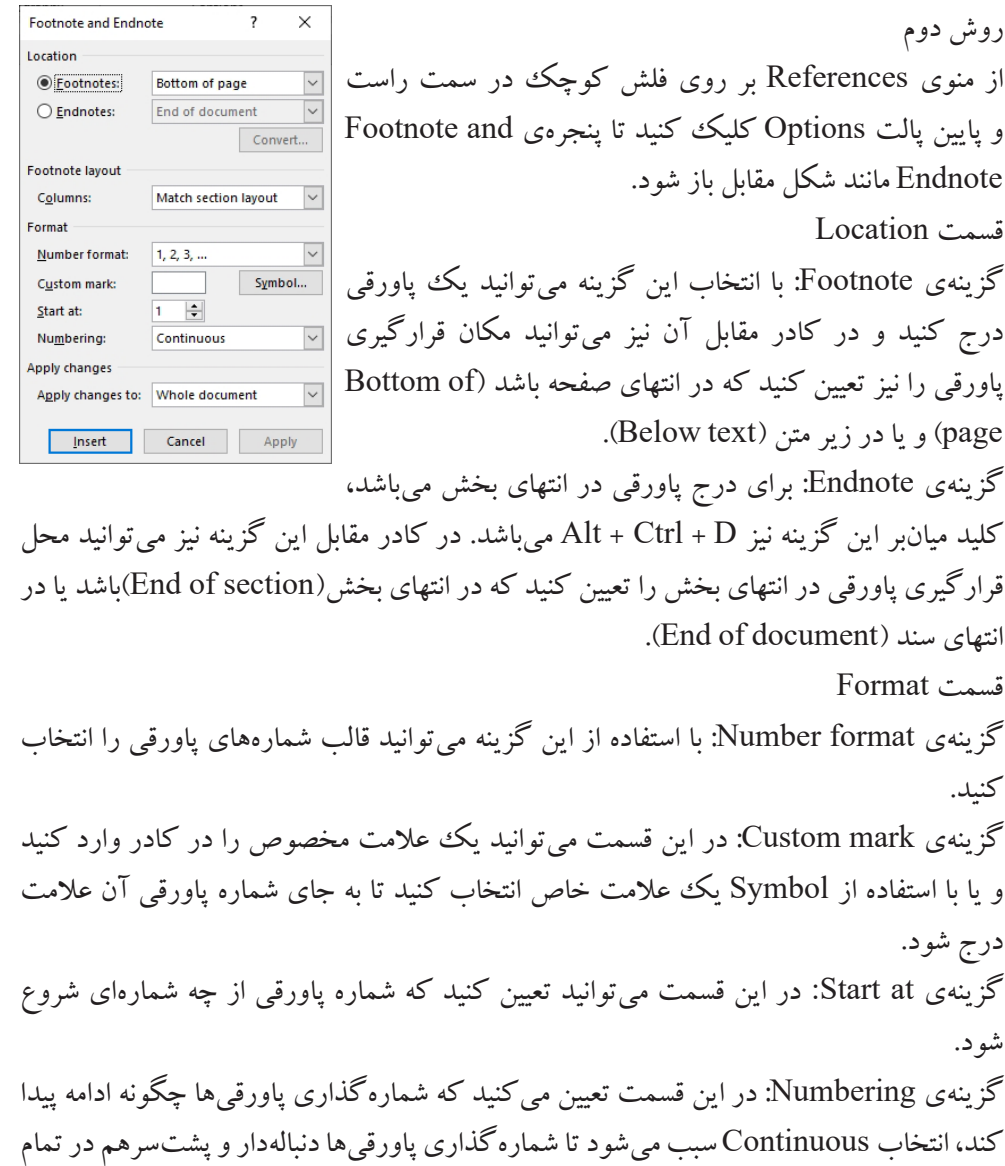

سند باشد، section each Restart سبب میشود تا شماره پاورقیها در هر بخش از ابتدا شروع شود و page each Restart سبب شروع شماره پاورقیها از ابتدا در هر صفحه میشود. **نكته**: براي حذف پاورقي كافي است كه شمارهي پاورقي مورد نظر را در داخل متن انتخاب نمایید و كليد Delete را از روي صفحه كليد فشار دهيد.

**8/1-5 شناسایی اصول حاشیهبندی صفحات سند** به فضاهاي خالي بين متن و لبههاي كاغذ حاشيه )Margin )ميگويند. نوشتهها و تصويرها در داخل صفحه قرار ميگيرند ولي اجزايي مانند سر صفحه و پا صفحه يا شماره صفحه در حاشيههاي باال و پايين صفحه جاي دارنـد. در Word ميتوانيد چهار حاشيهي باال، پايين، راست و چپ را تعيين كنيد. براي اينكه هـر صـفحه بتواند مقـدار بيشتري از متن را در خود جاي

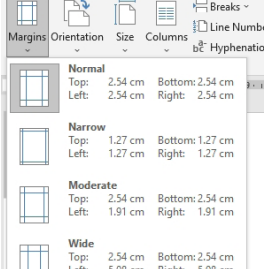

Margins Margin

**Top:** 

Left

Set As  $\underline{\mathsf{D}}$  efault

 $2.54 \text{ cm}$ F

دهد، بهتر است حاشيههاي صفحه را كاهش دهيد. برای تغییر اندازهی حاشیههای سند، از منوی Layout، پالت Page Setup روی ابزار Margins کلیک کنید. لیستی از حاشیههای مختلف نمایش داده خواهد شد که نرمافزار به صورت پیشفرض اندازهی حاشیهها را روی Normal قرار میدهد، با انتخاب اندازهی دیگر میتوانید حاشیهها را به همان نسبت تغییر دهید.

با انتخاب گزینهی Margins Custom میتوانید اندازههای دلخواهی را برای حاشیههای سند خود در نظر بگیرید. با کلیک بر روی این گزینه پنجرهی Setup Page باز میشود.

•قسمت Margins: میتوانید اندازهی حاشیهها را از Top(بالا)، Bottom(پایین)، Left(چپ)، آ $\ker(\mathbb{R}^d)$ ، وی است Right(راست( تغییر دهید.

> Gutter برای تعیین عمق شیرازه از این گزینه میتوانید استفاده کنید و برای تعیین موقعیت و محل قرار گرفتن شیرازه از کادر مقابل گزینهی position Gutter استفاده کنید. • قسمت Orientation: در این قسمت میتوانید جهت کاغذ را به صورت Portrait(ایستاده و عمودی) و یا

> > Landscape(خوابیده یا افقی) نمایش دهید.

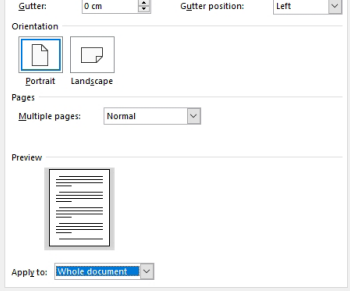

 $2.54 \text{ cm}$   $\frac{4}{5}$ <br>2.54 cm

 $OK$  Cancel

• قسمت Pages: در این قسمت میتوانید تنظیمات مربوط به صفحات را به صورت گروهی انجام دهید. با انتخاب گزینهی Normal صفحات به صورت عادی نمایش داده میشود. با انتخاب گزینهی margins Mirror صفحات به صورت زوج و فرد متقارن میشوند و ... . در پایین پنجره سمت چپ گزینهی Default As Set سبب میشود تا تنظیمات انجام شده در این پنجره به عنوان تنظیمات پیشفرض در نظر گرفته شود.

→ Breaks ~ **8/1-6 شناسایی اصول تعیین اندازه و جهت کاغذ ED** Line Num  $b<sup>a</sup>$ - Hyphenat برای تغییر اندازهی صفحه میتوانید از منوی Layout، پالت Setup Page، 21.59 cm x 27.94 cm روی ابزار Size کلیک کنید تا لیستی از اندازهی استاندارد کاغذها نمایش داده 27.94 cm x 43.18 cm شود. با انتخاب گزینهی آخر در این لیست Sizes Paper More پنجرهی 21.59 cm x 35.56 cm Setup Page باز میشود زبانه دوم Paper جهت تنظیمات کاغذ کاربرد دارد. 18.42 cm x 26.67 cm در قسمت Papersize میتوانید لیستی از کاغذهای استاندارد را مشاهده کنید 29.7 cm x 42 cm و با انتخاب هر یک از آنها اندازهی کاغذ را تغییر دهید. 21 cm x 29.7 cm  $\overline{X^*}$ در کادر مقابل Width می توانید عرض کاغذ را به دلخواه  $\overline{X^*}$ وارد کنید و در قسمت Height نیز میتوانید ارتفاع کاغذ را وارد کنید. اگر از کاغذهای استاندارد انتخاب کنید این دو گزینه عرض و ارتفاع آن کاغذ را نمایش میدهند. her pages **Deterministic Purch**<br>Automatically Selec<br>Upper Paper Trav در قسمت source Paper منبع کاغذ را میتوانید تعیین کنید و در قسمت Preview پیشنمایش کار را مشاهده خواهید کرد. Apply to: Whole document Print Options... OK Cancel

> برای تغییر جهت کاغذ نیز از منوی Layout، پالت Setup Page روی ابزار Orientation کلیک کنید و برای نمایش عمودی یا ایستاده سند روی گزینهی Portrait و برای نمایش افقی یا خوابیده سند روی گزینهی Landscape کلیک کنید.

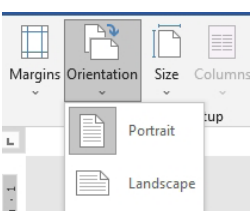

Size Column:

Letter

**Tabloid** 

Legal

 $A<sup>3</sup>$ 

 $A<sub>4</sub>$ 

Margins Paper Layout Pape<u>r</u> size A4  $Width: 21 cm$ 

Height: 29.7 cm

Automatically Selec

Paper source Eirst page:

Preview

Set As Default

Ŀ

 $\frac{1}{2}$ 

Page Setup

Executive

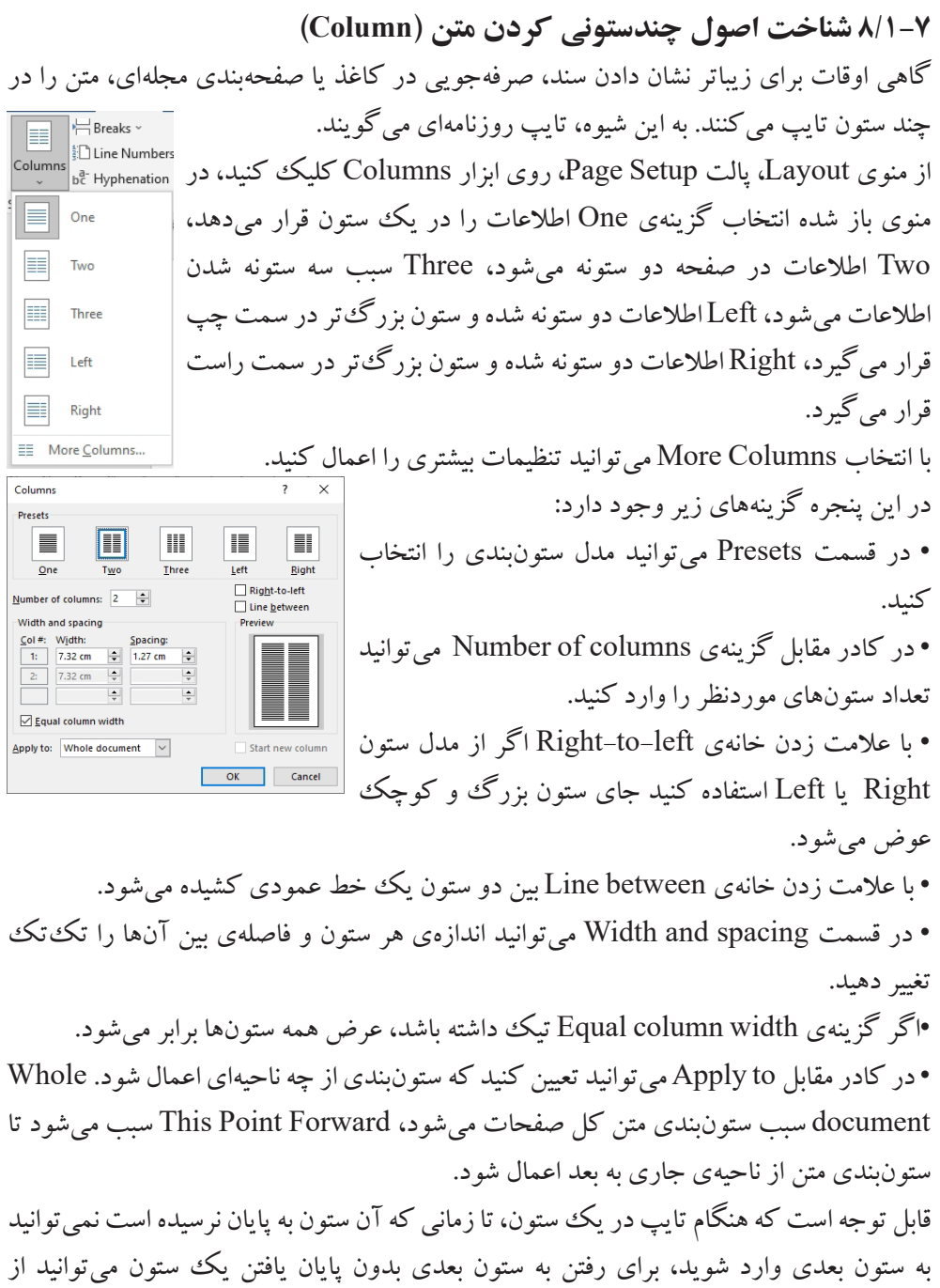

کلیدهای Enter + Shift + Ctrl استفاده کنید و یا از منوی Layout، پالت Setup Page روی ابزار Breaks کلیک کنید و از منوی باز شده گزینهی Column  $F = B$ reaks  $\sim$ Indent **Page Breaks** را انتخاب کنید تا وارد ستون بعدی شوید. Page<br>Mark the point at which one page ends<br>and the next page begins.

Indicate that the tell following the column<br>break will begin in the next column. **8/1-8 شناخت اصول کار با Breaks** با استفاده از این دستور میتوانید صفحهی جدید، بخش جدید، ستون جدید و... ایجاد کنید. از منوی Layout، پالت Page setup بر روی ابزار Breaks کلیک کنید setup آ<sub>r layout</sub> است<br>Hereaks ابر روی ابزار Breaks کلیک کنید <sub>spacing</sub> آ تا لیست روبرو نمایش داده شود. Page<br>Mark the point at which one page ends<br>and the next page begins. • قسمت Breake Page: از گزینههای موجود در این قسمت برای Column<br>Indicate that the text following the column<br>break will begin in the next column. شکستن و ایجاد صفحهی جدید )Page )و یا کلید میانبرEnter + Ctrl <u>T</u>ext Wrapping<br>Separate text around objects on web<br>pages, such as caption text from body text. ، برای رفتن به ستون بعدی یا ایجاد ستون جدید )Column )و یا کلید Next Page<br>Insert a section break and start the new<br>section on the next page. میانبر Enter + Shift + Ctrl، و شکستن متن )Wrapping Text )و یا Insert a section break and start the new<br>section on the same page. کلید میانبر Enter + Shift استفاده میشود. **Even Page**<br>Insert a section break and start the new<br>section on the next even-numbered page. • Breaks Section: در این قسمت میتوانید بخشهای مختلف ایجاد Insert a section break and start the new<br>section on the next odd-numbered page. کنید. Page Next در صفحهی بعدی بخش جدید ایجاد میشود، با

انتخاب گزینهی Continuous بخش جدید در خط بعدی همان صفحه ایجاد میگردد، گزینهی Page Even بخش جدید در صفحههای زوج و با انتخاب گزینهی Page Odd بخش جدید در صفحههای فرد تولید میشود.

**8/1-9 شناسایی اصول درج شماره خطوط** گاهي اوقات به علتهاي مختلف از جمله ويرايش سادهتر سندها الزم است كنار هر خط سند، شماره قرار بگيرد. براي درج شماره در كنار خطها از منوی Layout، پالت  $H$ Rreaks Setup Page روی دستور Numbers Line کلیک کنید تا لیست روبرو Continuou: نمایش داده شود. **Restart Each Page Restart Each Section** • None: شماره خطوط پاک می شود. Suppress for Current Paragraph Line Numbering Options. • Continuous: شمارهگذاری خطوط به صورت دنبالهدار و پشتسرهم انجام میشود، در واقع شمارهها را در ادامهی شمارههای قبلی درج میکند.

↴ Column

Page Bre

 $\overline{\phantom{0}}$ 

**Section Breaks** 

Continuous

Odd Page  $\equiv_1$ 

畳

 $\left| \frac{1}{2} \right|$  $\overline{4}$ 

 $\frac{13}{2}$ 

- Page Each Restart: شمارهگذاری خطوط هر صفحه از ابتدا شروع میشود و هر صفحه مستقل شمارهگذاری میشود.
- Section Each Restart: شمارهگذاری خطوط در هر بخش از ابتدا شروع شده و هر بخش مستقل از بخشهای دیگر انجام میشود.
- Paragraph Current Supressfor: شمارهگذاری خطوط پاراگراف جاری را نادیده میگیرد و شمارهگذاری نمیکند.

#### پرسشهای چهارگزینهای فصل هشتم

۱. برای ایجاد یک پس زمینه محو شده بر روی صفحات از کدام دستور استفاده می شود؟ الف) Page Color ( Page Borders ب ج( Watermark د( همه موارد .2 کلیدمیانبر گزینهی Count Word کدام مورد است؟  $\mathrm{Ctrl} + \mathrm{W} \; ( \cup \; \mathrm{Ctrl} + \mathrm{Shift} + \mathrm{V} \; ( \star \; )$  $\text{Ctrl} + \text{Shift} + \text{G}$  (  $\text{Ctrl} + \text{Alt} + \text{W}$  ( .3 برای درج پاورقی از کدام گزینه استفاده میشود؟ الف( Footer ب( Footnote Endnote  $\epsilon$ .4 با انتخاب کدام گزینه میتوان جهت کاغذ را به صورت خوابیده نمایش داد؟ الف( Landscape ب( Portraite Page Break ( $\sim$  Sizes ( $\tau$ )

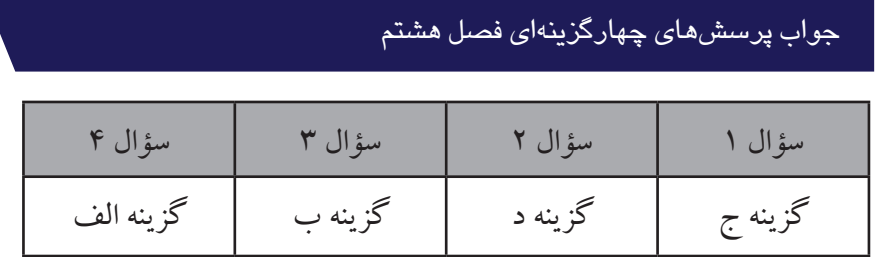

## سؤاالت عملی فصل هشتم

.1 یک پسزمینهی محو شده با عنوان » تایپ رایانهای« به رنگ سبز با اندازهی قلم 150 به صورت مورب در سند درج کنید، حاشیهای به دلخواه از نوع Art با ضخامت 35 پوینت و به رنگ زرد در صفحه ایجاد کنید به طوری که از لبههای سمت راست و چپ کاغذ 15 پوینت و از باال و پایین 10 پوینت باشد.

.2 سندی با اندازهی کاغذ 4A به صورت خوابیده ایجاد کنید. یک بافت بر روی پسزمینهی صفحه درج کنید و متن زیر را تایپ کنید و برای کلمهی » الوینتافلر« یک پاورقی با محتوی » Alvin Toffler »ایجاد کنید.

»بیسوادان قرن 21 کسانی نیستند که نمیتوانند بخوانند و بنویسیند، بلکه کسانی هستند که نمیتوانند بیاموزند»

)الوین تافلر(

.3 پنجصفحهی 4A ایجاد کنید، در صفحات فرد سرصفحهای با عنوان »تایپرایانهای« در گوشهی سمت راست درج کنید و در صفحات زوج پاصفحهای با عنوان «آموزش» در گوشهی سمت چپ درج کنید، در صفحات فرد شمارهصفحه در پایین صفحه و وسط و در صفحات زوج شماره صفحه در حاشیهی کاغذ درج کنید.

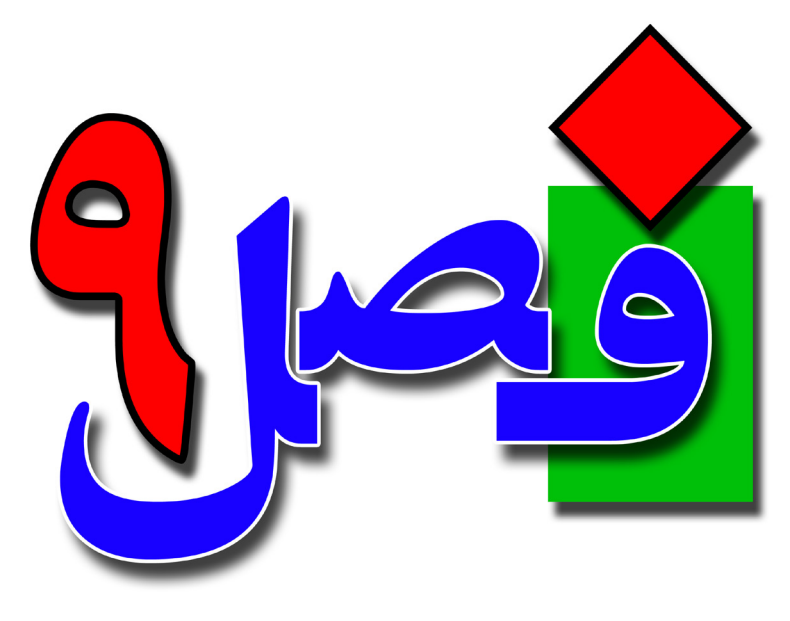

**توانایی ایجاد و درج اشکال و ترسیمات گرافیکی**

**2 ساعت نظری 6 ساعت عملی**

**هدفهای رفتاری:**  آشنایی با ترسیمات ساده اصول درج تصاویر گرافیکی و گروهبندی آنها در سند اصول درج کاراکترهای ویژه آشنایی با انواع پیوند و اصول استفاده از آنها

**9/1-1 شناسایی اصول ایجاد ترسیمات ساده** Word قابليت درج اشكال مختلف از قبيل فلشها، ستارهها و خطها را در اختيار كاربران قرار  $\boxed{7}$  Shapes  $\sim$ SmartArt  $\Box$ مي دهد. **Recently Used Shapes** برای اضافهکردن یک شکل به سند،از منوی Insert ، پالت るつへ { }☆ Illustrations روی ابزار Shapes کلیک کنید، مجموعه Lines شكلهايي ظاهر میشود كه در گروههاي مختلف دستهبندي Rectangles 000000000 شدهاند. **Basic Shapes EOAN***O***QOO**⊙ • Shapes Used Recently: اشکالی که اخیراً استفاده کردهاید  $@G\bigcirc\bigcirc\blacksquare\Gamma\sqcup\mathcal{C}\oplus\Omega\sqcap\blacksquare$ **□◎◎△□◎♡**§☆(<del>◎</del> در این قسمت قرار دارند.  $( )$  { } { } { } **Block Arrows** • Lines: انواع خطوط در این قسمت قرار دارند. 0000000000000 S ∂∨⋒☆☆○ ∑ B 5 18 • Rectangles: انواع مستطیل را میتوان از این قسمت انتخاب  $\oplus$   $\oplus$   $\oplus$ **Equation Shapes** کرد.  $\bigoplus$   $\bigoplus$   $\otimes$   $\bigoplus$   $\bigoplus$   $\mathcal{B}$ Flowchart • Shapes Basic: در این قسمت انواع شکلهای پایه هندسی قرار  $\Box\bigcirc\Diamond\Box\Box\Box\Box\Box\Box\Diamond\Diamond\Box\Box$  $\circ \circ \Box \Box \otimes \oplus \underline{\chi} \circ \Delta \nabla \Box \Box$ دارند.  $\bigcirc \cup \bigcirc \bigcirc \bigcirc$ **Stars and Banners** • Arrows Block : اشکال و اشارهگرهای بلوکی در این قسمت **休保个大寒寒む每夜像像像** 4番でない こうしん قرار دارند. Callouts 다 다 다 다 다 다 따 오 오 모 다 •Shapes Equation: در این قسمت شکلهای مربوط به معادالت OH ON CH A New Drawing Canvas ریاضی قرار دارد. • Flowchart: اشکال مربوط به طراحی فلوچارت در این قسمت وجود دارد. •Banners and Stars: در این قسمت میتوانید اشکال مربوط به ستارهها و نوارها و بنرها را ببینید. • Callouts: اشکالی که شبیه به ابر یا اشکال راهنما در این قسمت قرار دارد. •Convas Drawing New: با استفاده از این گزینه یک ناحیه بسته ایجاد میشود که طراحی فقط در این ناحیه انجام میشود. حاشیههای این Convas را میتوانید با استفاده از دستگیرههای تعیین شده در اطراف آن کمیا زیاد کنید و با فشردن دکمهی Delete میتوانید آن را  $\frac{1}{\sqrt{2}}$ حذف کنید.

پس از انتخاب شکل مورد نظر، اشارهگر ماوس را به داخل سند آورده اشارهگر
ماوس به شكل يك بهعالوه ظاهر ميشود. روی صفحه درگ كنيد تا شكل به اندازهي موردنظر رسم شود. هر شكل يك اندازهى پيشفرض دارد. در صورتىكه به جاى درگ كردن، روى صفحه كليك كنيد، شكل با اندازهي پيشفرض رسم ميشود. پس از رسم شكل، در اطراف آن دستگيرههاي دايرهاي شكل براي تغيير اندازه ظاهر مي شود. با درگ كردن اين دستگيرهها به سمت داخل و خارج شكل، ميتوانيد آن را كوچكتر يا بزرگتر كنيد. با استفاده از فلش در باالی شکل و نگهداشتن کلیک چپ و حرکت آن میتوانید شکل را بچرخانید. پس از ترسیم شکل و یا اشکال در سند، منوی Shape Format به نوار ریبون اضافه می شود که با

استفاده از این منو میتوان فرمت اشکال را تغییر دهید.

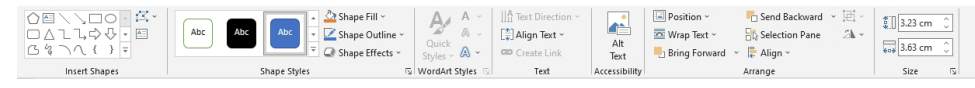

- پالت InsertShapes: از این پالت میتوانید جهت درج اشکال جدید استفاده کنید.
	- Styles Shape: در این پالت میتوانید سبک اشکال را تغییر دهید.
- •Styles WordArt: برای اعمال جلوههای هنری به متن درون اشکال از این پالت استفاده میشود.
	- Text: برای جهت تعیین محل قرارگیری متن در داخل اشکال از این قسمت استفاده میشود.
		- Arrange: برای ساختدادن و منظم کردن اشکال این پالت کاربرد دارد.
			- Size: جهت تغییر اندازهی اشکال از این قسمت میتوان استفاده کرد.

**9/1-1-1 کاربرد کلیدهای Ctrl، Shift و Alt در ترسیم اشکال** پايين نگه داشتن هر كدام از كليدهاي Ctrl، Shift، Alt در هنگام رسم شكلها كاربردهایی دارد که در زیر بیان شده است: • **Ctrl**: اگر در هنگام ترسیم شکل کلید Ctrl را پایین نگهدارید، شکل از دو طرف باز میشود؛ بدین معنی که شکل از محل شروع عمل Drag به محل پایین Drag رسم میشود. • **Shift** : در این حالت اشکال با جلوهی خاصی کشیده میشوند. به عنوان مثال اگر در حال طراحی یک مستطیل هستید با نگهداشتن کلید Shift شکل به مربع تبدیل میشود ، و یا در هنگام رسم بیضی به دایره تبدیل میشود؛ در واقع با نگهداشتن این کلید در هنگام ترسیم اشکال، خطوط با تغییر زاویهی 45درجه کشیده میشوند.

• **Alt**: اگر در هنگام طراحی این کلید را نگه دارید، رسم شکل همگام با خطوط شبکهی مخفی

موجود در Word انجام میشود. برای نمایش خطوط شبکه از منوی View گزینهی Gridlines را تیک بزنید تا خطوط نمایش داده شود،این خطوط در چاپ نهایی مشاهده نمیشوند و فقط برای تنظیم کار کاربرد دارد.

**9/1-1-2 تعیین رنگ خطوط و پسزمینه اشکال** برای تعیین رنگ خطوط و پسزمینهی اشکال،ابتدا شکل موردنظر را انتخاب کنید، از منوی Format Shape، پالت Style Shape: -1 ابزار Fill Shape: با کلیک بر روی این ابزار لیستی باز میشود که Shape Fill ~ میتوانید درون شکل را با یک رنگ پر کنید، انتخاب Fill No سبب میشود **Theme Colors** تا درون شکل بدون رنگ باشد. Pictures با انتخاب این گزینه میتوانید درون شکل را با یک تصویر پر **Standard Colors** کنید. **. . . . . . . . . . . . . . . . . .** No Fill Gradient: با انتخاب این گزینه میتوانید درون شکل را با یک طیف پر More Fill Colors... کنید و با انتخاب زیرگزینهی آخر آن Gradients More پانلی در سمت **AN** Picture... Gradient 图 Texture راست نرمافزار باز میشود که میتوانید طیف را ویرایش و تغییر دهید. Texture: این گزینه سبب میشود تا بتوانید درون شکل را با یک بافت پر کنید. -2 Outline Shape: با استفاده از این ابزار میتوانید رنگ و ضخامت Shape Outline ~ خطوط اطراف شکل را تغییر دهید. با کلیک بر روی این ابزار لیستی به **Theme Colors** صورت روبرو باز میشود. با کلیک بر روی هر رنگ، خطوط اطراف شکل به همان رنگ نمایش داده **Standard Colors** میشود. Outline No شکل بدون خطوط اطراف نمایش داده میشود. . . . . . . . . . No Outline Weight با استفاده از این گزینه میتوانید ضخامت خطوط اطراف شکل را More Outline Colors... ■ Weight تغییر دهید. **Example** Dashes Dashes با استفاده از این گزینه میتوانید خطوط اطراف شکل را به صورت 름 Agrows خطچین نمایش دهید. با کلیک راست بر روی اشکال میتوانید هم از منوی میانبری که در پایین شکل باز میشود از

گزینههای Fill برای پر کردن داخل اشکال و Outline برای تغییر خطوط اشکال استفاده کنید. همچنین در هنگام کلیک راست بر روی اشکال و انتخاب گزینهی Shape × × Shape و Format Shape<br>بر سمترین راست باز میشود که با استفاده از دو گزینهی Fill و Line در این پانل  $\triangleright$  Fill میتوانید پسزمینهی درون اشکال و خطوط اطراف آن را تغییر دهید.  $\triangleright$  1 ine -3 ابزار Effects Shape: با استفاده از این ابزار میتوانید جلوههای ویژه Shape Fill ~ بر روی اشکال اعمال کنید. Shadow برای ایجاد سایه، Reflection منعکس Shape Outline ~ C Shape Effects v کردن شکل، Glow ایجاد درخشندگی، Edge Soft نرمکردن لبههای شکل، じご Bevel ایجاد عمق، Rotation D3 برای چرخش سهبعدی شکل استفاده می شو د.

**9/1-1-3 تغییر اندازهی اشکال** پس از ترسیم یک شکل میتوانید اندازهی آن را با استفاده از دستگیرههای دایرهای اطراف شکل تغییر دهید. همچنین روش استاندارد تغییر اندازهی اشکال این است که از منوی  $\widehat{\mathbb{C}}\parallel$  Shape Format، پالت Size، مقدار مورد نظر را در قسمت عرض (Width) و  $\frac{1}{209}$  3.63 cm Size ارتفاع )Height )وارد کنید.

**9/1-1-4 جابهجایی اشکال** برای جابهجایی، ماوس را به درون شکل برده تا به صورت فلش چهارجهته نمایش داده شود، کلیک چپ را نگهداشته و ماوس را جابهجا کنید و در مقصد رها کنید و یا بعد از انتخاب شکل با کلیدهای چهار جهت آن را حرکت دهید. این کار را میتوان همزمان بر روی چند شکل انجام داد، ابتدا با

نگهداشتن کلید Ctrl اشکال را انتخاب کرده و سپس آنها را جابهجا کنید. همچنین برای تعیین موقعیت شکل میتوانید از منوی Format Shape، پالت Arrange روی ابزار Position کلیک کنید، در لیست نمایش داده شده با کلیک بر روی هر یک از نمونهها میتوانید موقعیت و جایگاه شکل را نسبت به متن در سند تغییر دهید.

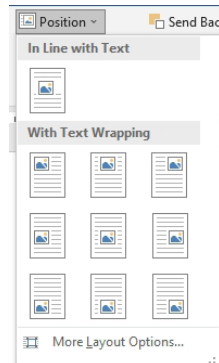

**9/1-1-5 تعیین محل قرارگیری شکل نسبت به متن و اشکال دیگر** گزينهي Wrap Text از منوي Shape Format براي شكستگي متن در اطراف يك شكل كاربرد دارد. با کلیک بر روی این گزینه لیستی به صورت مقابل نمایش داده <mark>&</mark>selectio Wrap Text ~  $\overline{\overline{\Delta}}$  In Line with Text مے شو د: square In Line with Text: شکل را در بین خطوط متن قرار می دهد. به  $\overline{\infty}$  Tight Through صورت پیشفرض با ترسیم شکل این گزینه فعال است. Top and Bottom **云** Behind Text Square: متن را به صورت مربعی در اطراف شکل میچیند. In Front of Text Tight: متن را به شکل نزدیک می کند. Edit Wrap Points  $\checkmark$  Move with Text Through: متن به محلهای فرروفته شکل هم پیشروی کرده و به شکل Fix Position on Page نزدیکتر میشود. 耳 More Layout Options... Set as Default Layout Top and Bottom: متن را در بالا و پایین شکل قرار می دهد. Behind Text: شکل را پشت متن قرار می دهد. In Front of Text: شکل بر روی متن قرار می گیرد. جهت تعیین محل قرارگیری اشکال نسبت به یکدیگر از ابزارهای زیر میتوانید استفاده کنید: از منوی Format Shape ، پالت Arrange دستور Forward Bring : Bring Forward  $\sqrt{\frac{2}{\epsilon}}$  Align • Bring Forward: با انتخاب این گزینه شکل موردنظر، روی شکل **Bring Forward Bring to Front** دیگر قرار میگیرد. Bring in Front of Text • Front to Bring: انتخاب این گزینه سبب میشود تا شکل موردنظر، جلو یا مقابل دو شکل دیگر قرار گیرد. • Text of Front in Bring: با انتخاب این گزینه شکل موردنظر مقابل یا بر روی متن نوشته شده قرار میگیرد. B Send Backward V • دستور Backward Send: این گزینه سبب میشود تا شکل موردنظر **T** Send Backward P<sub>n</sub> Send to Back پشت شکل دیگر قرار گیرد. Send Behind Text • Back to Send: با انتخاب این گزینه شکل موردنظر در زیر دو شکل دیگر قرار میگیرد. • Text Behind Send: این گزینه سبب میشود شکل موردنظر در زیر یا پشت متن نوشته شده قرار گیرد. نکته: این گزینهها در هنگام کلیک راست بر روی اشکال نیز قابل دسترسی هستند.

## **9/1-1-6 چرخاندن و قرینهسازی اشکال**

برای انجام عملیات چرخاندن یا قرینهسازی میتوانید از منوی Shape Format، پالت Arrange،<br>است تعلیم Detate Obisoto، با که که ک روی ابزار Objects Rotate کلیک کنید. 小。 2 Rotate Right 90° • 900 Right Rotate: این گزینه عمل چرخش به راست را به اندازهی ▲ Rotate Left 90°  $\triangleq$  Flip Vertical ۹۰ درجه انجام می دهد. ▲ Flip Horizontal • 900 Left Rotate: با انتخاب این گزینه عمل چرخش شکل به چپ به More Rotation Options... اندازهی 90 درجه انجام میشود. • Vertical Flip: این گزینه سبب قرینه عمودی شکل میشود. • Horizontal Flip: با انتخاب این گزینه شکل از لحاظ افقی قرینه میشود. • Options Rotation More: با کلیک بر روی این گزینه پنجرهی Layout باز میشود که از قسمت Rotate میتوانید اندازهی دلخواه برای چرخش را وارد کنید.

**9/1-1-7 گروهبندی اشکال و جداکردن آن** گاهي اوقات الزم است كه چند شكل با هم در يك گروه قرار بگيرند تا تغييرات به صورت همزمان روي همه آنها انجام شود. برای گروهبندی اشکال، ابتدا با استفاده از کلید Ctrl همه اشکال موردنظر را انتخاب کنید، سپس از منوی Format Shape، پالت Arrange ، روی ابزار Group کلیک کنید تا |再 - | <sub>#11</sub> -اشکال در یک گروه قرار گیرند. [可 Group Ti Ungroup پس از گروهبندی اشکال برای جداسازی اشکال میتوانید بر روی گزینهی Ungroup کلیک کنید. نکته: با کلیک راست بر روی اشکال انتخاب شده نیز می توانید آنها را گروهبندی کنید.

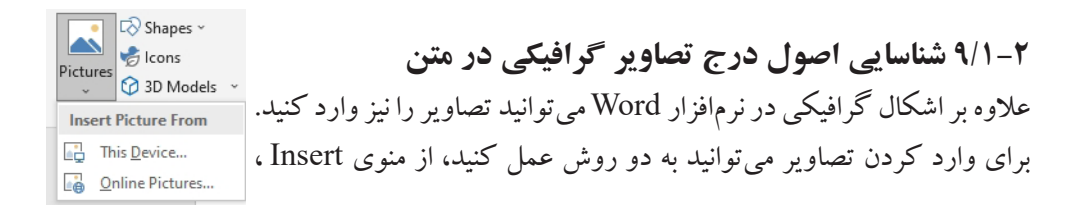

پالت Illustration و انتخاب ابزار Pictures ، با کلیک بر روی این ابزار دو گزینه نمایش داده میشود. • Device This: با کلیک بر روی این گزینه میتوانید از تصاویر شخصی که در سیستم ذخیره است استفاده کنید. • Pictures Online: با کلیک بر روی این گزینه میتوانید از تصاویر آنالین استفاده کنید. با انتخاب گزینهی Device This پنجرهی Picture Insert باز میشود، از مسیر موردنظر تصویر را انتخاب کرده و در انتها بر روی دکمهی Insert کلیک کنید تا تصویر در سند درج شود، پس از درج تصویر در سند منوی Picture Format به نوار ریبون اضافه میشود که با استفاده از این منو میتوانید تصاویر را ویرایش کنید. بسیاری از ابزارهای این قسمت مانند اشکال است که از بیان مجدد آنها خودداری میکنیم. در منوی Picture Format از پالت Adjust جهت تنظیم تصویر استفاده میشود که ابزارهای زیر در این پالت عبارتند از: Color ~ 20 品。  $Corrections$ **EE** Artistic Effects v • ابزار Background Remove: با استفاده از این دستور Remove Background Adjust میتوانید پسزمینه تصویر را حذف کنید. •Corrections: از این گزینه جهت تصحیح روشنایی و کنتراست تصویر استفاده میشود با کلیک بر روی این گزینه و انتخاب زیرگزینهی Options Corrections Picture در سمت راست پانلی باز میشود که میتوانید روشنایی و کنتراست تصویر را تنظیم کنید. • Color: با استفاده از این ابزار میتوانید رنگ تصویر را تغییر دهید. • Effects Artistic: با استفاده از گزینههای موجود در این دستور میتوانید جلوههای هنری به تصویر اعمال کنید. • Picture Change : با استفاده از این ابزار میتوانید تصویر موردنظر را با تصویر دیگر تغییر دهید. • Picture Reset : : با کلیک بر روی این ابزار تغییرات اعمال شده بر روی تصویر را میتوانید به حالت اولیه بازگردانید، با انتخاب Picture Reset تغییرات و جلوههایی که اعمال کردهاید برداشته میشود و با انتخاب Size and Picture Reset عالوهبر بازگرداندن تغییرات اگر سایز تصویر را نیز تغییر داده باشید به حالت اولیه باز میگرداند.

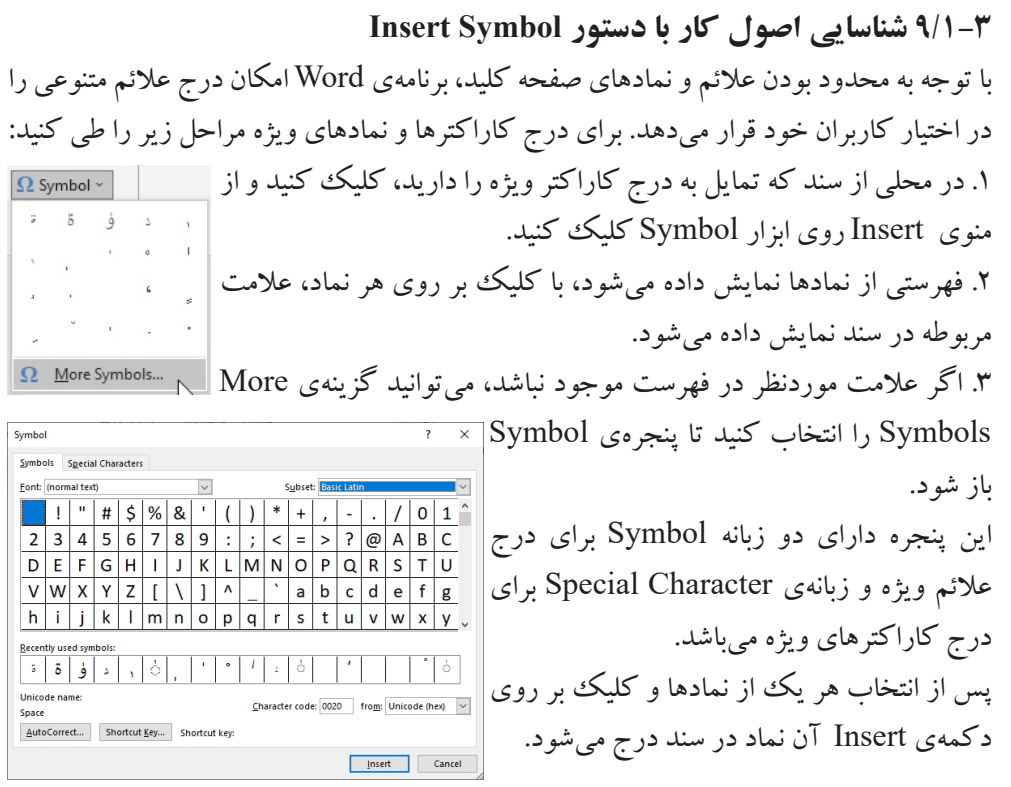

**تعریف کلید میانبر برای نماد** اگر از يك نماد به طور مداوم استفاده ميكنيد، بهتر است براي آن كليد ميانبري تعريف كنيد تا هرگاه به آن نماد نياز داشتيد بدون باز كردن كادر محاورهاي symbol فقط با زدن كليدهاي ميانبر، آن نماد ظاهر شود.

برای ساخت کلیدمیانبر برای نماد موردنظر کافی است در پنجرهی Symbol روی دکمهی Key Shortcut کلیک کنید تا پنجرهیKey Shortcut باز شود، سپس کلید میانبر موردنظر را از صفحهکلید فشار داده و با کلیک بر روی دکمهی Assign کلید را به نماد اختصاص دهید.

**9/1-4 شناسایی اصول ایجاد پیوند بین فایلها، آدرسهای اینترنتی و...** در Word با استفاده از قابليت Link ميتوانيد به راحتي بين سندهاي خود و سايتهاي اینترنتی ارتباط برقرار كنيد. با استفاده از پيـوندها ميتوانيد اعمال زير را انجام دهيد:

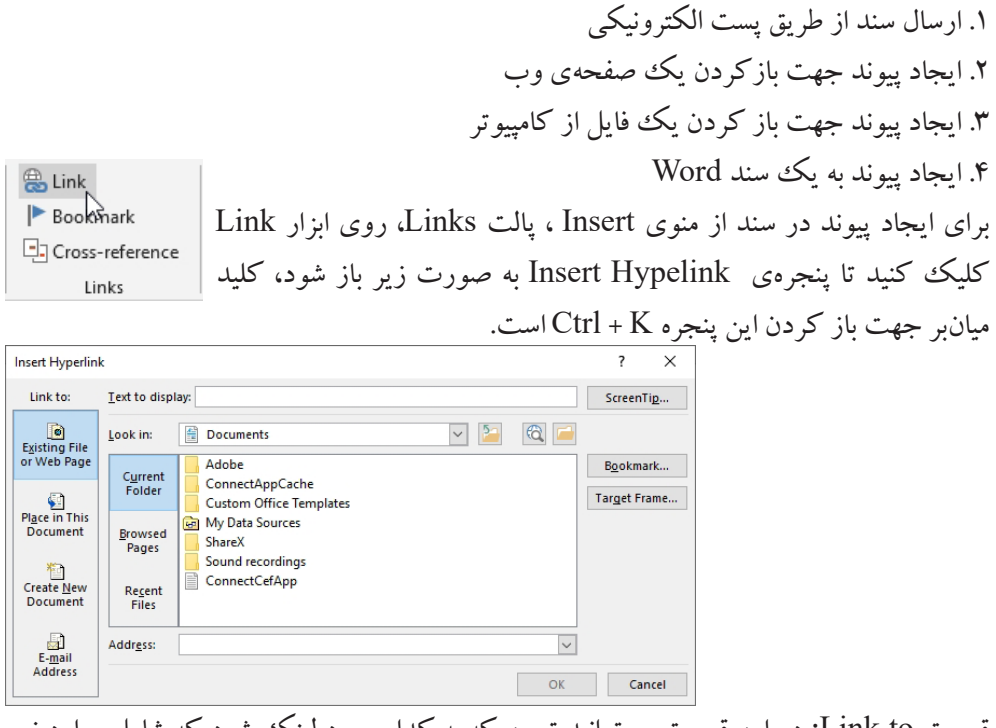

قسمت Link to: در این قسمت می توانید تعیین که به کدام مورد لینک شود که شامل موارد زیر است:

• Page Web or File Existing: با استفاده از اين دكمه ميتوانيد متن يا تصوير انتخاب شده را به فايلي كه روي كامپيوتر شخصي خود قرار دارد و يا به آدرس يك وب سايت پيوند دهيد. كافي است آدرس آن سايت را در كادر Address تايپ كنيد.

• Document This in Place: با استفاده از این دکمه میتوانید متن یا تصویر انتخاب شده را به محل یا نشانهای از سند جاری پیوند دهید.

•Document New Create: اگر قصد داريد متن يا تصوير انتخاب شده را به فايلي كه هنوز ايجاد نشده است پيوند دهيد، با استفاده از اين دكمه، نام فايل و مسير آن را مشخص كنيد تا پس از ايجاد فايل ، پيوند برقرار شود.

•Address mail-E: با استفاده از اين گزينه ميتوانيد سند خود را به يك آدرس الكترونيكي پيوند داده و آن را ارسال نماييد.

باکلیک بر رویOK لینک یا اتصال ایجاد میشود. برای حذف اتصال، پس از پایان ایجاد شدن آن،

روی آن کلیک راست کرده و روی گزینه Remove Hyperlink کلیک کنید. پس از ايجاد يك پيوند، براي استفاده از آن ماوس را روي پيوند نگه داريد تا راهنماي آن ظاهر شود. سپس در حالي كه كليد Ctrl را پايين نگاه داشتهايد، كليككنيد. تمام پيوندهاي متني به رنگ آبي و زيرخطدار ظاهر ميشوند و هنگامي كه ماوس را روي پيوند نگاه ميداريد، Tip Screen مشاهده ميشود. http://www.google.com/ **Ctrl+Click to follow link** 

ابنجا كلبك كنبد

**9/1-5 شناسایی اصول کار با کادرهای متنی )Box Text )و متن هنری )Art Word) کادرمتنی Box Text**

كادر متني، كادري است كه ميتوان در آن متني را درج كرد و آن را در هر نقطهي دلخواه از صفحه قرار داد. برای افزودن کادر متنی به سند از منوی Insert، پالت  $\begin{array}{|c|c|c|c|}\hline A & \quad \text{L}\end{array} \begin{array}{|c|c|c|}\hline \text{A} & \quad \text{L}\end{array} \begin{array}{|c|c|c|}\hline \text{A} & \quad \text{L}\end{array} \begin{array}{|c|c|c|}\hline \text{B} & \quad \text{L}\end{array} \begin{array}{|c|c|c|}\hline \text{C} & \text{Symbol}\end{array} \begin{array}{|c|c|c|}\hline \text{R} & \text{St}& \quad \text{M}\end{array}$ Number ~ Text، روی ابزار Box Text کلیک کنید، لیستی باز میشود که میتوانید یکی از مدلهای کادر متنی را انتخاب و روی آن کلیک کنید تا در سند درج شود. در کادر متنی ایجاد شده یک متن دیده میشود روی این متن کلیک کنید تا انتخاب شود و Simple Text Bo متن موردنظر خود را تایپ کنید تا جایگزین متن قبلی شود. an tura پس از درج کادرمتنی در سند منوی Shape Format به نوار **Banded Sideba Facet Quote** ریبون اضافه میشود و میتوانید با استفاده از این منو کادرمتنی More Text Boxes from Office.com **A Draw Text Box** Save Selection to Text Box Gallery را ویرایش کنید. با استفاده از گزینهی Box Text Draw که در پایین این لیست قرار دارد میتوانید به صورت دستی

عمل کشیدن کادر متنی را انجام دهید.

# **متن هنری Art Word** Art Word ،قابليت جذابي براي درج متنهاي هنري در سند است و از آن ميتوان براي جلب توجه بيشتر روي متنهاي خاص استفاده كرد. برای درج متن هنری، ابتدا مکاننما را در محل موردنظر قرار داده و از منوی Insert، پالت Text روی ابزار Word Art کلیک کنید، لیستی از مدلهای Word Art نمایش داده میشود با کلیک بر

این منو متنهنری ایجاد شده را ویرایش کنید.

روی هر مدل، همان مدل در سند درج میشود و با تایپ متن موردنظر متن به صورت هنری نمایش داده میشود.

پس از درج متن هنری منوی Shape Foramt به نوار ریبون اضافه میشود که میتوانید با استفاده از  $\frac{\mathbb{R}^2}{\mathbb{R}^2}$ استفاده از Shape Foramt به نوار ریبون اضافه میشود که میتوانید با استفاده از  $\frac{\mathbb{R}^2}{\mathbb{R}^2}$ استفاده از

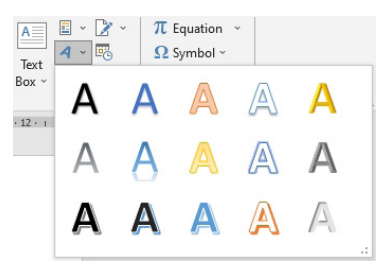

# پرسشهای چهارگزینهای فصل نهم

.1 کدام دسته از Shape شامل اشکال شبیه به ابر یا اشکال راهنما است؟ الف) Basic Shape ب( Callouts  $Block$  Arrow (2) Flowchart ( $\tau$ .2 با استفاده از کدام گزینه میتوان اشکال را گروهبندی کرد؟ الف( Group ب( Ungroup  $\text{Ctrl} + G$  (  $\text{Regroup } (\tau)$ .3 کدام گزینه جهت درج کادرمتنی میباشد؟ الف) Symbol ( مال المسابية ب) Symbol ( مال المسابق ب) ال Shape (3) Shape  $\frac{1}{x}$ .4 کلید میانبر Hyperlink کدام گزینه است؟  $Ctrl + L \cup$  (Let  $Ctrl + H \cup$  $\operatorname{Ctrl} + \operatorname{K}$  (  $\operatorname{Ctrl} + \operatorname{M}$  (  $\tau$ 

# جواب پرسشهای چهارگزینهای فصل نهم

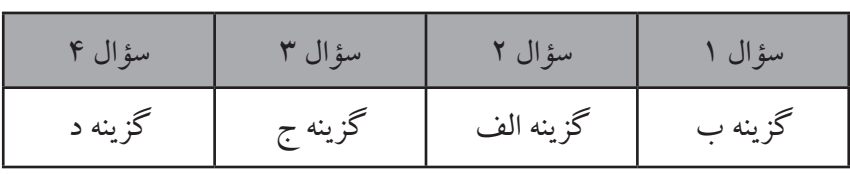

### سؤاالت عملی فصل نهم

.1 یک تصویر با پهنای 7 سانتیمتر در سند خود درج کنید، روشنایی تصویر را 20درصد و کنتراست آن را 35 درصد قرار دهید، رنگ حاشیهی تصویر را قرمز با ضخامت 6 پوینت تعیین کنید و یک جلوهی سهبعدی به آن اعمال کنید.

.2 سهشکل از نوعهای)Callouts، Flowchart، Rectangle )در سند درج کنید، اشکال را گروهبندی کنید و با یک طیف از نوع Radial داخل آنها را پرکنید، خطوط اطراف اشکال را از نوع Dash و با رنگ سبز نمایش دهید، به اشکال سایهای بیرونی به رنگ زرد اعمال کرده و درون یکی از اشکال عنوان )Shape)را تایپ کنید.

.3 یک تصویر در سند درج کنید و روی تصویر یک لینک با عنوان »اینجا کلیک کنید« ایجاد کنید به طوری که با کلیک بر روی آن سایت com.google.www باز شود.

.4 یک کادرمتنی درج کنید به طوری که داخل آن با یک بافت پرشده باشد و یک جلوه از نوع Bevel به کادر دهید، سپس درون کادر نام خود را به صورت هنری تایپ کنید.

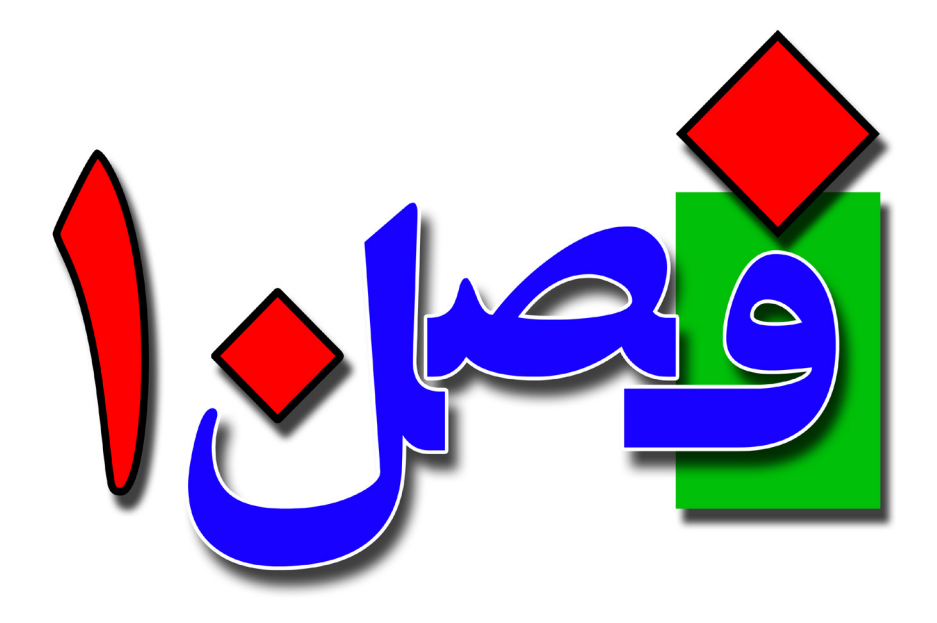

**توانایی انجام عملیات چاپ**

**1 ساعت نظری 1 ساعت عملی**

**هدفهای رفتاری:**  آشنایی با پیشنمایش چاپ اصول چاپ سند آشنایی با مدلهای مختلف چاپ اصول چاپ پاکتنامه و برچسب

**10/1-1 شناسایی اصول کار با پیشنمایش چاپ** بهتر است قبل از چاپ سند، پیشنمایشی از آن را مشاهده کنید تا بتوانید اشتباهها و ناهماهنگیهای احتمالی را پیش از چاپ برطرف کنید. برای مشاهدهی پیشنمایش چاپ، از منوی File بر روی گزینهی Print کلیک کنید،در سمت راست پنجره، پیشنمایشی از چاپ را مشاهده خواهید کرد، در واقع هر طور که سند نوشتاری در این بخش دیده شود، پس از چاپ بر روی کاغذ نیز همانگونه خواهد بود. کلید میانبر این گزینه P + Ctrl میباشد.

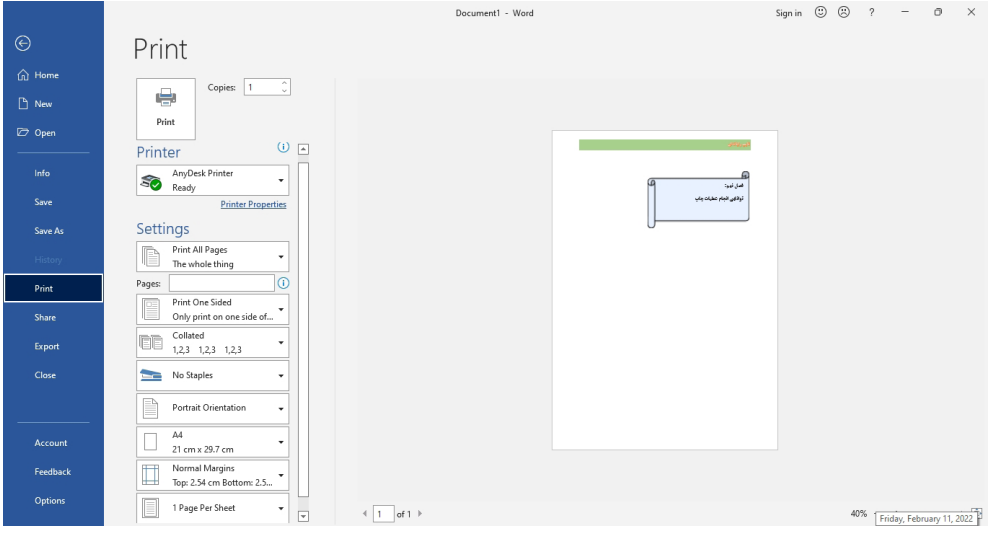

**10/1-2 شناسایی اصول چاپ سند**

پس از پیشنمایش چاپ، جهت چاپ سند به تعداد دلخواه و تنظیمات الزم در پنجرهی Print میتوانید از گزینههای زیر استفاده کنید و پس از تنظیمات سند موردنظر را چاپ کنید.

 : در این قسمت میتوانید شماره صفحهای که بخش پیشنمایش چاپ نمایش میدهد را وارد کنید و یا با کلیک روی فلشهای چپ و راست بین صفحات جابهجا شوید. : در این قسمت نوار لغزنده Zoom یا بزرگنمایی قرار دارد و با استفاده از این نوار میتوانید میزان بزرگنمایی پیشنمایش چاپ را تعیین کنید. با کلیک روی آیکن Zoom

Page to در سمت راست نوار لغزنده، میزان بزرگنمایی بخش پیشنمایش به صورت خودکار به اندازهای تنظیم میشود که یک صفحه از سند به طور کامل نمایش داده شود. قسمت Print: این قسمت در سمت چپ پنجره پیشنمایش دیده میشود که برای انجام عملیات چاپ استفاده میشود. در کادر مقابل Copies در این قسمت میتوانید Print  $\frac{1}{10}$ تعیین کنید که سند نوشتاری چند سری چاپ شود. به عبارت دیگر تعداد Copies:  $\oplus$ کپی سند در این قسمت تعیین میشود. میتوانید عدد موردنظر را تایپ Print کنید و یا فلشهای باال و پایین عدد آن را کم یا زیاد کنید. قسمت Printer: در این قسمت تنظیمات مربوط به دستگاه چاپگر Printer AnyDesk Printer قرار دارد. با باز کردن کادر پایین آن میتوانید دستگاه چاپگری که Ready **Printer Properties** میخواهید با آن چاپ کنید را انتخاب کنید. با کلیک بر روی گزینهی Properties Printer پنجرهی تنظیمات مربوط به چاپگر انتخاب شده باز میشود که در آن میتوانید باتوجه به نوع چاپ، تنظیمات مربوطه را انجام دهید. قسمت Setting: در این بخش تنظیمات مربوط به نحوه چاپ سند را میتوانید تغییر دهید. گزینههای Settings این بخش به شرح زیر است: Print All Pages 1 f The whole thing ۲  $\Omega$ Pages: Print One Sided Only print on one side of... ٣ Collated FE ۴ - $1,2,3$   $1,2,3$   $1,2,3$ No Staples د -Portrait Orientation 6  $\Delta A$  $\checkmark$ 21 cm x 29.7 cm Normal Margins  $\lambda$ Top: 2.54 cm Bottom: 2.5... 9 1 Page Per Sheet Page Setup \_  $\overline{\phantom{0}}$ 

-1 در این قسمت میتوانید تعیین کنید کدام صفحات چاپ شوند. با باز کردن این کادر و انتخاب گزینهی Print All Pages سبب چاپ همه صفحات سند میشود، Print Selection سبب چاپ متنهای انتخاب شده در سند میشود، Page Current Print سبب چاپ صفحهای که در آن هستید میشود، Print Custom با انتخاب این گزینه میتوانید صفحاتی را که مدنظر هستند را چاپ کنید. (در شمارهی ۲ توضیح داده شده است). در پایین این قسمت دو گزینهی آخر Only Pages Odd Print سبب چاپ صفحات فرد و با انتخاب گزینهی Pages Even Print Only فقط صفحات زوج چاپ میشوند.

-2 با انتخاب گزینهی Page Custom در قسمت قبل، به این کادر منتقل میشوید که میتوانید شماره صفحات موردنظر برای چاپ را در آن وارد کنید. با گذاشتن عالمت »-« بین شمارهها، صفحات از تا شمارههای وارد شده چاپ میشوند، مانند 2-6 یعنی صفحات 2 و3 و4و5 و6 چاپ میشوند، با گذاشتن عالمت »,« بین اعداد فقط صفحاتی چاپ میشوند که با آن شماره برابرند. برای مثال 1,3,8 فقط صفحات 1 و 3 و 8 را چاپ میکند.

-3 در این قسمت گزینهی Sided one Print برای چاپ روی کاغذ به صورت تک استفاده میشود. اگر چاپگر قابلیت چاپ همزمان به صورت دورو را داشته باشد میتوانید از گزینهی Sides Both on Print استفاده کنید تا به صورت دورو چاپ انجام شود.

-4 از این گزینه برای انتخاب نحوه دستهبندی سریهای چاپ استفاده میشود. اگر بیش از یکسری چاپ میخواهید انجام دهید، با انتخاب Collated ابتدا سری اول از تمام صفحات چاپ میشود، سپس سری دوم و الی آخر. با انتخاب گزینهی Uncollated ابتدا صفحهی اول در هر سری، سپس صفحهی دوم در هر سری و الی آخر چاپ میشوند.

-5 با استفاده از این گزینه میتوانید محدودهای را برای منگنه کردن صفحات در نظر بگیرید؛ که دارای دو حالت Staples One زمانی که میخواهید از یک منگنه استفاده کنید و Two Staples زمانی کاربرد دارد که میخواهید از دو ناحیه صفحات را منگنه کنید.

-6 در این قسمت جهت چاپ متن روی کاغذ را میتوانید انتخاب کنید. با انتخاب گزینهی Orientation Portrait چاپ به صورت عمودی و ایستاده خواهد بود و Landscape Orientation جهت کاغذ را به صورت خوابیده و افقی میکند.

-7 از این قسمت جهت تعیین اندازهی کاغذ استفاده میشود. بهتر است این گزینه با اندازه صفحه سند که در منوی Layout گزینهی Size تعیین میکنید یکسان باشد تا محتوا به درستی چاپ شوند و در جای خود قرار گیرند.

-8 در این قسمت میتوانید اندازهی حاشیههای کاغذ را تنظیم کنید.

-9 از این قسمت میتوانید تعیین کنید که روی هر کاغذ چند صفحه از سند چاپ شود. برای مثال با انتخاب گزینهی 2Sheet Per Page در هر کاغذ دو صفحه از سند را چاپ میکند، در واقع کاغذ را به دو قسمت تقسیم کرده و سند در هر دو قسمت چاپ میشود. -10 با کلیک بر روی این گزینه پنجرهی Setup Page باز میشود که میتوانید تنظیمات مربوط به صفحه را در آن تغییر دهید که در فصل گذشته این پنجره توضیح داده شد.

**10/1-3 شناسایی اصول چاپ پاکتنامه** برای چاپ يک نامه بايد مشخصاتي از قبيل آدرس تحويل و آدرس بازگشتي را روي پاکت چاپ كنيد. برای چاپ پاکتنامه ابتدا از منوی Mailings، پالت Create روی ابزار Envelopes Labels  $\frac{1}{\sqrt{2}}$ Create Envelopes کلیک کنید تا پنجرهی Labels and Envelopes باز شود. در قسمت address Delivery آدرس شخص گیرنده را alongs and Labe Envelopes Labels وارد کنید. در قسمت address Return آدرس شخص  $\mathbb{B}$ Delivery address فرستنده را وارد کنید. قسمت Preview پیشنمایش کار را نشان میدهد و قسمت Feed برای تعیین جهت Add electronic postage  $\Box$   $\sim$   $\Box$  Omit **Return address** قرارگیری پاکت میباشد که با کلیک بر روی آن .<br>Feed Preview پنجرهای باز میشود که شامل مدلهای مختلفی است و  $\mathbf{r}$ میتوانید یکی از آنها را انتخاب کنید. Verify that an envelope is loaded before printing Print Add to Document Options... E-postage Properties... پاکتنامه را در چاپگر قرار دهید و روی گزینهی Print Cancel کلیک کنید.

**10/1-4 شناسایی اصول چاپ برچسب** برچسب یا Label قسمتی از نامه است که مانند یک تمبر عمل میکند. برای ایجاد برچسب از منوی Mailings، پالت Create، بر روی ابزار Labels کلیک کنید تا پنجرهی Envelopes Labels Labels and Envelopes باز شود.  $-\mathbb{V}$ Create تنظیمات مربوطه را در این پنجره انجام داده و بر روی دکمهی Print کلیک کنید. همچنین میتوانید با انتخاب گزینهی Options ، نوع چاپگر، نوع کاغذ برچسب، و طرح برچسب را انتخاب کنید، همچنین با کلیک بر روی Document New صفحهای خالی که برچسبها در

آن قرار دارند نمایش داده میشود و میتوانید اطالعات دلخواه را روی برچسبها تایپ کنید.

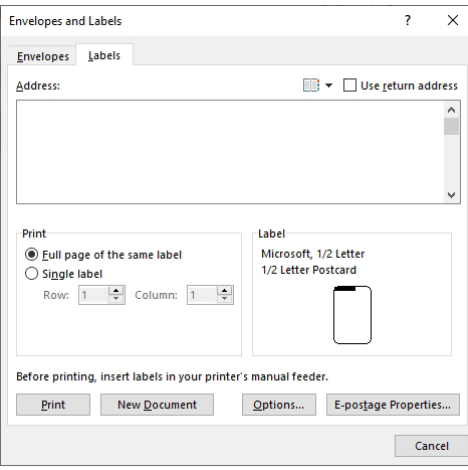

### پرسشهای چهارگزینهای فصل دهم

.1 در کدام گزینه میتوان تعداد سریهای چاپ سند را تعیین کرد؟ الف( Printers ب( Pages  $Collated(\sim)$ .2 با انتخاب کدام گزینه فقط صفحهای که در آن هستید چاپ میشود؟ الف) Print Current Page  $\text{Custom Print}$  (  $\text{Only Print Odd Pages}$ ) .3 جهت چاپ پاکتنامه از کدام گزینه استفاده میشود؟ الف( Labels ب( Mail Print Envelopes ( $\epsilon$ ) Mail Merge ( $\epsilon$ ) .4 کلید میانبر چاپ سند کدام گزینه است؟ الف) Ctrl + P + Ctrl + P + Ctrl + P + Ctrl + P + Ctrl + P + Ctrl + P + Ctrl + P + Ctrl + P + Ctrl + P + Ctrl + ج) Ctrl+ Shift+P د) همه موارد

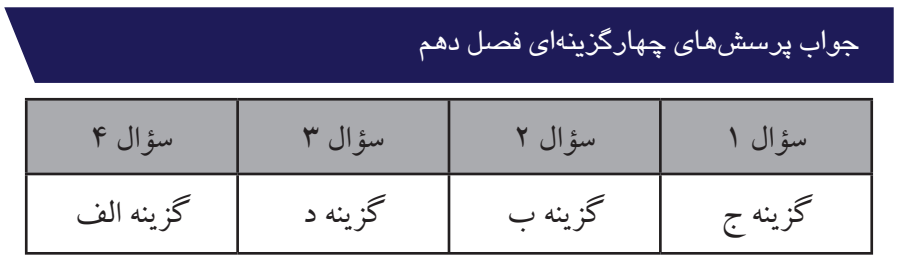

# سؤاالت عملی فصل دهم

.1 یک پاکتنامه برای چاپ آماده کنید و در آدرس شخص گیرنده آدرس آموزشگاه خود و در آدرس فرستنده آدرس اداره فرهنگ و ارشاد اسالمی استان خود را یادداشت نمایید و پاکت را طوری تنظیم کنید که جهت آن در وسط باشد.

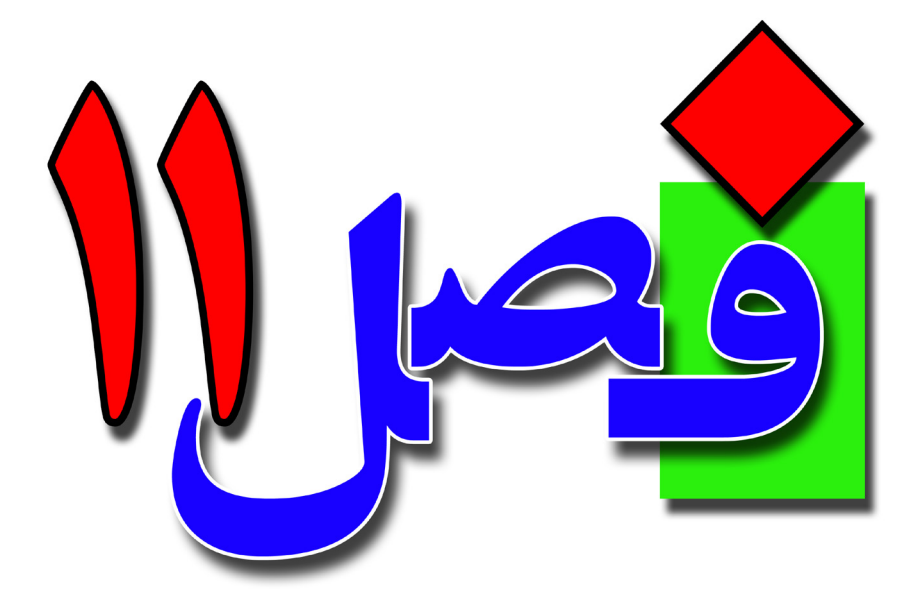

**توانایی کار با امکانات پیشرفته**

**3 ساعت نظری 6 ساعت عملی**

**هدفهای رفتاری:**  اصول وارد کردن یک صفحه گسترده به سند اصول ایجاد ترکیب پستی آشنایی با تصحیح خودکار متن وذخیره خودکار متن اصول ذخیره فایل به صورت PDF

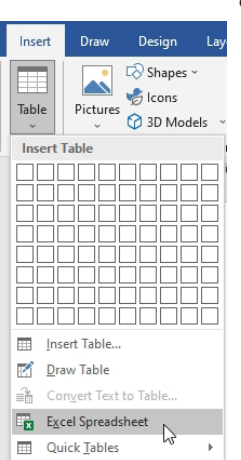

Step-by-Step Mail Merge Wizard...

**11/1-1 شناسایی اصول وارد کردن یک صفحه گسترده به سند** شما میتوانید اطلاعات موجود در یک فایل اکسل را به نرمافزار Word <sup>الله</sup> منتقل کنید. برای این کار از منوی Insert، ابزار Table را باز کنید و زیرگزینهی Spreadsheet Excelرا انتخاب کنید. پس از کلیک بر روی این گزینه، یک صفحه گسترده در صفحهی اسناد نمایش داده میشود که میتوانید اطالعات را در داخل آن وارد کنید تا در سند درج شود.

**11/1-2 شناسایی اصول ایجاد یک ترکیب پستی** فرض كنيد ميخواهيد نامههايي با متن يكسان، ايجاد كنيد. ولي به دليل اينكه مشخصات گيرندگان آن نامهها متفاوت هستند، ناچاريد آن نامهها را يكييكي تنظيم كنيد و چاپ نماييد. براي خودداري از انجام اينگونه كارهاي تكراري، برنامه Word قابليت ادغام پستي را ارائه ميدهد. با استفاده از اين قابليت، كافي است يك فايل به صورت ليست مشخصات گيرندگان نامه (مانند نام – نام خانوادگي – آدرس و...) و يك سند كه در برگيرنده متن مشترك نامه است، ايجاد نماييد. آنگاه Word ميتواند با ابزار ادغام پستي )Merge Mail)آن دو فايل را ادغام نموده و نامهها را توليد كند سپس شما ميتوانيد آنها را يكييكي چاپ كنيد.

**11/1-2-1 ایجاد یک فهرست پستی** برای ایجاد یک فهرست پستی جدید از منوی Mailings، روی ابزار Start Mail Merge کلیک کنید تا کادر مقابل باز شود. <u>ist</u> از این کادر گزینهی آخر Wizard Merge Mail Step-by-Step s<br>Hart Mail Select Edit Merge v Recipients v Recipient را انتخاب کنید تا در سمت راست یک پانل جدید باز شود، جهت □ Letters △ E-mail Messages ایجاد ترکیب پستی مراحل موجود در این پانل را به صورت زیر دنبال  $\equiv$ <sup>\*</sup> Envelopes... 调 Labels... کنید: Directory **WE** Normal Word Document

#### $\times$ Mail Merge

### Select document type

What type of document are you working on?

- ⊙ Letters
- **E-mail messages**
- **Envelopes**
- ◯ Labels
- O Directory

#### Letters

Send letters to a group of people. You can personalize the letter that each person receives.

Click Next to continue.

#### Mail Merge \*  $\times$

**Select starting document** How do you want to set up

- your letters?
- ◉ Use the current document Start from a template
- Start from existing document

Use the current document Start from the document shown here and use the Mail Merge wizard to add recipient information.

### Step 2 of 6

- Next: Select recipients
- ← Previous: Select document ty

### Mail Merge \*

**Select recipients** 

- O Use an existing list
- Select from Outlook contacts

 $\times$ 

● Type a new list

**Type a new list** Type the names and addresses of recipients.

Create...

Step 3 of 6

Next: Write your letter

← Previous: Starting document

گام اول: در مرحلهی اول نوع سند را انتخاب کنید. برای ایجاد نامهی ادغامی گزینهی Letter را انتخاب کنید و سپس از پایین پانل بر روی Next کلیک کنید. Step 1 of 6

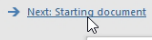

گام دوم: در این مرحله تعیین میکنید که ترکیب پستی در سند جاری ایجاد شود و یا در یک سند دیگر. انتخاب گزینهی Use the current document سبب میشود تا ادغام پستی در سند جاری ایجاد شود. Start from a template اگر قبلاً نامه را به صورت الگو ذخیرهکردهاید از این گزینه استفاده می شود. Start from existing document با استفاده از این گزینه می توانید از نامهای که قبلاً ذخیره کردهاید استفاده کنید. بر روی گزینهی اول کلیک کنید و از پایین پانل روی Next کلیک کرده تا به مرحله بعدی بروید.

گام سوم: در این مرحله باید لیست اسامی را تعیین کنید. an Use existing list اگر لیستی از قبل تهیه کردهاید بر روی این گزینه کلیک کنید و از قسمت پایین آن روی Browse کلیک کنید و لیست موردنظر را انتخاب کنید. contacts Outlook from Select با انتخاب این گزینه میتوانید لیست را از میان مشخصات گیرندگان Outlook انتخاب کنید. list new a Type با انتخاب این گزینه میتوانید یک لیست جدید ایجاد کنید بر روی این گزینه کلیک کنید تا انتخاب شود و سپس بر روی گزینهی Create کلیک کنید تا پنجرهی New Address List باز شود.

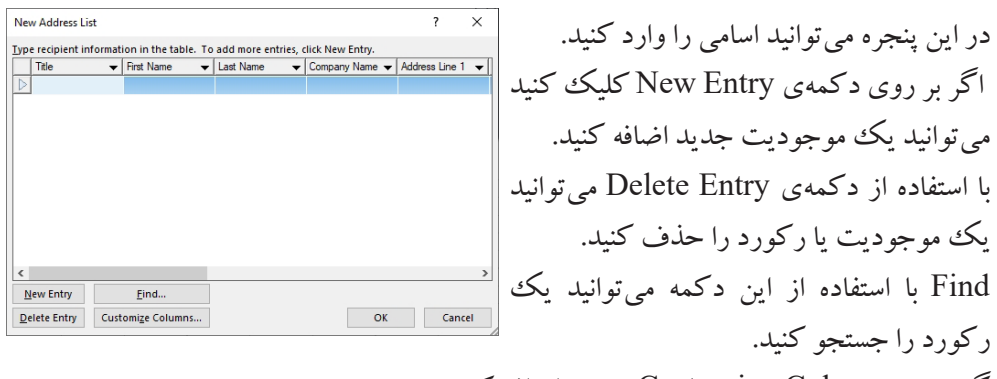

 $\overline{\mathbf{x}}$  $\overline{?}$ Customize Address List **Field Names**  $Add...$ **First Name**<br>**Eirst Name**<br>Last Name  $Delete$ **Company Name** Address Line 1<br>Address Line 2 Rename... Address<br>City<br>State<br>ZIP Code ZIP Code<br>Country or Region<br>Home Phone<br>Work Phone<br>E-mail Address Move Up Move Down  $\overline{\phantom{a}}$  ok Cancel

گزینهی Columns Customize جهت اضافه کردن، تغییر نام و حذف فیلد یا ستونها کاربرد دارد با کلیک بر روی این گزینه پنجرهی جدیدی باز می شود که می توانید بر روی فیلدها یا ستونها عملیات، اضافه کردن ستون جدید)Add)،حذف ستون )Delete)، تغییرنام ستون )Rename)، حرکت دادن ستون به سمت بالا(Move UP) و حرکت ستون به پایین (Move Down) را انجام دهید، پس از اعمال تغییرات بر روی دکمهی OK کلیک کنید.

پس از اضافه کردن رکوردها و اسامی بر روی دکمهی OK کلیک کنید تا پنجرهی ذخیرهسازی لیست نمایش داده شود، مکانی را برای ذخیرهسازی لیست انتخاب کرده و برای فایل خود نامی را انتخاب کنید و بر روی دکمهی Save کلیک کنید، توجه داشته باشید لیست با پسوند mdb ذخیره میشود. پس از ذخیره لیست پنجرهای به شکل زیر نمایش داده میشود:

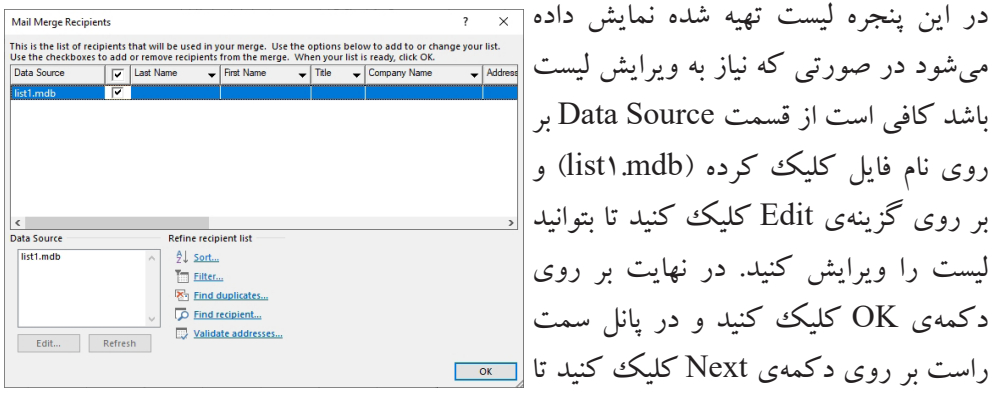

#### Mail Merge \*  $\times$

#### Write your letter

If you have not already done so, write your letter now

To add recipient information to your letter, click a location in the document, and then click one of the items below.

- Address block...
- 目 Greeting line...
- Electronic postage...

### **EM More items..**

When you have finished writing your letter, click Next. Then you can preview and Then you can preview and<br>personalize each recipient's<br>letter.

 $\times$ 

### Mail Merge \*

**Preview your letters** One of the merged letters is previewed here. To preview<br>another letter, click one of the following:

 $\overline{\left| \cdot \right|}$  Recipient: 1  $\overline{\left| \cdot \right|}$ D Find a recipient...

**Make changes** 

You can also change your<br>recipient list:

Edit recipient list...

Exclude this recipient When you have finished

previewing your letters, click Next, Then you can print the merged letters or edit individual letters to add personal comments

#### Mail Merge \*  $\times$

Complete the merge Mail Merge is ready to produce your letters.

To personalize your letters click "Edit Individual Letters." This will open a new<br>document with your merged letters. To make changes to<br>all the letters, switch back to the original document.

Merge

**De** Print... En Edit individual letters...

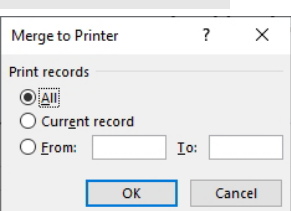

به مرحله چهارم وارد شوید. گام چهارم: در این مرحله میتوانید یک سری تنظیمات را بر روی آدرس و... انجام دهید. بر روی دکمهی Next کلیک کنید و به مرحلهی بعد بروید.

گام پنجم: در این مرحله میتوانید اطالعات خود را با دکمههای مشخص شده، مشاهده کنید و یا با کلیک بر روی گزینهی list recipient Edit کلیک کنید تا اطالعات برای ویرایش نمایش داده شود. در نهایت در پایین پانل بر روی دکمهی Next کلیک کنید تا وارد مرحله آخر شوید.

گام ششم: در این مرحله در صورتی که نامه را تایپ کردهاید میتوانید با انتخاب گزینهی Print آن را چاپ کنید و یا با انتخاب گزینهی Edit letters individual از رکوردها در نامهی دیگری استفاده کنید. در هر دو حالت با انتخاب یکی از گزینهها، پنجرهی جدیدی باز میشود که با انتخاب گزینهی All همهی رکوردها چاپ میشوند و یا در نامه جدید استفاده میشوند، با انتخاب گزینهی Record Current فقط رکورد جاری چاپ میشود یا در نامه استفاده میشود و با انتخاب گزینهی To-From میتوانید محدودهی رکوردها را تعیین کنید.

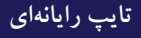

**11/1-2-2 ترکیب یک فهرست پستی با یک سند نامه** پس از اینکه یک فهرست پستی را مطابق با توضیحاتی که در قسمت بالا شرح داده شد، ایجاد کردید حال کافی است تا شروع به تایپ متن اصلی نامه کنید. متن نامه را تایپ کنید و در هر نقطهای

که میخواهید اطالعات را از فهرست پستی بخواند از منوی Mailing، پالت Fields Insert & Write ، فلش ابزار Field Merge Insert را باز کنید و از لیست نمایش داده شده روی فیلد موردنظر کلیک کنید، نام فیلد موردنظر در نامه بین دو عالمت »« قرار میگیرد.

> در نهایت پس از اتمام نامه و قرار دادن همه فیلدها در مکان موردنظر در متن نامه برای مشاهده رکوردها از منوی Mailings روی ابزار Preview

 $\langle$  ( $\rangle$ <sub>B</sub>c) Preview Results **Preview Results** 

 $M \triangleleft 1$ **D** Find Recipient Check for Errors

Results کلیک کنید تا رکوردها نمایش داده شود و برای جابهجا شدن بین رکوردها میتوانید از فلشهای چپ و راست در این پالت استفاده کنید.

# **11/1-3 شناسایی اصول تصحیح خودکار متن**

برنامهي Word ،داراي امكاناتي جهت بررسي لغتها از نظر اماليي و دستوري است. در اين برنامه ميتوانيد در حين عمل تايپ نسبت به صحت تايپ لغتها اطمينان حاصل كنيد. برنامهي Word ،زير لغتهايي كه غلط اماليي دارند، يك خط موجدار قرمز و زير عباراتي كه غلط دستوري دارند، يك خط موجدار سبز رسم ميكند. اما اين برنامه براي زبان فارسي چنين امكاناتي ندارد.

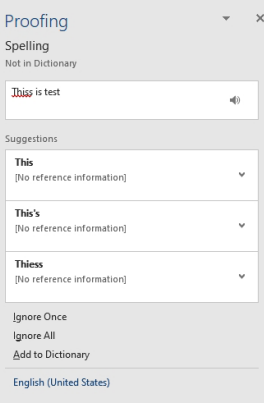

 $\begin{array}{c}\n\mathbf{r} \\
\mathbf{r}\n\end{array}$ 

Write & In

 $(1.41)$ 

圖 ess Greeting Insert Merge  $line$ Field v

Title

First Name Last\_Name Company\_Name Address Line 1 Address Line 2 City State ZIP Code

Country\_or\_Region Home\_Phone

Work Phone

**Email Address** 

 $\rightarrow$  Rules  $\sim$ 

# **11/1-3-1 اصول کار با Grammar & Spelling**

براي تصحيح غلطهاي اماليي به روش زير عمل كنيد: از منوی Review پالت Proofing بر روی ابزار & Spelling Grammar کلیک کنید و یا از کلید میانبر 7F استفاده کنید. در سمت راست پانل Proofing باز میشود. در کادر اول کلمهای که اشتباه تایپ شده است مشاهده خواهید کرد. در قسمت Suggestions کلمات صحیح و مشابه قراردارد که با کلیک بر روی هریک جایگزین

کلمه اشتباه میشود و اگر فلش مقابل هر کلمه صحیح را باز کنید با انتخاب گزینهی All Change کلمه انتخاب شده جایگزین تمام کلمات اشتباه در متن میشود. با انتخاب گزینهی Once Ignore یکبار از خطای این کلمه صرفنظر می شود و اگر دفعات بعد این جمله را مشاهده کنید دوباره خطایی صادر میشود. با کلیک بر روی گزینهی All Ignore اگر این کلمه به دفعات متعدد در سند استفاده شده باشد از تمامی خطاها صرفنظر میکند و در نهایت با کلیک بر روی گزینهی Add to Dictionary کلمهی خطادار به فرهنگ لغات اضافه می شود. نکته: اگر در سند، هیچگونه غلط امالیی یا دستوری وجود نداشته باشد، پانل & Spelling Grammar باز نخواهد شد.

**11/1-2-3 غیرفعال کردن خطایابی در حین تایپ**

برنامهي Word قادر به خطايابي متن در حين تايپ است. اين ويژگي ميتواند فعال يا غيرفعال باشد كه بهطور پيشفرض فعال است. براي غيرفعال كردن آن از منوی File، گزینهی Options را انتخاب کنید تا پنجرهی Options Word باز شود؛ از سمت چپ پنجره گزینهی Proofing را انتخاب کرده و از سمت راست تیک گزینهی Check spelling as you type را بردارید.

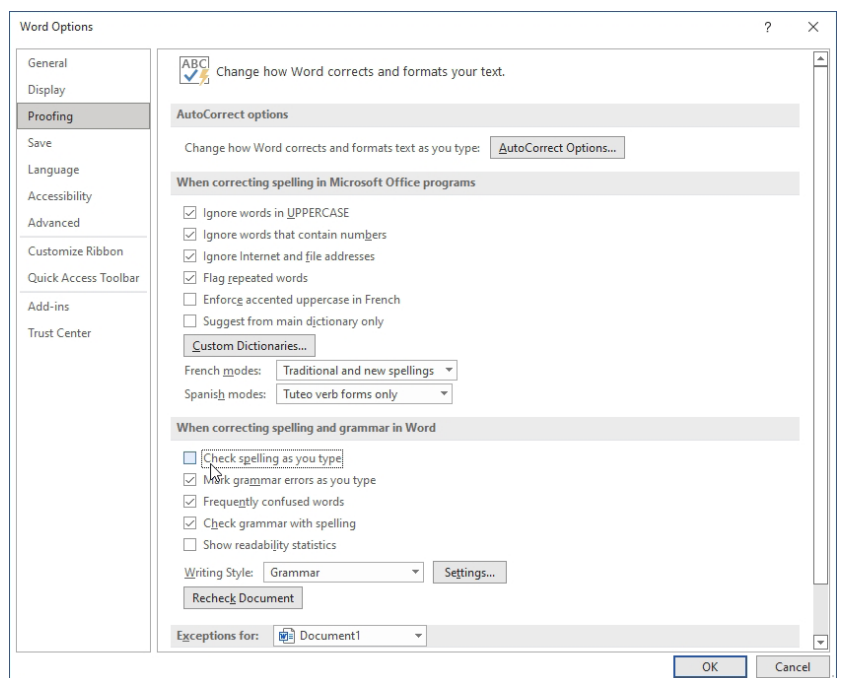

### **11/1-2-4 کار با AutoCorrect**

قابليت AutoCorrect در تايپ مكرر كلمهها از اهميت زيادي برخوردار است. با استفاده از اين ويژگي، ميتوانيد عبارتها را به صورت خالصه تايپ كنید و تكميل آن را به برنامهي Word بسپاريد . با فرض اينكه كلمه ي موردنظر و اختصار آن قبلاً به برنامه معرفي شده است، Word تكميل شدهی آن را در متن جاي ميدهد. برای بکارگیری قابلیت AutoCorrect به روش زیر عمل کنید: • از منوی File، گزینهی Options را انتخاب کرده تا پنجرهی Options Word باز شود. • از سمت چپ پنجره روی گزینهی Proofing کلیک کرده و در سمت راست بر روی دکمهی Options AutoCorrect کلیک کنید.

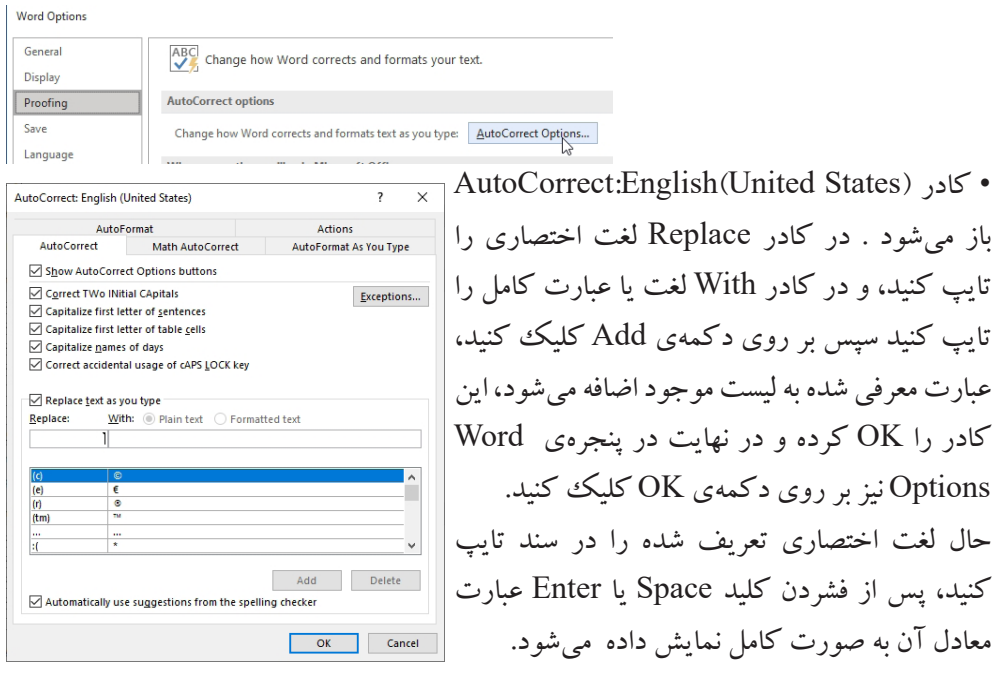

**11/1-3 شناسایی اصول ذخیرهکردن فایل به صورت خودکار** در هنگام تايپ سند چنانچه مايل هستيد سند به صورت خودكار هرچند دقيقه يكبار ذخيره شود از منوی File، روی گزینهی Options کلیک کنید تا پنجرهی Options Word باز شود، از سمت چپ بر روی گزینهی Save کلیک کنید و در سمت راست تیک گزینهی AutoRecover Save every information را گذاشته و زمان را برحسب دقیقه در این قسمت وارد کنید تابه صورت خودکار Word Option اطالعات ذخیره شود. General Customize how documents are saved. Display Save documents **Dropfing**  $Save$ Vord Document (".docx)

Save files in this format:

Language Accessibility Save nies in this format:<br>
Save AutoRecover information every  $\boxed{3}$  of minutes<br>  $\boxed{3}$  Keep the last AutoRecovered version if I close without saving

**11/1-4 شناسایی اصول رمزگذاری سند- Only Read کردن سند** هنگاميكه سند را به صورت معمولي ذخيره ميكنيد، هر فردي به راحتي ميتواند سند شما را باز كند و تغيير بدهد. اگر هنگام ذخيرهسازي يك اسم رمز يا كلمهي عبور براي بازكردن يا تغيير دادن سند در نظر بگيريد، افراد مختلف نمي توانند آن را باز كنند يا تغيير دهند. براي رمز گذاري سند: -1 از منوی File بر روی گزینهی As Save کلیک کنید، سپس در سمت راست روی گزینهی Browse کلیک کنید تا پنجرهی ذخیرهسازی نمایش داده شود.

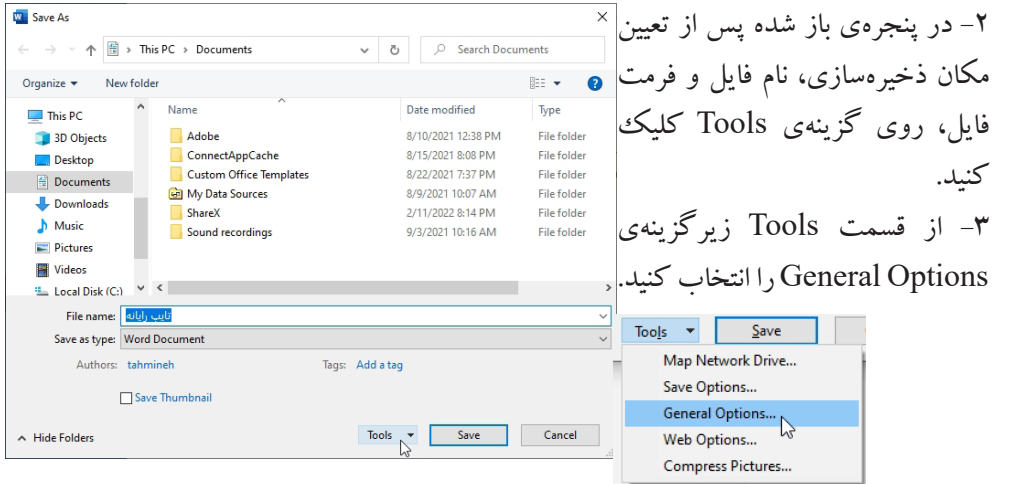

-4 در کادر محاورهای Options General در قسمت open to Password كلمهي عبور را براي باز كردن سند درج كنيد، در قسمت Password to modify کلمه عبور را برای انجام تغییرات روی سند درج کنید و با گذاشتن تیک گزینهی Read-only recommended سند فقط خواندنی میشود.

General Ontions **General Options** File encontion ontions for this document Password to open: File sharing options for this document Password to modify: Read-only recommended Protect Document... icro securit

Adjust the security level for opening files that might contain macro viruses and specify Macro Security...

OK Cancel

**11/1-5 شناسایی اصول ایجاد فایل پشتیبان** در صورتي كه بخواهيد همواره از سندهاي خود يك فايل پشتيبان (Back up)تهيه كنيد تا در مواقع لزوم از اين فايل پشتيبان استفاده كنيد از منوی File، گزینهی Options را انتخاب کنید و در پنجرهی Options Word از سمت چپ بر روی گزینهی Advanced کلیک کنید ، در سمت راست پنجره از قسمت Save گزینهی copy backup create Always را فعال کنید و بر روی دکمهی OK کلیک کنید.

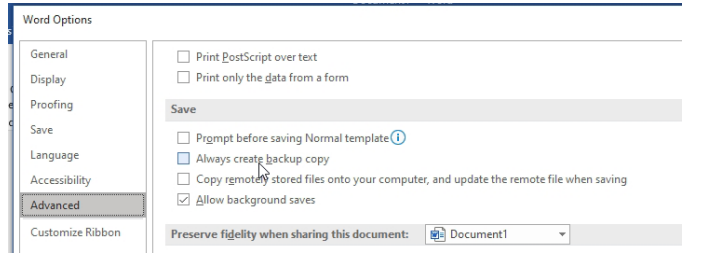

Save Save As

Print Share Export

**11/1-6 شناسایی اصول ذخیره سند به صورت فایل PDF** فايل هاي PDF فايل هايي هستند كه فقط مي توانيد آنها را مشاهده كنيد و نمي توانيد هيچ گونه تغييري در آن ايجاد كنيد. در فايلهاي PDF ،متن و شكلهاي گرافيكي ثابت ميمانند و چون فايل PDF ،سند را به صفحههاي مجزا تفكيك مي كند، در هنگام چاپ، دقيقاً آنچه را كه ذخيره مي كند، ميتوان مشاهده كرد. برای ذخیره سند به صورت یک فایل PDF از منوی File، گزینهی Export را انتخاب کنید و در سمت راست بر روی گزینهی XPS/PDF Create  $\odot$ Export Document کلیک کنید سپس مکان ذخیرهسازی **介** Home و نام فایل را تعیین کرده و بر روی دکمهی Publish Create PDF/XPS Document **P** New کلیک کنید.  $\overline{C}$  Oper Change File Type Info

## پرسشهای چهارگزینهای فصل یازدهم

.1 کدام گزینه سبب اضافه شدن یک موجودیت میشود؟ الف( Entry Add ب( Entry New ج) New Record (ج) New Record .2 کلید میانبر گزینهی Grammar & Spelling کدام گزینه است؟  $\mathsf F\mathtt D$  الف)  $\mathsf F\mathtt P$  (  $\hookrightarrow$  $\text{Ctrl} + \text{G}$  (  $\text{s}$ .3 انتخاب کدام گزینه سبب نادیدهگرفتن تمامی خطاهای یک کلمه در سند میشود؟ الف) Ignore Once ( صدا) Ignore All ج( Doc in Ignore د( Dictionary to Add .4 برای فقط خواندنی کردن یک فایل کدام گزینه کاربرد دارد؟ الف( Archive ب( Password Read Only( $\zeta$ 

## جواب پرسشهای چهارگزینهای فصل یازدهم

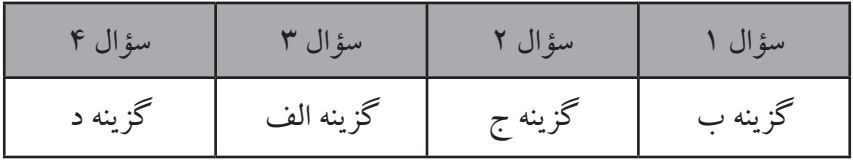

# سؤاالت عملی فصل یازدهم

.1 یک ترکیب پستی با سهرکورد و فیلدهای مشخص شده برای متن زیر ایجاد کنید، فایل خود را به گونهای ذخیره کنید که هنگام بازکردن مجدد فایل، رمز ورود خواسته شود. با سالم؛ احتراما به استحضار مىرساند، «First Name» «Last Name» فرزند «Father's Name» با کدملى «Number» مشغول به تحصیل در شاخهی کاردانش می باشد. .2 یک AutoCorrect ایجاد کنید که با فشردن کلید W، عبارت 2019 Word تایپ شود.

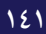

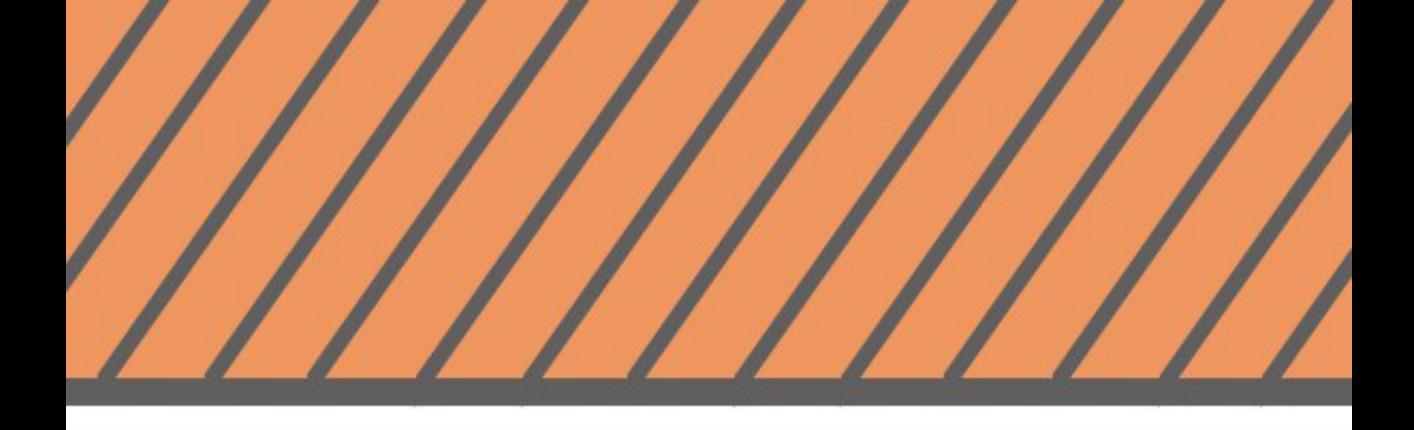

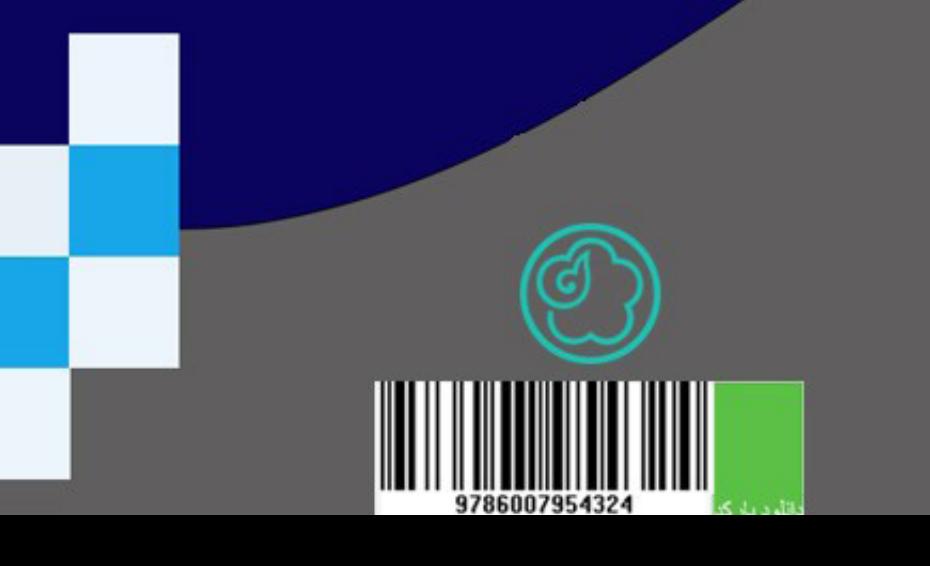